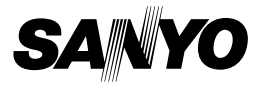

# **BEDIENUNGSANLEITUNG**

# **VPC-HD1000EX VPC-HD1000 VPC-HD1000GX**

### **Digitalfilmkamera**

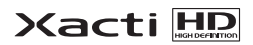

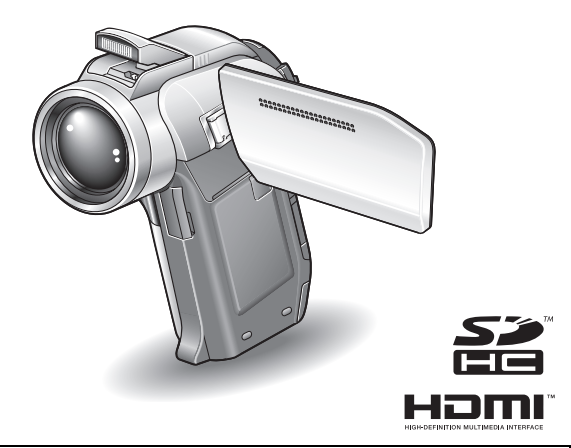

### **Wichtiger Hinweis**

Diese Anleitung erläutert den sicheren Betrieb von VPC-HD1000EX, VPC-HD1000 und VPC-HD1000GX.

Wenn sich Informationen nur auf ein Modell beziehen, sind sie entsprechend gekennzeichnet.

Lesen Sie diese Anleitung vor Inbetriebnahme der Kamera sorgfältig durch. Besonders wichtig ist, dass Sie das separate Heft "SICHERHEITSANLEITUNG" gründlich durchlesen und verstehen. Bewahren Sie die Anleitung zum späteren Nachschlagen an einem sicheren Ort auf.

#### **Warnung**

UM DIE GEFAHR EINES BRANDES ODER ELEKTRISCHEN SCHLAGS ZU VERMEIDEN, DARF DIESES GERÄT WEDER REGEN NOCH FEUCHTIGKEIT AUSGESETZT WERDEN.

# **FÜR DIE BENUTZER IN AMERIKA**

- Dieses Gerät wurde überprüft und dabei wurde festgestellt, dass es den Anforderungen an ein digitales Gerät der Klasse B gemäß Teil 15 der FCC-Richtlinien entspricht. Diese Anforderungen wurden festgelegt, um einen angemessenen Schutz gegen Störungen in Wohngebieten zu gewährleisten. Dieses Gerät kann Funkfrequenzen erzeugen, verwenden oder abstrahlen und bei unsachgemäßer Installation bzw. Nichtbefolgung der Bedienanweisungen schädliche Funkstörungen verursachen. Es kann jedoch nicht ausgeschlossen werden, dass bei bestimmten Installationen Funkstörungen auftreten. Wird Funk- oder Fernsehempfang durch dieses Gerät gestört, durch Ein- und Ausschalten des Geräts feststellbar, sollten Sie versuchen, diese Störungen mit Hilfe der nachstehenden Maßnahmen zu beheben:
	- Die Empfangsantenne neu ausrichten oder verlagern.
	- Den Abstand zwischen Gerät und Empfänger vergrößern.
	- Das Gerät an eine Steckdose anschließen, die sich in einem anderen Stromkreis als der Funkempfänger befindet.
	- h Den Fachhändler oder einen erfahrenen Funk- und Fernsehtechniker um Rat fragen.
- Änderungen oder Modifikationen, die nicht ausdrücklich von der verantwortlichen Stelle genehmigt wurden, können den Verlust der Betriebszulassung für dieses Gerät zur Folge haben.

#### **Konformitätserklärung**

Modellnummer: VPC-HD1000 Hersteller: SANYO Verantwortliche Stelle: SANYO FISHER COMPANY Adresse: 21605 Plummer Street, Chatsworth, California 91311 Telefonnummer: (818) 998-7322 Dieses Gerät erfüllt Teil 15 der FCC-Bestimmungen. Für den Betrieb des Geräts gelten die folgenden zwei Bedingungen:

- (1) das Gerät darf keine schädlichen Störungen verursachen und
- (2) das Gerät muss in der Lage sein, Störungen aufzunehmen, einschließlich Störungen, die einen unerwünschten Betrieb verursachen können.

# **FÜR DIE BENUTZER IN KANADA**

• Dieses Digitalgerät der Klasse B entspricht den kanadischen Bestimmungen ICES-003.

# **FÜR DIE BENUTZER IN DER EU**

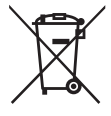

**Hinweis:** · Dieses Symbol und Recyclingsystem gelten nur für die EU und haben für die Länder in anderen Teilen der Welt keine Bedeutung.

Ihr SANYO Produkt wurde entworfen und hergestellt aus qualitativ hochwertigen Materialien und Komponenten, die recycelt und wiederverwendet werden können. Dieses Symbol bedeutet, dass elektrische und elektronische Geräte am Ende ihrer Nutzungsdauer von Hausmüll getrennt entsorgt werden sollen. Bitte entsorgen Sie dieses Gerät bei Ihrer örtlichen kommunalen Sammelstelle (Recycling-Hof). In der Europäischen Union gibt es unterschiedliche Sammelsysteme für Elektro- und Elektronikgeräte. Helfen Sie uns bitte, die Umwelt zu erhalten, in der wir leben!

#### **SANYO FISHER Sales (Europe) GmbH**

Stahlgruberring 4, D-81829 München, Germany

#### **SANYO Electric Co., Ltd.**

1-1, Sanyo-cho, Daito City, Osaka 574-8534, Japan

# **In dieser Anleitung verwendete Symbole**<br>TIPP Weiterführende Gebrauchsanweisungen oder spe

- Weiterführende Gebrauchsanweisungen oder spezielle Themen, die Sie beachten sollten.
- **VORSICHT** Punkte, die Ihre besondere Aufmerksamkeit erfordern.
- **(Seite xx)** Nähere Einzelheiten werden auf der angegebenen Seite erläutert.

Bei Fragen zum Betrieb der Kamera oder bei Vorliegen von Störungen finden Sie möglicherweise Antworten in den Abschnitten "HÄUFIG GESTELLTE FRAGEN" (Seite 189) und "FEHLERBEHEBUNG" (Seite 197).

## **Vorbereiten der Kamera**

#### **1 Setzen Sie die SD-Speicherkarte ein.**

- Im Lieferumfang Ihrer Kamera ist keine SD-Speicherkarte enthalten. Kaufen Sie eine handelsübliche Karte.
- In dieser Anleitung wird die SD-Speicherkarte als "Karte" bezeichnet.

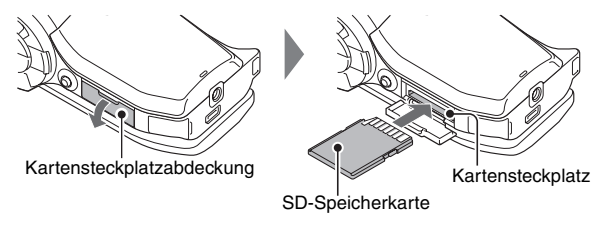

**2 Schließen Sie das Netz-/Ladegerät an die Kamera an.**

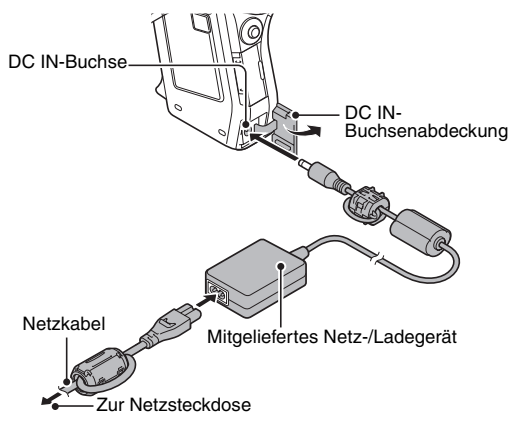

**Bevor Sie wichtige Bilder aufnehmen, sollten Sie zuerst ein Probebild aufnehmen, um zu überprüfen, ob die Kamera richtig eingestellt und einsatzbereit ist**

• Sanyo lehnt alle Schadenersatzansprüche für aufgenommene Inhalte etc. ab im Falle fehlgeschlagener Fotografien oder Aufnahmen aufgrund eines möglichen Kamera- oder Kartenfehlers.

### **Aufnahme**

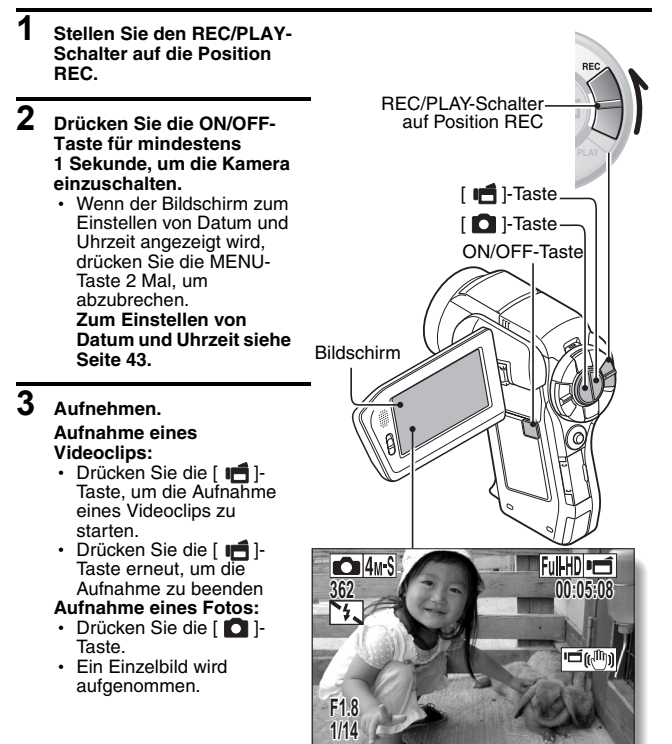

**v** Deutsch

### **Wiedergabe**

#### **1 Stellen Sie den REC/PLAY-Schalter auf PLAY.**

- Die Kamera schaltet in den Wiedergabebildschirm und das eben aufgenommene Bild wird angezeigt.
- **2 Drücken Sie die SET-Taste nach links oder rechts, um das anzuzeigende Bild aufzurufen.**
	- **<Videoclip-Wiedergabe>**
	- Videoclips werden durch ein Videoclip-Muster an der linken und rechten Seite des Bildschirms angezeigt.
	- Drücken Sie die SET-Taste, um mit der Wiedergabe des Videoclips zu beginnen.

#### **<Rückkehr in den Aufnahmemodus>**

• Stellen Sie den REC/ PLAY-Schalter auf die Position REC.

Videoclip-Muster

**ABSP. 2007.12.24 007.12.24** SET-Taste REC/PLAY-Schalter auf Position PLAY

**<Beispiel: Nach Aufnahme eines Videoclips>**

### **Wenn Sie die Kamera nicht weiter benutzen möchten...**

Drücken Sie die ON/OFF-Taste für wenigstens 1 Sekunde, um die Kamera auszuschalten.

### **Brennen Sie Ihre Videoclip-Aufnahmen auf DVD (Windows XP)**

**Mithilfe der mitgelieferten DVD-ROM (Xacti Software DVD) können Sie die aufgenommenen Bilder auf einer DVD speichern. Genauere Informationen über das Xacti Software DVD finden Sie auf Seite 4 in der Xacti Software DVD BEDIENUNGSANLEITUNG.**

### **Installieren von Anwendungsprogrammen**

- **1 Legen Sie die mitgelieferte DVD-ROM (Xacti Software DVD) in das DVD-ROM-Laufwerk Ihres Computers ein.**
	- Das Installationsfenster öffnet sich
- **2 Klicken Sie auf [Ulead DVD MovieFactory 5 SE] (nachfolgend als "MovieFactory" bezeichnet).**
	- Installieren Sie das Anwendungsprogramm, mit dem sich DVDs erstellen lassen (MovieFactory).

#### **<Wenn das [Product Activation (Produkt-Aktivierung)]-Fenster erscheint>**

- 1 Klicken Sie die Fläche "Get activation code from Internet (Aktivierungs-Code vom Internet herunterladen)" an
- 2 Geben Sie Ihre Registrations-Informationen ein E-mail-Adresse: Ihre gegenwärtige E-mail-Adresse eingeben Kennwort: Geben Sie ein Kennwort ein Seriennummer: Geben Sie die auf dem DVD-ROM-Merkblatt angegebene Seriennummer ein.

#### **<Für registrierte Ulead-Mitglieder>**

• Geben Sie Ihre E-mail-Adresse, Ihr Kennwort und die Seriennummer ein, und klicken Sie dann die "Login"-Taste an.

#### **<Für nicht registrierte Ulead-Mitglieder>**

- Klicken Sie die Taste "Konto einrichten" an, geben Sie Ihre Registrations-Informationen ein, und klicken Sie dann die "Absenden"-Taste an.
- 3 Der Aktivierungs-Code erscheint in einem Pop-up-Fenster. Geben Sie diese Nummer am [Product Activation (Produkt-Aktivierung)]- Fenster ein, und klicken Sie dann die "Activate (Aktivieren)"-Taste an.
- Folgen Sie, nachdem Sie auf ein Anwendungsprogramm geklickt haben, den Anweisungen auf dem Bildschirm, um das Programm zu installieren.

#### **3 Klicken Sie im Installationsfenster auf [Finish (Fertig stellen)] und nehmen Sie die DVD-ROM aus dem DVD-ROM-Laufwerk des Computers.**

#### **<Hinweise zum Online-Service von Kodak>**

• Nach dem Schließen des Installationsfensters erscheint ein Dialogfeld für die Verbindung mit dem Online-Service von Kodak. Markieren Sie die Option [No thanks! (Nein, danke!)], und klicken Sie dann auf [OK].

## **Anschließen der Kamera an einen Computer**

Schließen Sie die Kamera an einen Computer an und kopieren Sie die gewünschten Dateien auf den Computer.

**1 Schließen Sie Ihre Kamera mit dem mitgelieferten speziellen USB-Schnittstellenkabel an den Computer an.**

## **2 Schalten Sie die Kamera ein.**

h Der USB-Anschlussbildschirm wird auf dem Bildschirm der Kamera angezeigt.

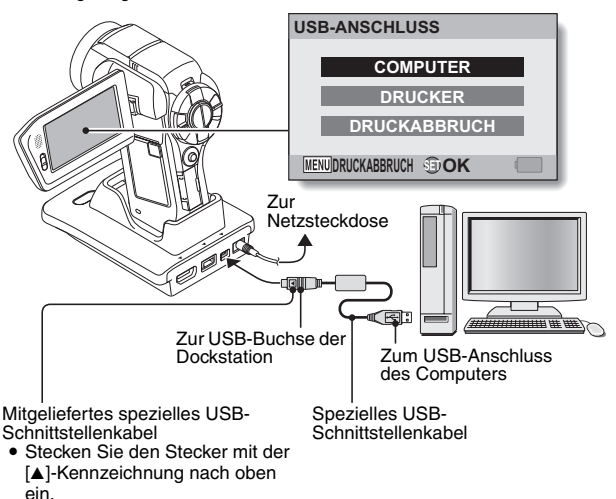

# **3 Wählen Sie [COMPUTER] und drücken Sie die SET-Taste.**

• Der Bildschirm zur Auswahl des Computer-Verbindungsmodus erscheint.

### **4 Wählen Sie [KARTENLESER] und drücken Sie die SET-Taste.**

- Die Meldung [Neue Hardware gefunden] erscheint in der Taskleiste und zeigt an, dass die Kamera als ein Laufwerk erkannt wurde.
- Die Karte wird als Laufwerk erkannt (angemeldet) und das [XACTI (E:)] Symbol wird im Fenster [Arbeitsplatz] angezeigt.
	- \* Das Laufwerk (E:) wird in Ihrem Computer möglicherweise mit einem anderen Buchstaben bezeichnet.

## **5 Kopieren Sie die Dateien von der Karte auf die Festplatte.**

• Die Daten, die Sie mit Ihrer Kamera aufgenommen haben, werden im folgenden Ordner gespeichert. Sie können festlegen, in welchen Ordner auf der Festplatte die Dateien kopiert werden sollen. XACTI (E:)\DCIM\\*\*\*\*SANYO (\*\*\*\* steht für Nummern [Seite 12 in der Xacti-Software-DVD-BEDIENUNGSANLEITUNG]).

## **Brennen von Videoclips auf eine DVD**

### **1 Klicken Sie das Symbol [Ulead DVD MovieFactory 5 Launcher] auf dem Desktop an, um MovieFactory auszuführen.**

- Der MovieFactory Launcher erscheint.
- Wenn das Produkt-Registrierungsfenster erscheint, wählen Sie [Register Later (Später registrieren)].

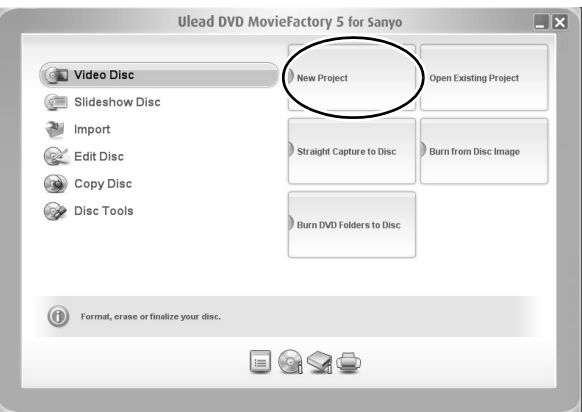

# **2 Klicken Sie auf [New Project (Neues Projekt)].**

• Das Fenster [Create Video Disc (Video Disc erstellen)] öffnet sich.

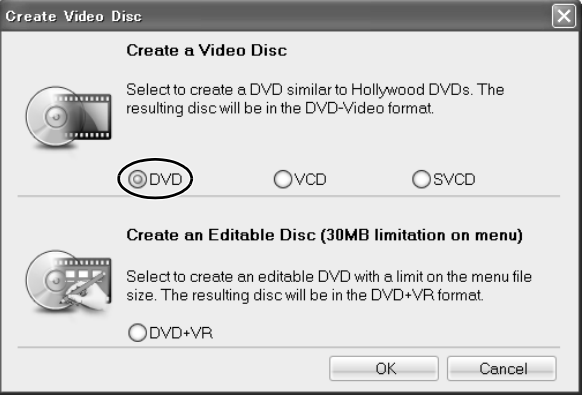

# **3 Aktivieren Sie die [DVD]-Option, und klicken Sie auf [OK].**

• Das Fenster [Select source and import (Die Bezugsquelle anwählen und importieren)] öffnet sich.

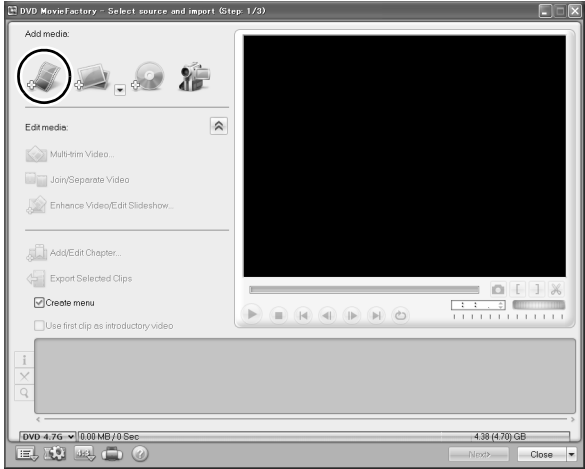

**4 Klicken Sie auf das Symbol [Add video files (Videodateien zufügen)].**

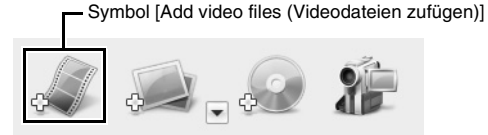

- Das Dialogfenster [Open Video File (Videodatei öffnen)] öffnet sich.
- Öffnen Sie den Ordner, der die Videodateien enthält.

### **5 Wählen Sie die Videoclipdateien, die auf DVD gebrannt werden sollen.**

- Wählen Sie durch Anklicken die Dateien aus, die Sie auf die DVD brennen möchten.
- Um mehrere Dateien auszuwählen, halten Sie beim Klicken auf die einzelnen Dateien die [Ctrl]-Taste gedrückt. Wenn Sie eine Datei wählen, die [Shift]-Taste gedrückt halten und auf eine weitere Datei in der Liste klicken, werden alle Dateien dazwischen ebenfalls ausgewählt.

#### **6 Klicken Sie [Open (Öffnen)]. <Wenn ein Videoclip gewählt wurde>**

• Das Dialogfenster [Open Video File (Videodatei öffnen)] schließt sich.

#### **<Wenn mehrere Videoclips gewählt wurden>**

- Das Dialogfenster [Rearrange clip order (Videoclips neu anordnen)] öffnet sich.
- Sie können die Videoclip-Dateinamen mit der Maus neu anordnen, um die Wiedergabereihenfolge zu verändern.
- Klicken Sie auf [OK], und das Dialogfenster [Rearrange clip order (Videoclips neu anordnen)] schließt sich.
- **Die in Schritt 5 angewählte Datei erscheint im Fenster [Select source** and import (Die Bezugsquelle anwählen und importieren)].

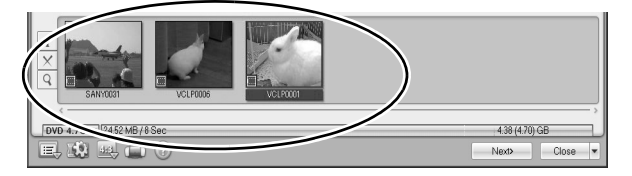

# **xiii** Deutsch

## **7 Klicken Sie auf die Schaltfläche [Next (Weiter)].**

• Das Fenster, in dem Sie die Titelseite Ihrer DVD bearbeiten können, erscheint.

#### **8 Erstellen Sie Ihre gewünschte Titelseite und drücken Sie auf die Schaltfläche [Next (Weiter)].**

• Das Fenster erscheint, in dem die Titelseite bestätigt werden muss.

## **9 Klicken Sie auf die Schaltfläche [Next (Weiter)].**

• Das Fenster [Press Burn button to create a DVD (Für die Herstellung einer DVD "Burn" anklicken)] öffnet sich.

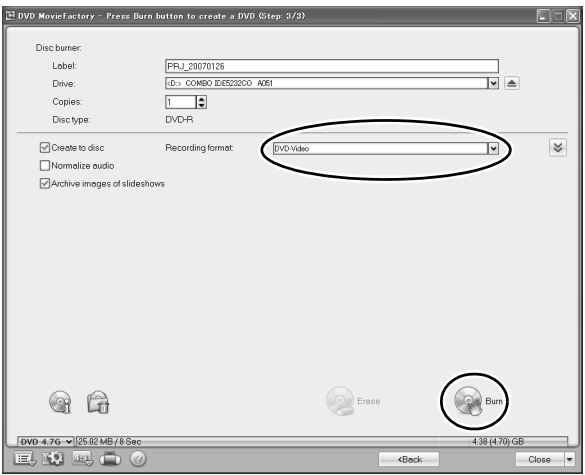

### **10 Stellen Sie das [Recording format (Aufnahmeformat)] auf [DVD-Video] ein.**

#### **11 Legen Sie eine unbespielte DVD in den Brenner Ihres Computers ein und klicken Sie auf das Symbol [Burn (Brennen)].**

• Es erscheint ein Dialogfenster für die Bestätigung.

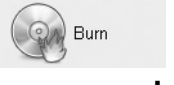

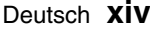

# **12 Klicken Sie auf die Schaltfläche [OK].**

- Der Schreibvorgang beginnt.
- Nach dem Brennen zeigt ein Dialogfenster, dass der Brennvorgang abgeschlossen ist.

# **13 Klicken Sie auf die Schaltfläche [OK].**

• Der DVD-Laufwerksschlitten öffnet sich, so dass Sie die DVD entnehmen können.

#### **<Hinweise zum Speichern eines Projekts>**

• Nach dem Brennen erscheint ein Dialogfenster für das Speichern des Projekts. Wenn Sie die Einstellungen des momentanen Projekts auch für weitere Projekte verwenden möchten, sollten Sie diese speichern. Wenn Sie diese nicht mehr verwenden wollen, ist es nicht notwendig, sie zu speichern.

# **14 Klicken Sie auf die Schaltfläche [OK].**

• Sie gelangen zurück zum MovieFactory Launcher.

# **15 Klicken Sie auf [×] (MovieFactory beenden).**

- Die DVD ist fertig.
- MovieFactory wurde beendet.

Wie war es? Mithilfe des praktischen Zubehörs können Sie die aufgenommenen Bilder nicht nur sofort mit der Kamera betrachten, sondern auch auf den Computer laden und Ihre eigenen DVDs erstellen. Lesen Sie die folgenden Erläuterungen, um sämtliche Vorzüge der Digitalfilmfunktion kennenzulernen.

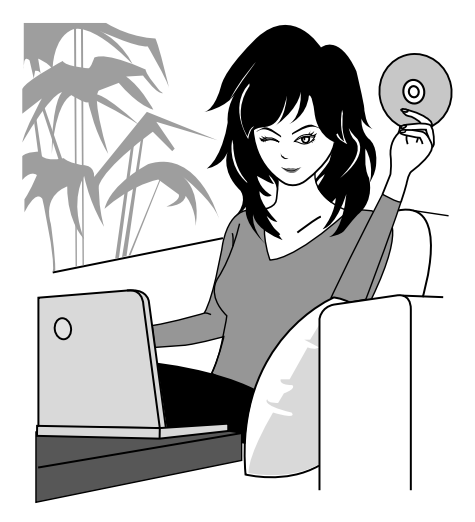

# **INHALT**

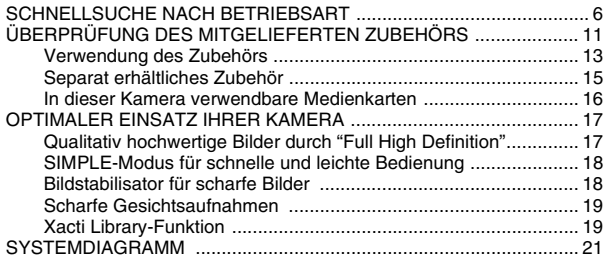

### **EINRICHTUNG**

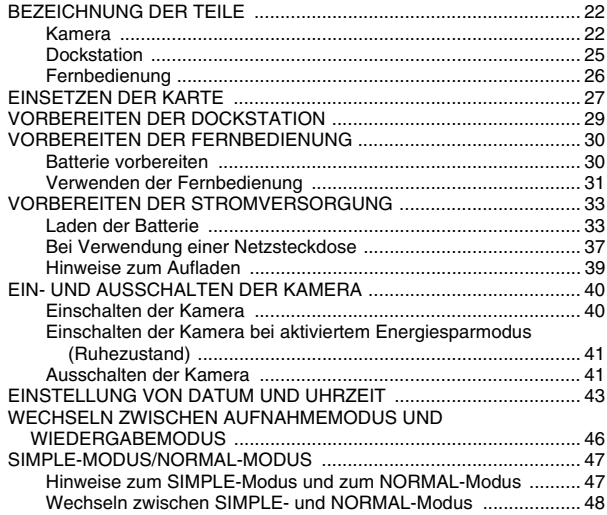

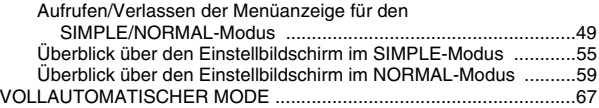

### **SIMPLE**

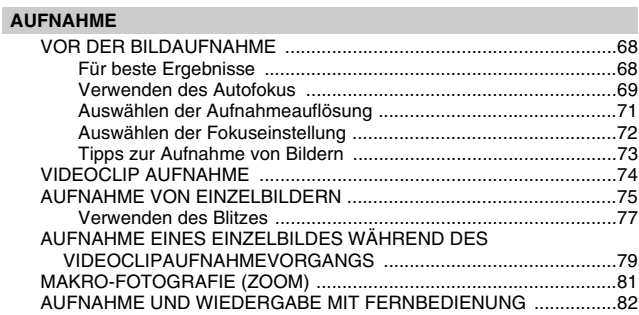

### **WIEDERGABE**

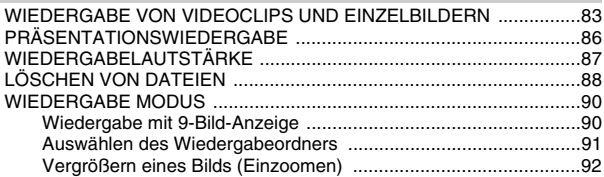

### **NORMAL**

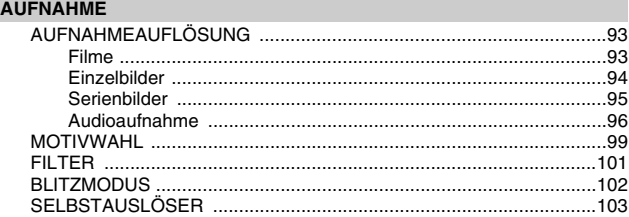

# **INHALT**

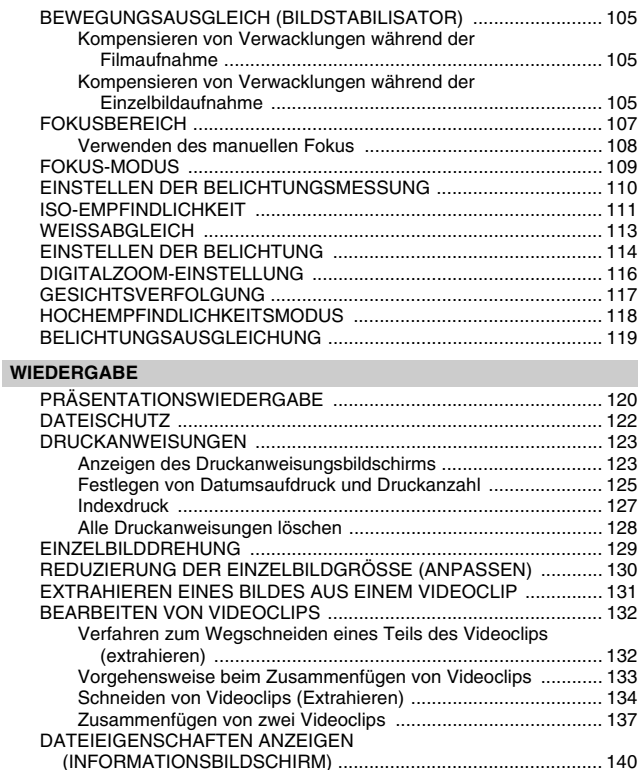

# **OPTIONSEINSTELLUNGEN**

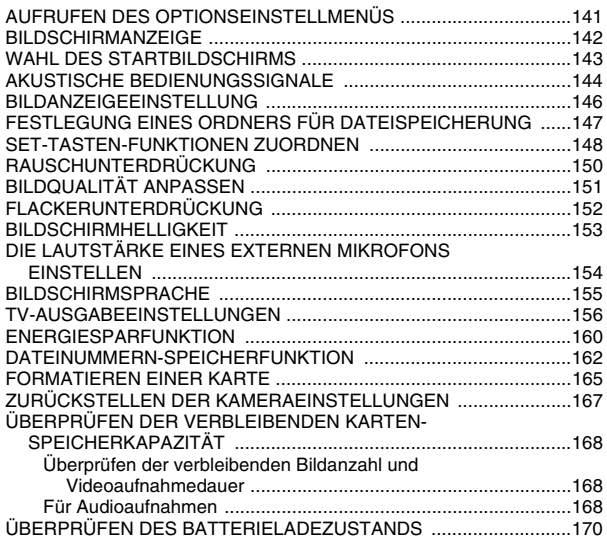

## **SONSTIGE GERÄTE UND VERBINDUNGEN**

#### **ANSCHLUSS AN EIN FERNSEHGERÄT**

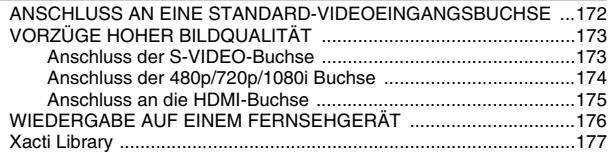

# **INHALT**

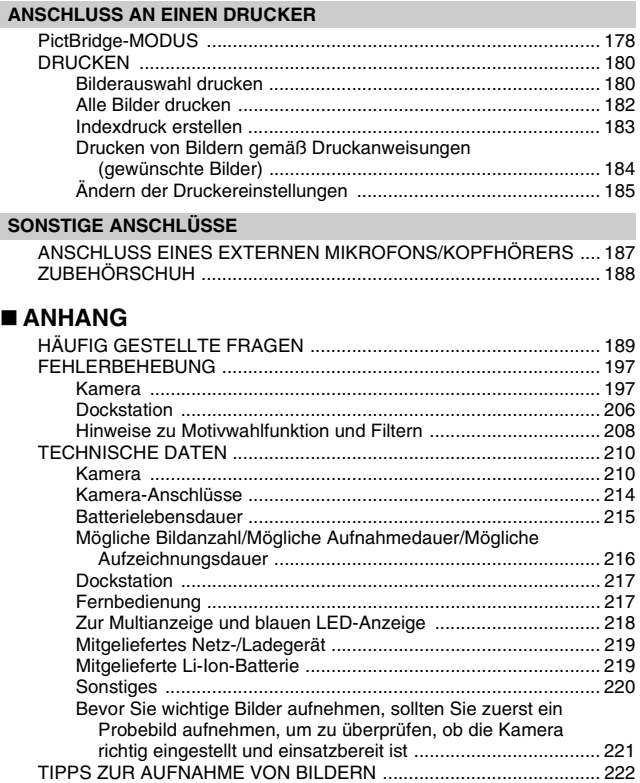

# **SCHNELLSUCHE NACH BETRIEBSART**

Ihre Kamera verfügt über eine Vielzahl von nützlichen Merkmalen und Funktionen. In der folgenden Tabelle finden Sie genau die Funktion, die Sie für Ihre Zwecke brauchen - vom Erstellen exakt des Fotos, das Sie sich vorstellen, zum Anzeigen von Bildern mit verschiedenen Verfahren.

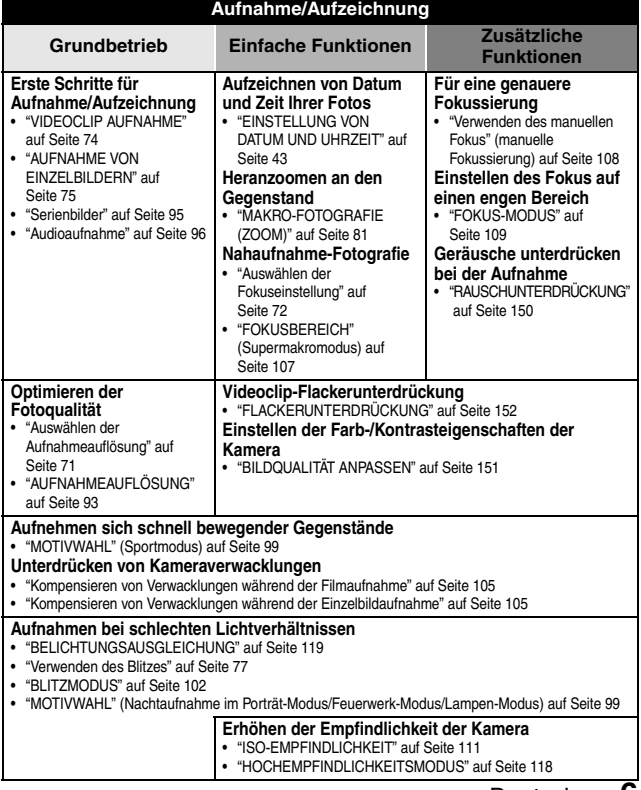

Deutsch **6**

# **SCHNELLSUCHE NACH BETRIEBSART**

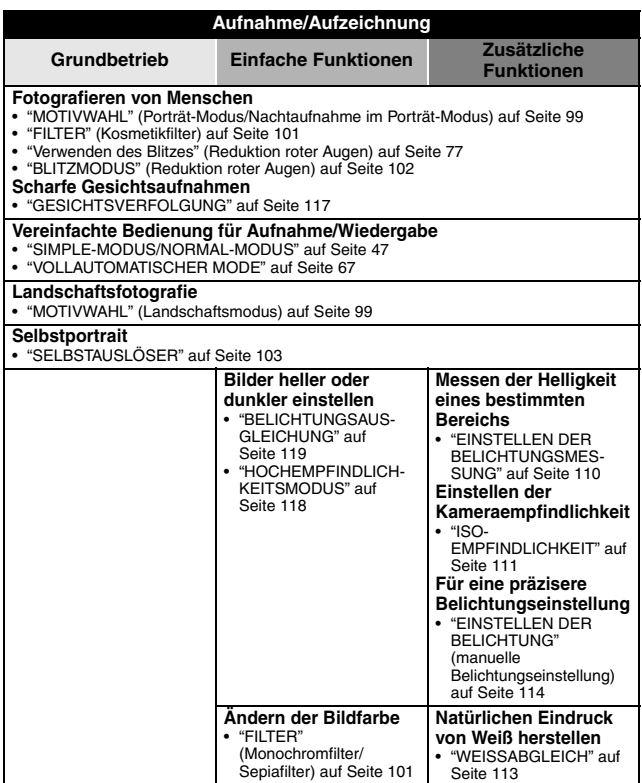

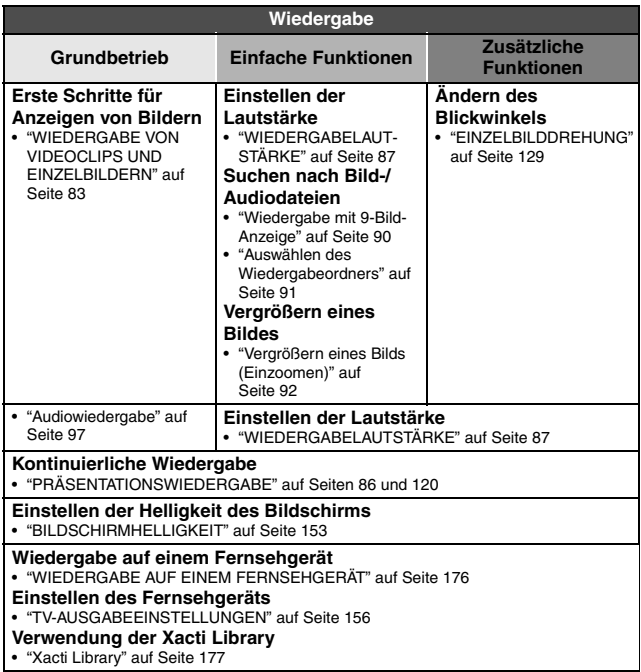

# **SCHNELLSUCHE NACH BETRIEBSART**

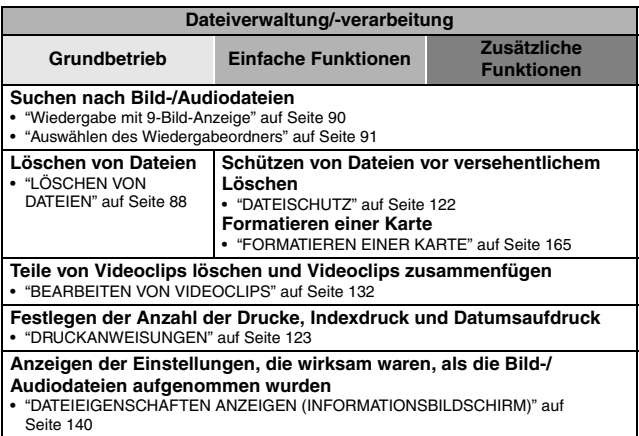

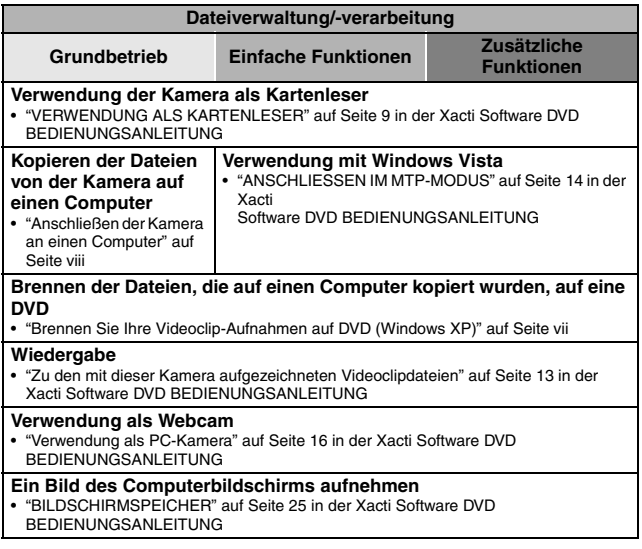

# **ÜBERPRÜFUNG DES MITGELIEFERTEN ZUBEHÖRS**

● Kameratasche (Seite 14): 1 **● Trageriemen (Seite 13): 1** 

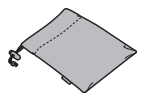

 $\bullet$  Xacti Software DVD (DVD-ROM) **(Seite 4 in der Xacti Software DVD BEDIENUNGSANLEITUNG): 1**

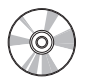

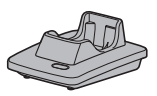

**• Spezielles USB-Schnittstellenkabel (Seite 7 in der Xacti Software DVD BEDIENUNGSANLEITUNG): 1**

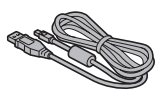

i **HDMI-Kabel (Seite 175): 1 Im Lieferumfang von Modell VPC-HD1000EX enthalten. Nicht im Lieferumfang von anderen Modellen enthalten.**

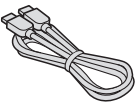

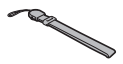

i **Li-Ion-Batterie (Seite 34): 1**

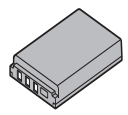

i **Dockstation (Seiten 25 und 29): 1** i **Spezielles S-AV-Schnittstellenkabel (Seiten 172 und 173): 1**

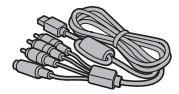

**• Spezielles Komponentenkabel (Seite 174): 1**

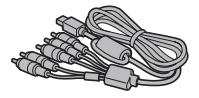

i **Netz-/Ladegerät und Netzkabel (Seiten 29, 37 und 38): 1**

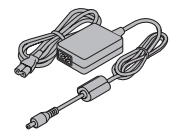

**11** Deutsch

**• Fernbedienung (Seiten 26, 30 bis 32 und 82): 1**

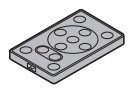

● Objektivabdeckung (Seite 13): 1 ● Ferritkerne: (6)

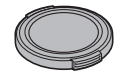

- i **Spezielles USB-Konverterkabel: 1**  $\cdot$  Zum Gebrauch mit der Xacti
	-

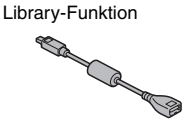

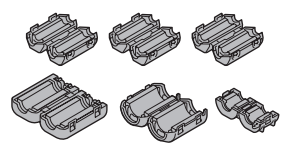

 $\bullet$  Mikrofon-Anschlusskabel **(Seite 187): 1**

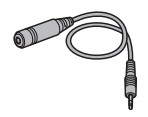

i **"SICHERHEITSANLEITUNG" (Heft mit Sicherheitsanweisungen) Lesen Sie diese Anleitung vor Inbetriebnahme der Kamera bitte sorgfältig durch.**

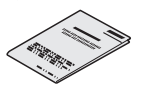

**• Kurzanleitung Im Lieferumfang von Modell VPC-HD1000GX enthalten. Nicht im Lieferumfang von anderen Modellen enthalten.**

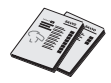

**• Xacti Library-Bedienungsanleitung** 

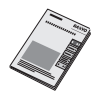

### **ÜBERPRÜFUNG DES MITGELIEFERTEN ZUBEHÖRS**

## **Verwendung des Zubehörs**

**K** Trageriemen

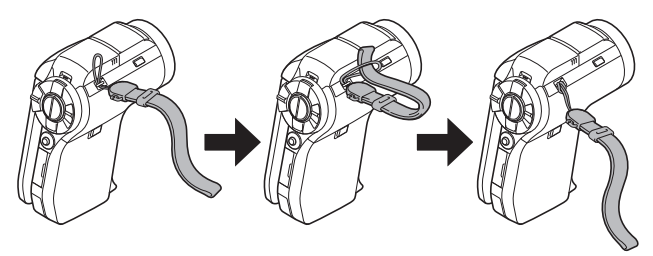

#### $\blacksquare$  **Objektivabdeckung**

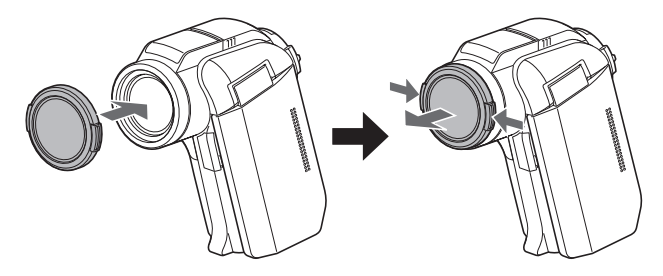

#### **Kameratasche**

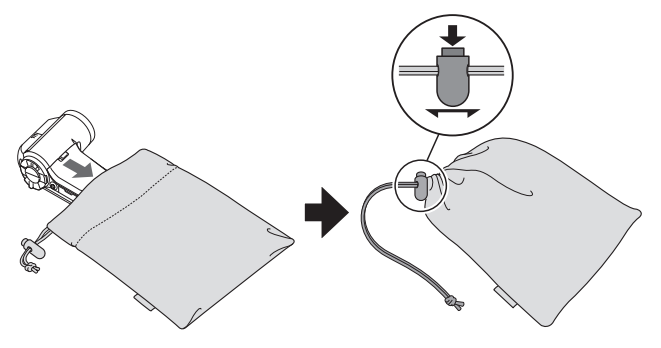

## **ÜBERPRÜFUNG DES MITGELIEFERTEN ZUBEHÖRS**

## **Separat erhältliches Zubehör**

- $\bullet$  HDMI-Kabel VCP-HDMI01 Kabel zum Anschluss der HDMI-Buchse an der Dockstation.
- i **Li-Ion-Batterie-Ladegerät VAR-L50** Ladegerät für mitgelieferte oder separat erhältliche Li-Ion-Batterie (DB-L50A).
- i **Li-Ion-Batterie DB-L50A** Gleiches Modell wie mitgelieferte Li-Ion-Batterie.
- **Weitwinkelkonverter VCP-L07W** Erweitern Sie den Weitwinkelbereich der Kamera.
- **Telekonverter VCP-L16T** Lassen Sie weit entfernte Gegenstände näher erscheinen.
- **Externes Mikrofon VCP-MP01** Schließen Sie das Stereomikrofon an die Buchse für externes Mikrofon [MIC] an.
- **Semi-Fisheye-Objektiv VCP-L04F** Für Weitwinkel-Aufnahme von Aufnahmegegenständen in der Nähe des Fisheye-Objektivs.

### **In dieser Kamera verwendbare Medienkarten**

Der folgende Kartentyp lässt sich in die Kamera einsetzen und verwenden:

• SD-Speicherkarte

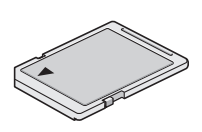

# **OPTIMALER EINSATZ IHRER KAMERA**

Mit Ihrer Digitalfilmkamera können Sie Videoclips in Full High Definition aufnehmen. Sie verfügt über einen Betriebsmodus, in dem auch Fotografieneulinge Aufnahmen machen und sie wiedergeben können ohne nervös zu werden, sowie Software, mit der Sie ganz leicht Ihre eigenen DVDs erstellen können. Darüber hinaus ist sie mit der "Xacti Library"-Funktion ausgestattet, um aufgenommene Daten auf eine Festplatte zu speichern und die Dateien ohne Computer verwalten zu können.

### **Qualitativ hochwertige Bilder durch "Full High Definition" (Seiten 71 und 93)**

Ihre Kamera kann Videoclips in Full High Definition (Full HD)  $1920 \times 1080$ Bildpunkte, 60 Bilder pro Sekunde aufnehmen. Darüber hinaus wird der H.264/MPEG-4 AVC-Standard zur Formatierung der Videodateien verwendet. Sie erhalten gleichzeitig kompakte Größe und hohe Bildqualität in nur einer leistungsstarken Kamera.

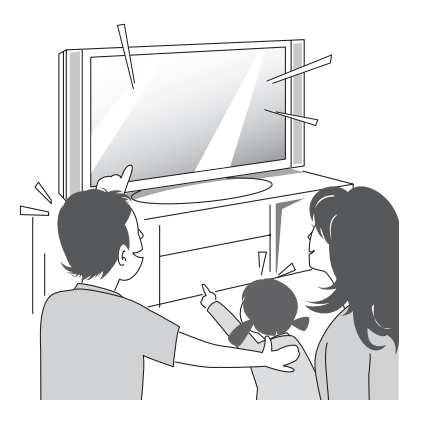

### **SIMPLE-Modus für schnelle und leichte Bedienung (Seite 47)**

Wählen Sie aus zwei Aufnahme-/Wiedergabe-Betriebsarten: dem "SIMPLE-Modus" für Einsteiger und dem "NORMAL-Modus" zur Nutzung aller Merkmale und Funktionen der Kamera.

#### **Beispiel:**

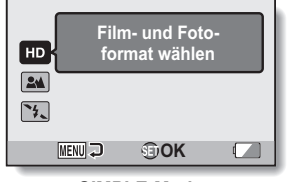

**<SIMPLE-Modus LAufnahmemenü>**

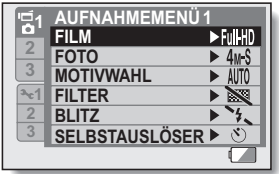

**<NORMAL-Modus Aufnahmemenü>**

## **Bildstabilisator für scharfe Bilder (Seite 105)**

Ihre Kamera kann Kameraverwacklungen kompensieren, die zu unscharfen Bildern führen, wenn Sie versuchen, sich schnell bewegende Gegenstände aufzunehmen oder einen Gegenstand heranzoomen. Es sind Bildstabilisator-Funktionen sowohl für die Aufnahme von Videoclips als auch für die Aufnahme von Einzelbildern enthalten.

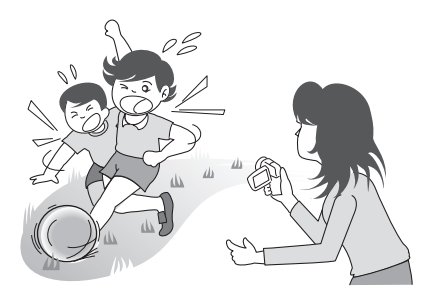

# **OPTIMALER EINSATZ IHRER KAMERA**

## **Scharfe Gesichtsaufnahmen (Seite 117)**

Die Kamera verfügt über eine Funktion zur Gesichtserkennung, die selbst bei leichtem Gegenlicht oder schlechten Lichtverhältnissen Gesichter erkennt und automatisch auf sie scharf stellt und die Helligkeit anpasst. Damit können diese sonst perfekten Fotos, die durch verschattete Gesichter ruiniert werden, vermieden werden.

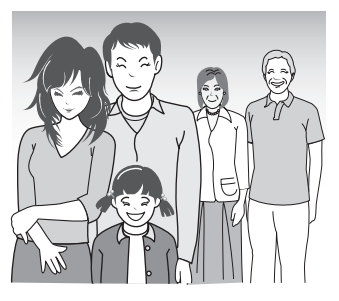

# **Xacti Library-Funktion (Seite 177)**

Mit der Xacti Library-Funktion können Sie die mit der Kamera aufgenommenen Dateien auf eine Festplatte mit viel Speicherplatz speichern, ohne einen Computer zu benutzen, und sie auf einem Fernsehgerät wiedergeben. Der Computer wird nicht benötigt. Sie können die Full High Definition-Bilder direkt auf dem Fernsehgerät ansehen.

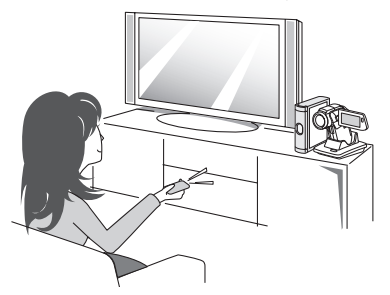
### **Viel Zubehör für die optimale Nutzung Ihrer aufgenommenen Bilder (Seiten 21 und 4 in der Xacti Software DVD BEDIENUNGSANLEITUNG)**

**Nutzen Sie die mitgelieferten Kabel, um sich Bilder auf dem Fernsehgerät oder dem Computer anzusehen. Oder schließen Sie die Kamera direkt an einen Drucker an, um Ihre Fotos auszudrucken. Und mit der Software auf der mitgelieferten DVD-ROM (Xacti Software DVD) können Sie Ihre eigenen DVDs und CDs erstellen.**

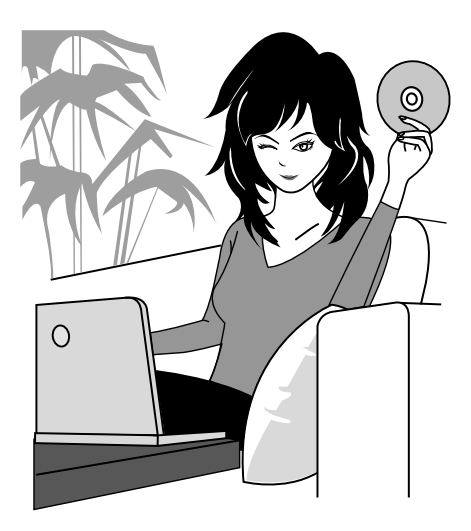

## **SYSTEMDIAGRAMM**

Sie können die Kamera an verschiedene Geräte anschließen, um ihre Funktionen zu erweitern.

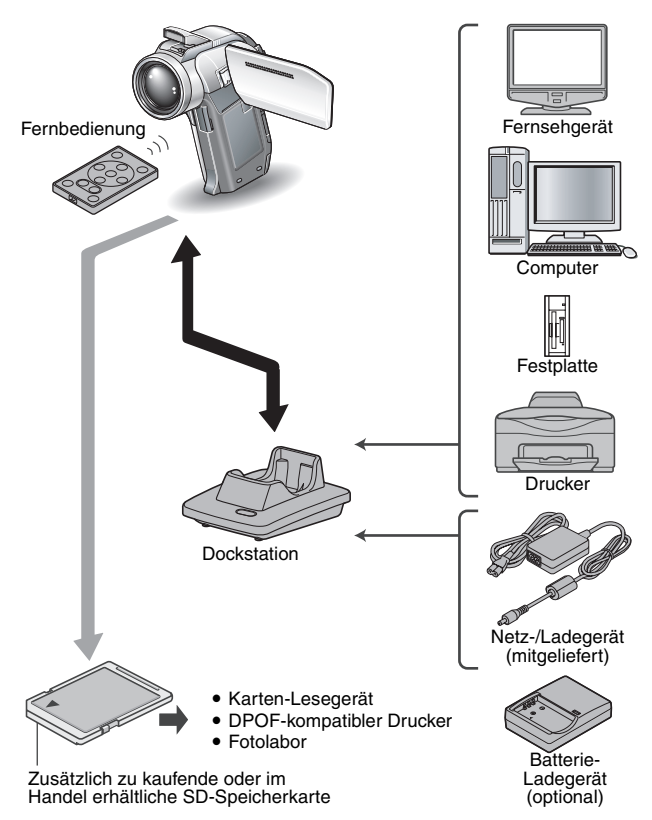

## **BEZEICHNUNG DER TEILE**

## **Kamera**

## **Vorderseite**

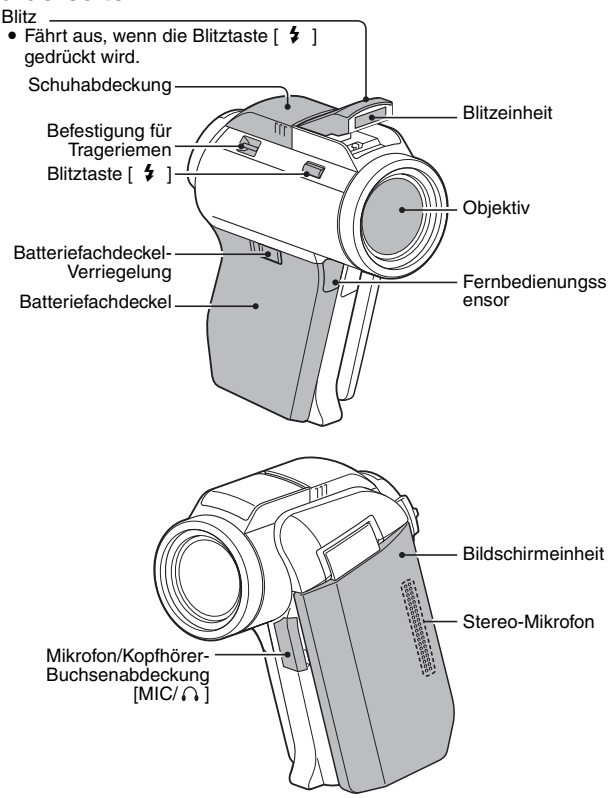

## **BEZEICHNUNG DER TEILE**

**<Öffnen der Bildschirmeinheit>**

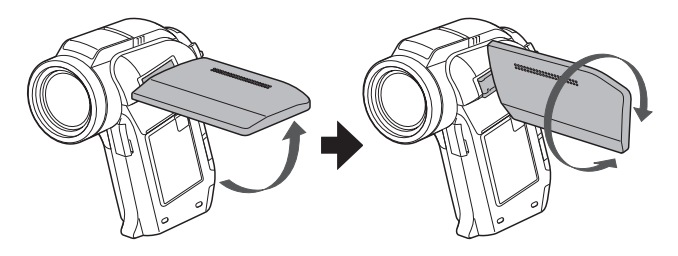

## **Rückseite**

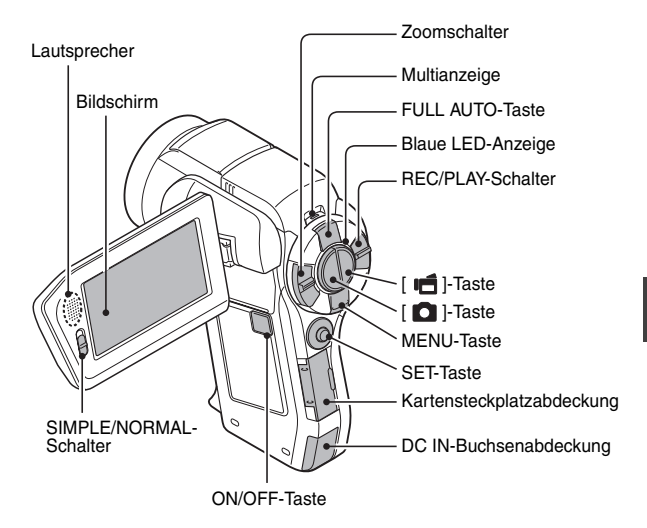

**Unterseite**

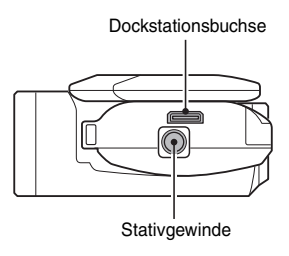

## **BEZEICHNUNG DER TEILE**

### **Dockstation**

### **Vorderseite**

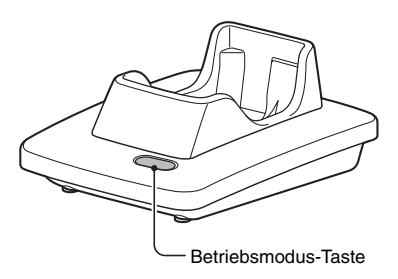

**Rückseite**

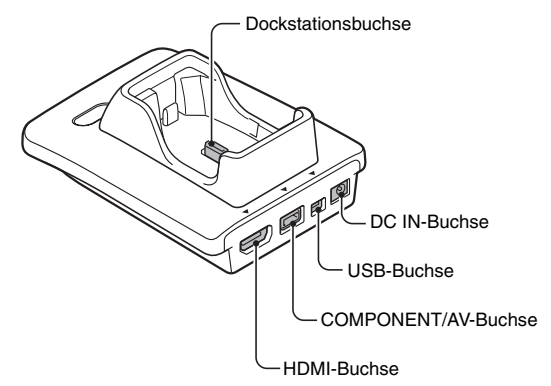

# EINRICHTUNG **EINRICHTUNG**

### **Fernbedienung**

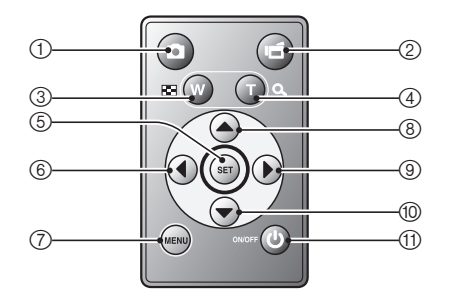

#### **<Im Aufnahmemodus>**

- $\circled{1}$  [  $\bullet$  ]-Taste
- $\oslash$  [ $\blacksquare$ ]-Taste
- 3 Führt die gleichen Bedienschritte aus wie der auf die Seite mit dem [W] ([PD]) gedrückte Zoomschalter
- 4 Führt die gleichen Bedienschritte aus wie der auf die Seite mit dem  $[T]$  ( $[O_+]$ ) gedrückte Zoomschalter
- 5 SET-Taste
- 6 Führt die gleichen Bedienschritte aus wie die nach links gedrückte SET-Taste
- 7 MENU-Taste
- 8 Führt die gleichen Bedienschritte aus wie die nach oben gedrückte SET-Taste
- 9 Führt die gleichen Bedienschritte aus wie die nach rechts gedrückte SET-Taste
- 0 Führt die gleichen Bedienschritte aus wie die nach unten gedrückte SET-Taste
- (ft) ON/OFF-Taste
	- Nur aktiv, wenn die Kamera in die Dockstation eingesetzt ist.

### **<Im Wiedergabemodus>**

- $\bigcap$   $\bigcap$   $\bigcap$   $\bigcap$   $\bigcap$   $\bigcap$   $\bigcap$   $\bigcap$
- 2 (ohne Funktion)
- 3 Führt die gleichen Bedienschritte aus wie der auf die Seite mit dem [W] ([PD]) gedrückte Zoomschalter
- 4 Führt die gleichen Bedienschritte aus wie der auf die Seite mit dem [T] ([O, ]) gedrückte Zoomschalter
- 5 SET-Taste
- 6 Führt die gleichen Bedienschritte aus wie die nach links gedrückte SET-Taste
- 7 MENU-Taste
- 8 Führt die gleichen Bedienschritte aus wie die nach oben gedrückte SET-Taste
- 9 Führt die gleichen Bedienschritte aus wie die nach rechts gedrückte SET-Taste
- 0 Führt die gleichen Bedienschritte aus wie die nach unten gedrückte SET-Taste
- **(ft)** ON/OFF-Taste
	- Nur aktiv, wenn die Kamera in die Dockstation eingesetzt ist.

## **EINSETZEN DER KARTE**

Stellen Sie sicher, dass Sie eine neu gekaufte Karte oder eine Karte, die bereits in einem anderen Gerät benutzt wurde, vor dem Gebrauch in Ihrer Kamera formatieren (Seite 165). Wird eine nicht formatierte Karte verwendet, kann die Karte selbst unbrauchbar werden.

- **1 Öffnen Sie die Kartensteckplatzabdeckung und setzen Sie die Karte in den Kartensteckplatz ein.**
- 
- Kartensteckplatzabdeckung

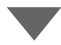

- **2 Schieben Sie die Karte ganz ein.**
	- Setzen Sie die Karte fest ein, bis sie mit einem Klicken in ihre Position einrastet.
- **3 Schließen Sie die Kartensteckplatzabdeckung.**

SD-Speicherkarte

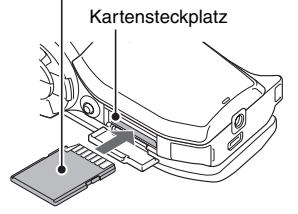

#### **<Zum Entfernen der Karte…>**

• Wenn Sie die Karte entfernen wollen, drücken Sie sie hinein und lassen Sie dann los. Die Karte wird ein wenig aus dem Fach geschoben, so dass Sie sie dann herausnehmen können.

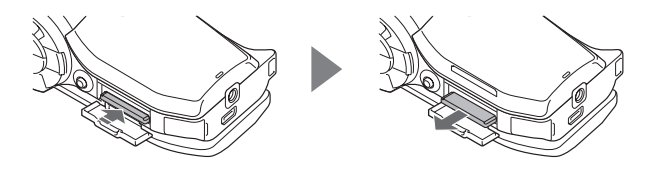

### **VORSICHT**

#### **Versuchen Sie nicht, die Karte mit Gewalt zu entfernen**

• Andernfalls kann die Karte beschädigt werden oder die gespeicherten Dateien können verloren gehen.

### **Wenn die Multianzeige rot blinkt...**

• Entfernen Sie die Karte niemals, wenn die Multianzeige rot blinkt, andernfalls können auf der Karte gespeicherte Dateien verloren gehen.

## **VORBEREITEN DER DOCKSTATION**

Die mitgelieferte Dockstation wird zum Anschluss der Kamera an einen Computer, Drucker oder an ein Fernsehgerät sowie zum Laden der in die Kamera eingesetzten Batterie verwendet.

## **1 Schließen Sie die Dockstation an eine Netzsteckdose an.** • Benutzen Sie das mitgelieferte Netz-/Ladegerät und Netzkabel. **Zur Unterdrückung störender Strahlung**• Befestigen Sie den kleinen Ferritkern (mitgeliefert) am Kabel. Dockstation THE REAL **Zur Vermeidung störender Strahlung** • Befestigen Sie den großen Ferritkern (mitgeliefert) am Kabel. 3 cm oder weniger Mitgeliefertes Netz-/Ladegerät Netzkabel Zur Netzsteckdose

## Deutsch **30**

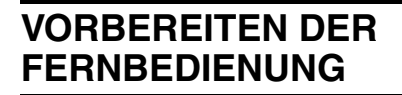

Die Fernbedienung kann verwendet werden, um Bilder mit der Kamera aufzunehmen und sie wiederzugeben.

## **Batterie vorbereiten**

Zum Zeitpunkt des Erwerbs ist eine Batterie in die Fernbedienung eingelegt.

- **1 Ziehen Sie die Isolationsfolie für die Batterie heraus.**
	- Die Fernbedienung ist betriebsbereit, sobald die Isolationsfolie entfernt wird.

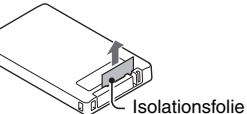

## **Austausch der Batterie der Fernbedienung**

Gehen Sie wie folgt vor, um die CR2025-Batterie in der Fernbedienung etwa jedes Jahr auszutauschen (je nach Nutzungshäufigkeit).

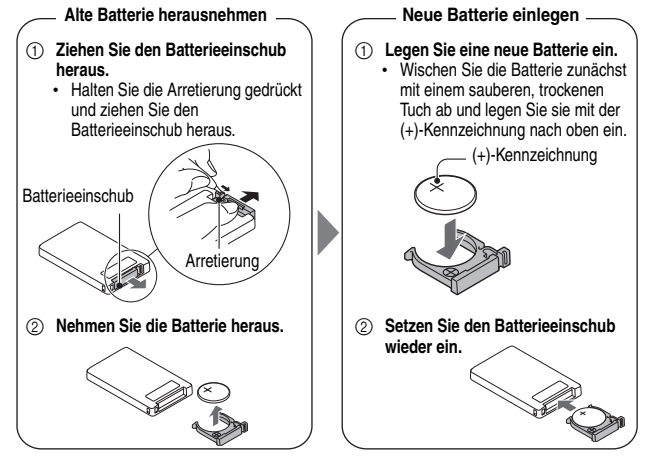

## **VORBEREITEN DER FERNBEDIENUNG**

### **Verwenden der Fernbedienung**

**Die Fernbedienung kann in einem bis zu 15 Grad aus der Horizontalen versetzten Winkel zum Fernbedienungssensor an der Vorderseite der Kamera und in einem Abstand von bis zu 7 Meter verwendet werden. Wenn die Fernbedienung benutzt wird, müssen sämtliche Gegenstände entfernt werden, die sich zwischen der Fernbedienung und dem Fernbedienungssensor befinden.** 

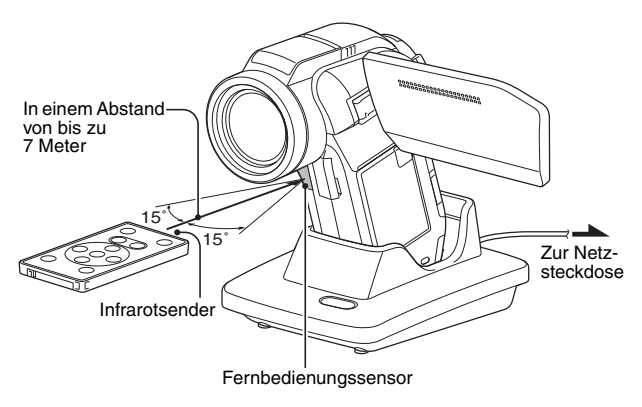

### **VORSICHT**

• Wenn die Fernbedienung bei einfallendem Sonnenlicht oder pulsierendem Leuchtstofflampenlicht verwendet wird, kann sich der Wirkungsbereich der Fernbedienung verkürzen. Dies ist eine Eigenschaft von Infrarot-Fernbedienungen und keine Störung. Um Fehlfunktionen beim Betrieb der Fernbedienung zu vermeiden, schirmen Sie den Fernbedienungssensor vor starkem Lichteinfall ab.

## **Ändern des Fernsteuerungscodes**

**Diese Fernbedienung funktioniert auch mit anderen Kameras von Sanyo, die mit einer Infrarot-Fernbedienungsfunktion ausgestattet sind. Wenn mehr als eine Kamera vor Ort vorhanden ist, empfiehlt es sich, den Fernsteuerungscode zu ändern und auf diese Weise sicherzustellen, dass die vorgesehene Kamera auf die Befehle der Fernbedienung reagiert. Zum Zeitpunkt des Erwerbs ist der Fernsteuerungscode in der Fernbedienung auf "RC CODE 1" gesetzt.**

**<Umschalten des Fernsteuerungscodes von "RC CODE 1" auf "RC CODE 2">**

- **1 Richten Sie den Infrarotsender der Fernbedienung auf den Fernbedienungssensor der Dockstation.**
- **2** Drücken Sie gleichzeitig die MENU-Taste und die [  $\mathbf{F}$ ]-Taste für **mindestens 3 Sekunden.**
- **3 Drücken Sie eine Taste auf der Fernbedienung und überprüfen Sie, ob die Kamera korrekt reagiert.**
	- Die eingestellten Fernsteuerungscodes bleiben erhalten, auch wenn die Batterie der Fernbedienung oder der Kamera ausgewechselt wird.
	- **Stimmen die Fernsteuerungscodes der Fernbedienung und der** Kamera nicht überein, lässt sich die betreffende Fernbedienung nicht mit der vorliegenden Kamera verwenden.

**<Zurückstellen des Fernsteuerungscodes auf "RC CODE 1">**

- **1 Richten Sie den Infrarotsender der Fernbedienung auf den Fernbedienungssensor der Dockstation.**
- **2 Drücken Sie gleichzeitig die MENU-Taste und die [ ]-Taste für mindestens 3 Sekunden.**

## **VORBEREITEN DER STROMVERSORGUNG**

Bitte laden Sie die Batterie vor dem Gebrauch auf. Die Kamera kann darüber hinaus über eine Netzsteckdose mit Strom versorgt werden, wenn die Dockstation oder das Netzteil verwendet werden.

## **Laden der Batterie**

- **1 Halten Sie die Verriegelung des Batteriefachdeckels gedrückt, schieben Sie den Batteriefachdeckel (1) heraus und ziehen Sie dann den Batteriefachdeckel zur Unterseite der Kamera heraus (**2**).**
	- h Der Batteriefachdeckel lässt sich nun abnehmen.

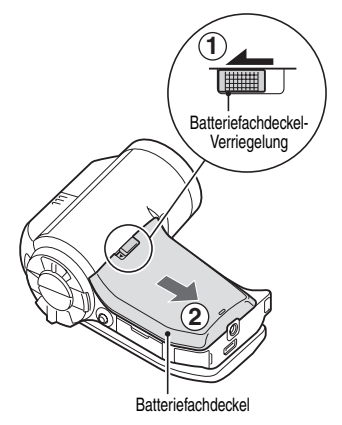

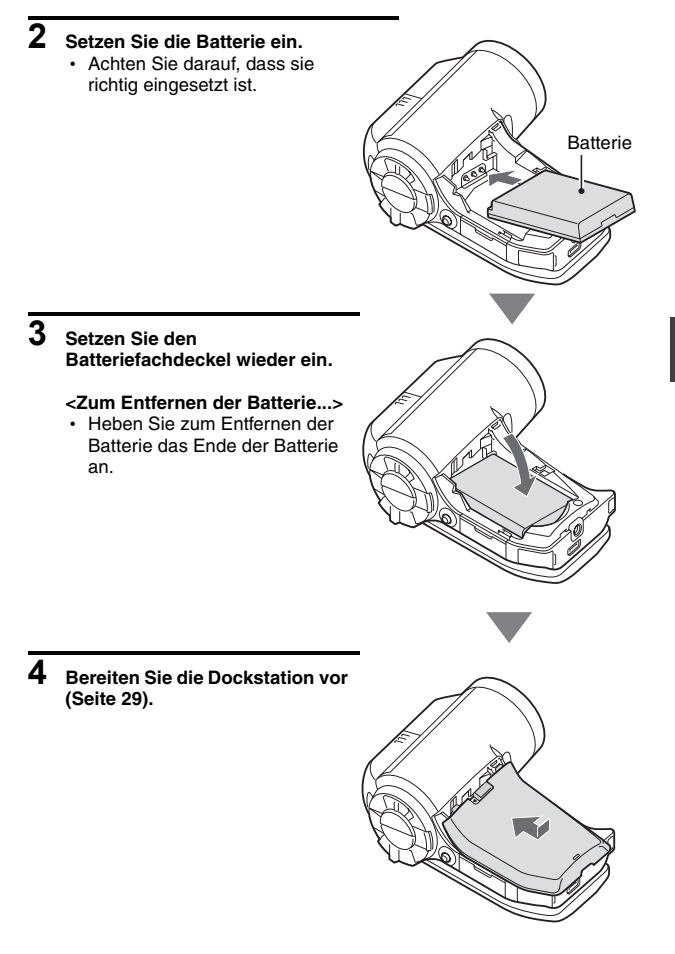

## **VORBEREITEN DER STROMVERSORGUNG**

- **5 Schließen Sie die Kamerabildschirmeinheit und setzen Sie die Kamera in die Dockstation ein.**
	- h Setzen Sie die Kamera fest ein und achten Sie darauf, die Kamera richtig herum auf die Anschlusskontakte in der Dockstation auszurichten.
	- Das Laden beginnt, sobald die Kamera in die Dockstation eingesetzt wird.
	- Während des Ladevorgangs leuchtet die Multianzeige rot auf. Nach Beendigung der Ladung schaltet sich die Anzeige wieder aus.
	- Wenn die Multianzeige rot blinkt. ist entweder die Batterie defekt oder die Kamera wurde nicht richtig in die Dockstation eingesetzt. Setzen Sie die Kamera richtig in die Dockstation ein.
	- Die Ladezeit beträgt ca. 200 Minuten.
	- Sie können das Netz-/Ladegerät (mitgeliefert) an die DC IN-Buchse anschließen, um die Batterie aufzuladen.

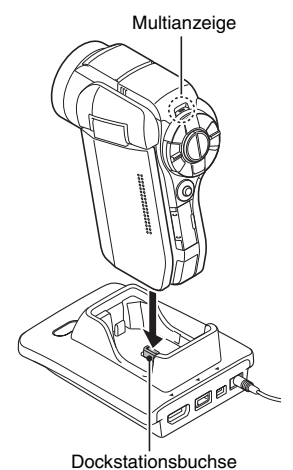

**35** Deutsch

#### **VORSICHT**

#### **Verwendung der Kamera, wenn sie in die Dockstation eingesetzt ist...**

• Sie können Bilder aufnehmen und wiedergeben, während die Kamera in die Dockstation eingesetzt ist.

#### **Laden Sie die Batterie nicht unmittelbar nach längerem Kamerabetrieb auf**

• Die Batterie wird bei längerem Kamerabetrieb heiß. Wenn der Versuch unternommen wird, die Batterie in diesem Zustand aufzuladen, blinkt die Ladeanzeige eventuell rot, und das Laden der Batterie kann möglicherweise nicht fortgesetzt werden. Warten Sie deshalb, bis sich die Batterie abgekühlt hat, und beginnen Sie mit dem Laden erst danach.

### **Sieht die Batterie geschwollen aus?**

• Die in der Kamera verwendete Li-Ion-Batterie kann sich bei Lagerung in warmer Umgebung oder bei wiederholter Nutzung leicht ausdehnen, jedoch ist dies kein Sicherheitsrisiko.

#### **TIPP**

#### **Info zur internen Sicherungsbatterie**

• Die interne Batterie dieser Kamera dient zur Sicherung der Zeiteinstellungen (Datum und Uhrzeit) sowie der Aufnahmeeinstellungen. Die Sicherungsbatterie wird vollständig geladen, wenn die Batterie für ca. 2 Tage in der Kamera eingesetzt bleibt. Im vollständig geladenen Zustand kann die Sicherungsbatterie die Kameraeinstellungen für ca. 7 Tage aufrechterhalten.

#### **Wird die Kamera über einen längeren Zeitraum nicht benutzt, nehmen Sie die Batterie heraus**

• Die Kamera verbraucht auch nach dem Ausschalten eine geringe Menge Strom. Deshalb ist es ratsam, die Batterie aus der Kamera zu entfernen, wenn sie über einen längeren Zeitraum nicht benutzt wird. Beachten Sie, dass die Zeiteinstellungen (Datum und Uhrzeit) verloren gehen, wenn die Batterie über einen längeren Zeitraum aus der Kamera entfernt wird. Stellen Sie deshalb vor erneutem Gebrauch der Kamera sicher, dass die Kameraeinstellungen richtig sind.

### **Zur Verlängerung der Lebensdauer der Batterie**

- Obwohl die Batterie ein Verschleißteil ist, können Sie die Lebensdauer der Batterie durch Beachten folgender Hinweise verlängern.
	- Setzen Sie die Batterie im Sommer keiner direkten Sonneneinstrahlung aus bzw. anderen Umgebungen mit hohen Temperaturen.
	- Laden Sie die Batterie nicht weiter auf, wenn sie bereits voll geladen ist. Verwenden Sie zum Beispiel die Batterie nach dem Aufladen eine Weile, bis sie teilweise entladen ist, bevor Sie sie erneut aufladen.
	- h Wenn Sie die Batterie über einen längeren Zeitraum nicht benutzen möchten, bewahren Sie die teilweise entladene (nicht voll aufgeladene) Batterie in kühler Umgebung auf.

## **VORBEREITEN DER STROMVERSORGUNG**

## **Bei Verwendung einer Netzsteckdose**

Die Kamera kann über eine Netzsteckdose mit Strom versorgt werden, wenn die Dockstation oder das Netzteil verwendet wird.

## **Verwendung des Netz-/Ladegeräts**

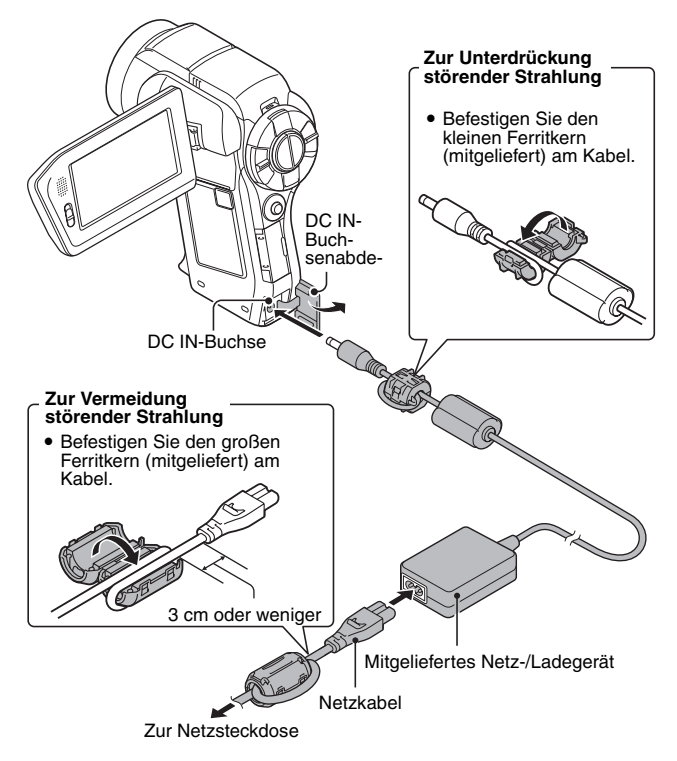

## **Verwenden der Dockstation**

Verwenden Sie das mitgelieferte Netz-/Ladegerät und Netzkabel, um die Dockstation an eine Netzsteckdose anzuschließen, und setzen Sie die Kamera in die Dockstation ein.

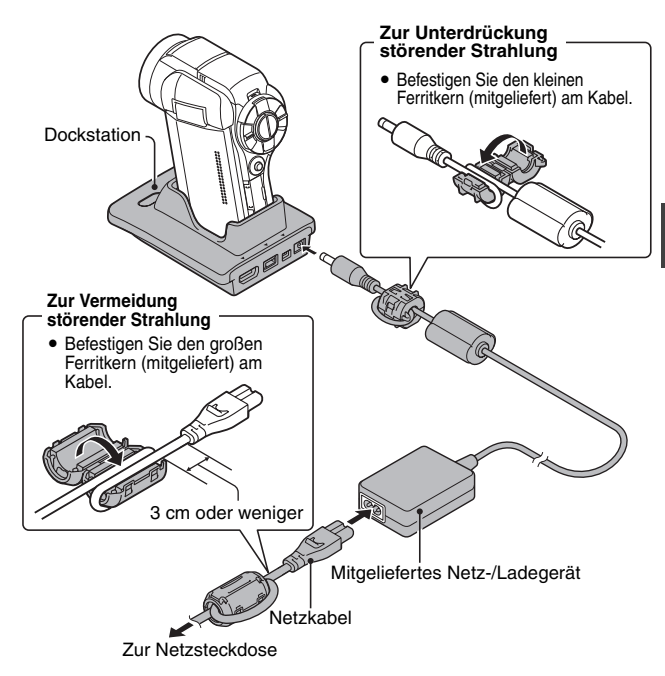

## **VORBEREITEN DER STROMVERSORGUNG**

## **Hinweise zum Aufladen**

Aufladen der Batterie erfolgt nur, wenn die Kamera ausgeschaltet ist oder die Energiesparfunktion (Ruhezustand) aktiviert ist. Das Aufladen der Batterie erfolgt nicht, wenn sich die Kamera im Aufnahme- oder Wiedergabemodus befindet.

## **EIN- UND AUSSCHALTEN DER KAMERA**

## **Einschalten der Kamera**

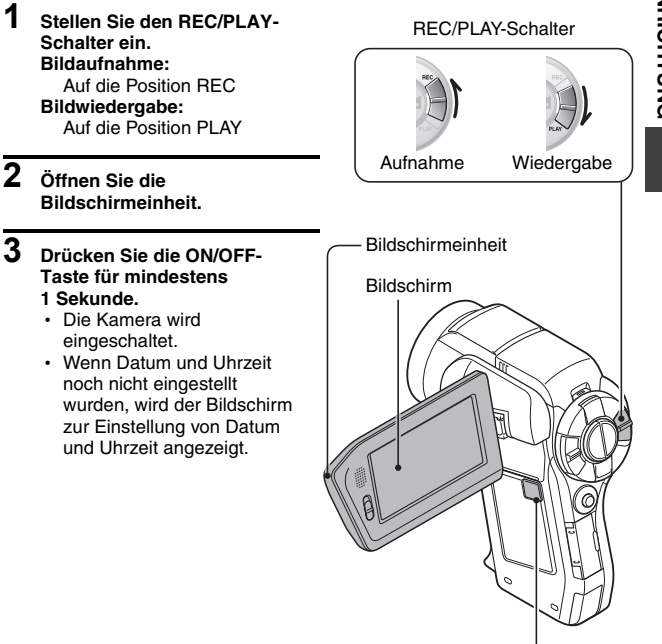

ON/OFF-Taste

## **EIN- UND AUSSCHALTEN DER KAMERA**

### **Einschalten der Kamera bei aktiviertem Energiesparmodus (Ruhezustand)**

**Um die Batterieladung zu schonen, wird die Kamera durch die Energiesparfunktion automatisch ausgeschaltet, wenn sie im Aufnahmemodus 1 Minute lang bzw. im Wiedergabemodus 5 Minuten lang nicht betätigt wird (werkseitige Voreinstellung).**

- Wenn der Energiesparmodus aktiviert ist, können Sie die Stromversorgung der Kamera mit Hilfe einer der folgenden Methoden wieder einschalten:
	- h **Verstellen Sie den REC/PLAY-Schalter.**
	- h **Drücken Sie die ON/OFF-Taste.**
	- **Drücken Sie die [ 0 ] oder [ in 1-Taste.**
	- **Drücken Sie die Taste SET oder MENU.**
	- h **Drücken Sie den Zoomschalter.**
	- h **Verstellen Sie den SIMPLE/NORMAL-Schalter.**
	- **Drücken Sie die FULL AUTO-Taste.**
	- \* Wenn die MENU-Taste verwendet wird, um die Kamera einzuschalten, wird der Bildschirm zur Einstellung der akustischen Bedienungssignale angezeigt (Seite 144).
- Wenn der Energiesparmodus für ca. 1 Stunde aktiv bleibt, schaltet die Kamera in den Bereitschaftsmodus um. In diesem Fall müssen Sie zum Einschalten der Kamera die ON/OFF-Taste drücken oder die Bildschirmeinheit schließen und wieder öffnen.
- Wenn das Netz-/Ladegerät angeschlossen ist, wird der Energiesparmodus ca. 10 Minuten nach dem Einschalten der Kamera aktiviert (werkseitige Voreinstellung).
- Sie können den Zeitraum bis zum Einschalten des Energiesparmodus selbst einstellen (Seite 160).
- Ist die Kamera an einen Computer oder Drucker angeschlossen, wird der Energiesparmodus nach ca. 12 Stunden aktiviert.

## **Ausschalten der Kamera**

- **1 Drücken Sie die ON/OFF-Taste für mindestens 1 Sekunde.**
	- Die Kamera wird ausgeschaltet.

### **TIPP**

### **Sofortige Aktivierung des Energiesparmodus**

• Drücken Sie die ON/OFF-Taste kurz, um die Energiesparfunktion zu aktivieren.

### **Hinweise zum Bereitschaftsmodus**

• Zum kurzzeitigen Ausschalten der Kamera können Sie die Bildschirmeinheit schließen und auf diese Weise die Kamera in den Bereitschaftsmodus versetzen. Im Bereitschaftsmodus wird nahezu kein Strom verbraucht. Wenn Sie die Bildschirmeinheit wieder öffnen, wird die Kamera sofort eingeschaltet und Sie können ohne Verzögerung Aufnahmen erstellen oder wiedergeben.

### **Wenn die Datums- und Uhrzeiteinstellung abgeschlossen ist (Seite 43)**

• Wenn die Kamera eingeschaltet und der REC/PLAY-Schalter auf REC gesetzt ist, wird die momentane Uhrzeit auf dem Bildschirm eingeblendet.

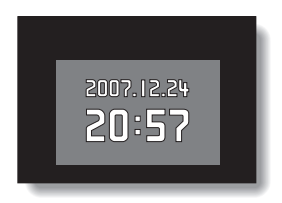

### **VORSICHT**

### **Wenn das Symbol**  $\boxed{0}$ **?** erscheint...

i Bei Aufnahme von Bildern werden Datum und Uhrzeit der Aufnahme mit dem entsprechenden Bild gespeichert. Wenn die Datums- und Uhrzeiteinstellung noch nicht abgeschlossen ist (Seite 43), können Datum und Uhrzeit nicht mit den entsprechenden aufgenommenen Bildern gespeichert werden. Aus diesem Grund erscheint direkt nach dem Einschalten der Kamera kurz die Erinnerung "Datum und Uhrzeit einstellen", bevor das Symbol  $\boxed{9}$ ? auf dem Aufnahmebildschirm angezeigt wird. Nehmen Sie diese Einstellungen vor der Bildaufnahme vor, damit Datum und Uhrzeit entsprechend gespeichert werden können.

## **EINSTELLUNG VON DATUM UND UHRZEIT**

Die Kamera speichert das Aufnahmedatum und die -uhrzeit zusammen mit dem Bild oder der Audioaufnahme, sodass sich Datum und Uhrzeit bei der Wiedergabe anzeigen lassen. Achten Sie deshalb vor der Bildaufnahme darauf, dass Datum und Uhrzeit korrekt eingestellt sind.

Beispiel: Einstellen von Datum/Uhrzeit auf den Dezember 24, 2007 um 19:30 Uhr.

- **1 Schalten Sie die Kamera ein (Seite 40) und drücken Sie die SET-Taste.**
	- Der Bildschirm zum Einstellen der Uhrzeit erscheint.
	- Die gegenwärtigen Datums- und Uhrzeiteinstellungen werden angezeigt.
	- Führen Sie die nachstehenden Schritte zur Aktivierung oder Deaktivierung der Datumsanzeige während der Wiedergabe, der Einstellung des Datumsanzeigeformats und der Einstellung von Datum und Uhrzeit durch.
	- Um den Aufnahme- oder Wiedergabebildschirm aufzurufen, drücken Sie die MENU-Taste 2 Mal.

## **2 Stellen Sie das Datum ein.**

- 1 Wählen Sie "DATUM".
- 2 Drücken Sie die SET-Taste.
	- Der Bildschirm zum Einstellen des Datums erscheint.
- 3 Stellen Sie das Datum auf "2007/12/24".
	- Das Datum wird in der folgenden Reihenfolge eingestellt: Jahr eingeben → Monat eingeben → Tag eingeben.
	- h Drücken Sie die SET-Taste nach links oder rechts, um Jahr, Monat oder Tag zu wählen. Drücken Sie die SET-Taste nach oben oder unten, um die Zahl zu erhöhen oder zu verringern.
- 4 Drücken Sie die SET-Taste.

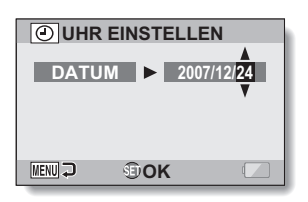

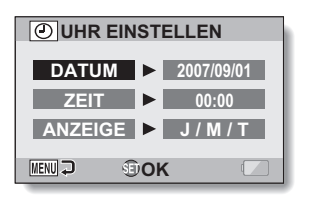

**43** Deutsch

## **3 Stellen Sie die Uhrzeit ein.**

- 1 Wählen Sie "ZEIT".
- 2 Drücken Sie die SET-Taste.
	- h Der Bildschirm zum Einstellen der Uhrzeit wird angezeigt.
- 3 Stellen Sie die Uhrzeit auf "19:30".
	- Die Uhrzeit wird in der folgenden Reihenfolge eingestellt: Stunden eingeben → Minuten eingeben.
	- Die Uhrzeit wird im 24-Stunden-Format angezeigt.
- 4 Drücken Sie die SET-Taste.

### **4 Legen Sie die Reihenfolge fest, in der das Datum bei der Wiedergabe angezeigt werden soll.**

- 1 Wählen Sie "ANZEIGE".
- 2 Drücken Sie die SET-Taste.
	- h Der Bildschirm zum Einstellen des Datumsformats wird angezeigt.
- 3 Drücken Sie die SET-Taste nach oben oder unten.
	- h Drücken Sie die SET-Taste nach oben, um die Reihenfolge der Datumsanzeige wie folgt zu ändern:

$$
\rightarrow
$$
 J/M/T  $\rightarrow$  M/T/J  $\rightarrow$  T/M/J

Drücken Sie die SET-Taste nach unten, um die Datumsanzeige in die umgekehrte Reihenfolge zu ändern.

4 Drücken Sie die SET-Taste.

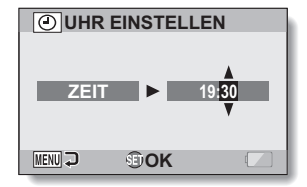

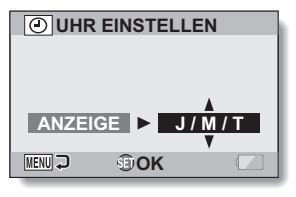

## **EINSTELLUNG VON DATUM UND UHRZEIT**

## **5 Drücken Sie die MENU-Taste.**

- Damit ist die Einstellung von Datum und Uhrzeit abgeschlossen.
- Um den Aufnahme- oder Wiedergabebildschirm aufzurufen, drücken Sie die MENU-Taste.

### **TIPP**

• Unter normalen Bedingungen werden die Datums- und Uhrzeiteinstellungen durch eine interne Batterie gesichert, wenn die Hauptbatterie ausgewechselt wird. In seltenen Fällen kann es jedoch vorkommen, dass die Einstellungen verloren gehen (die Batterieladung reicht für ca. 7 Tage). Es empfiehlt sich deshalb, nach Auswechseln der Batterie und vor der Aufnahme von Bildern oder anderen Aufzeichnungen, die Zeiteinstellungen zu überprüfen (befolgen Sie den Schritt **1**).

**Um die Datums- und Uhrzeiteinstellungen zu korrigieren**

i Wählen Sie nach dem Schritt **1** die Zeile mit der Einstellung, die Sie ändern möchten, drücken Sie dann die SET-Taste und befolgen Sie die Schritte in den entsprechenden Abschnitten oben, um die Einstellung zu ändern.

## **WECHSELN ZWISCHEN AUFNAHMEMODUS UND WIEDERGABEMODUS**

Wechseln Sie zwischen Aufnahmemodus (zum Aufzeichnen) und Wiedergabemodus (zum Wiedergeben aufgezeichneter Bilder).

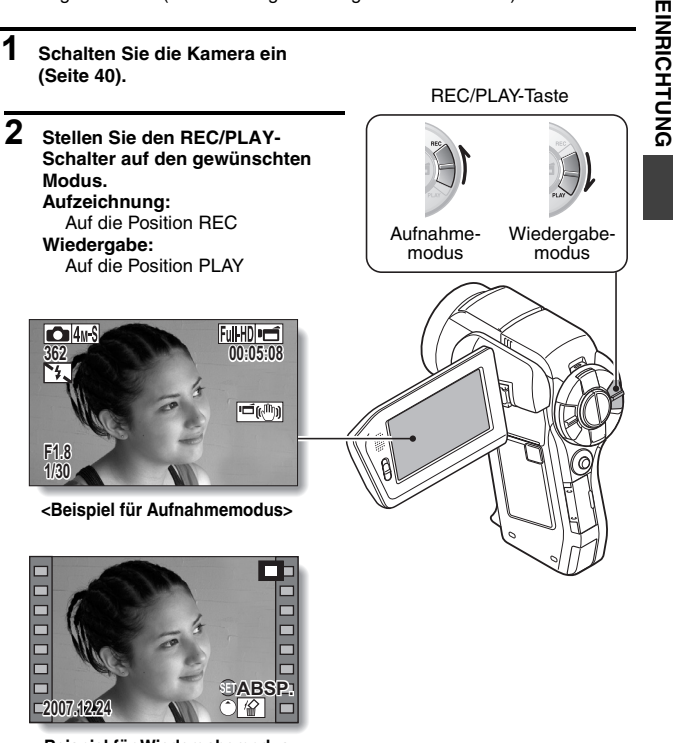

**<Beispiel für Wiedergabemodus>**

## **SIMPLE-MODUS/NORMAL-MODUS**

### **Hinweise zum SIMPLE-Modus und zum NORMAL-Modus**

Im "SIMPLE-Modus" stehen nur die am häufigsten verwendeten Funktionen, die zur Bedienung der Kamera erforderlich sind, zur Verfügung, während im "NORMAL-Modus" sämtliche der zahlreichen Funktionen der Kamera verwendet werden können. Wählen Sie den Modus, der für Ihre Zwecke geeignet ist.

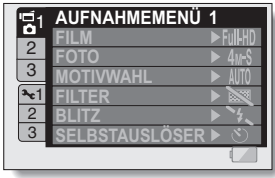

**<NORMAL-Modus Einstellbildschirm>**

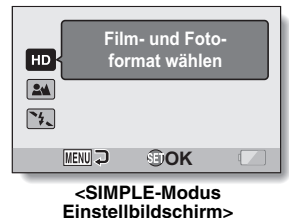

# EINRICHTUNG **EINRICHTUNG**

### **Wechseln zwischen SIMPLE- und NORMAL-Modus**

Verwenden Sie den SIMPLE/NORMAL-Schalter neben dem Bildschirm, um zwischen SIMPLE- und NORMAL-Modus zu wechseln.

**1 Stellen Sie den SIMPLE/NORMAL-Schalter auf den gewünschten Modus. SIMPLE-Modus:** Auf die Position SIMPLE **NORMAL-Modus:** Auf die Position NORMAL SIMPLE/NORMAL-Schalter NORMAL **NORMAL** SIMPLE SIMPLE-Modus NORMAL-Modus

## **SIMPLE-MODUS/NORMAL-MODUS**

### **Aufrufen/Verlassen der Menüanzeige für den SIMPLE/NORMAL-Modus**

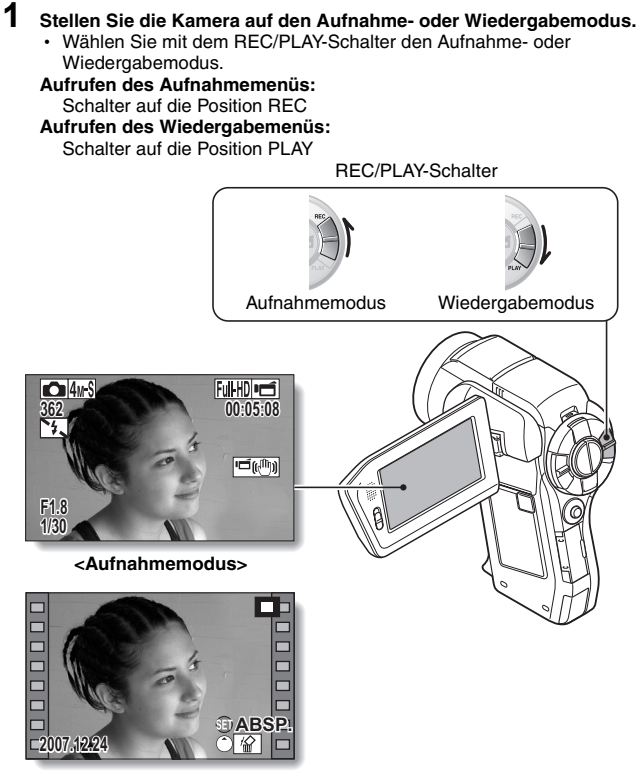

**<Wiedergabemodus>**

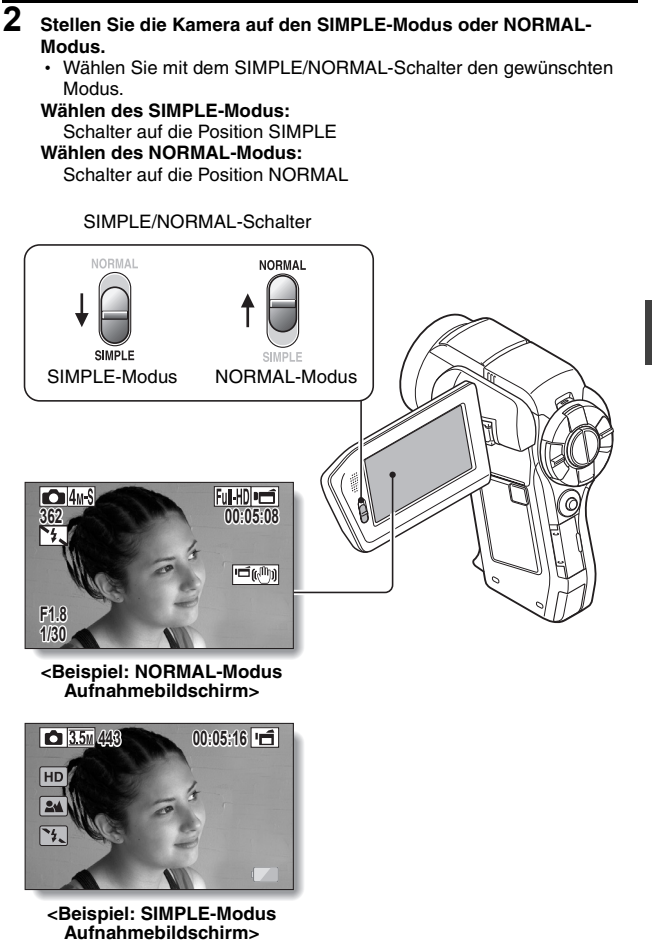

**EINRICHTUNG EINRICHTUNG**

## **SIMPLE-MODUS/NORMAL-MODUS**

## **3 Drücken Sie die MENU-Taste.**

- h Die Menüanzeige für den Modus, den Sie in Schritt **1** und **2** ausgewählt haben, wird auf dem Bildschirm angezeigt. Rufen Sie das SIMPLE-Modus Einstellmenü auf → siehe Seite 52, Schritt **4**. Rufen Sie das NORMAL-Modus Einstellmenü auf → siehe Seite 53, Schritt **4**.
- Um die Menüanzeige zu verlassen, drücken Sie die MENU-Taste.

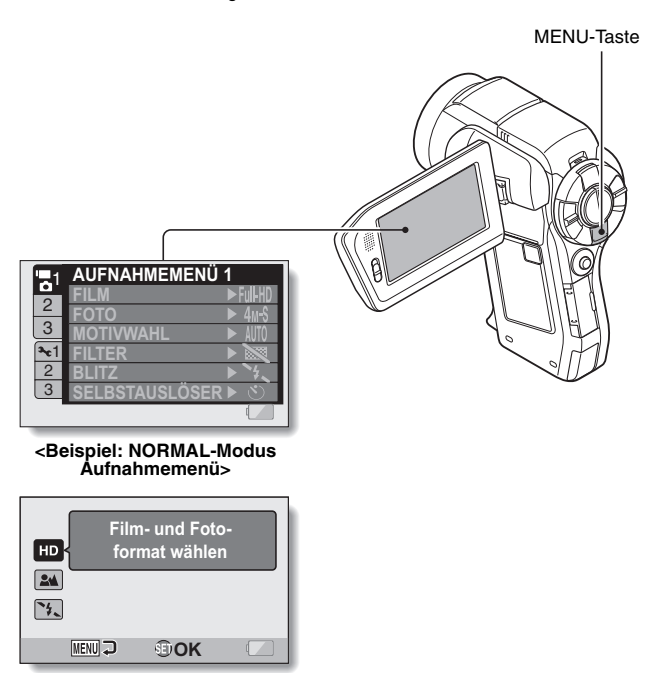

**<Beispiel: SIMPLE-Modus Aufnahmemenü>**

## **Aufrufen des SIMPLE-Modus Einstellmenübildschirms**

- **4 Drücken Sie die SET-Taste nach oben oder unten, um die Einstellung auszuwählen, die Sie ändern wollen, und drücken Sie dann die SET-Taste.**
	- Der Einstellbildschirm für die gewählte Einstellung wird angezeigt.

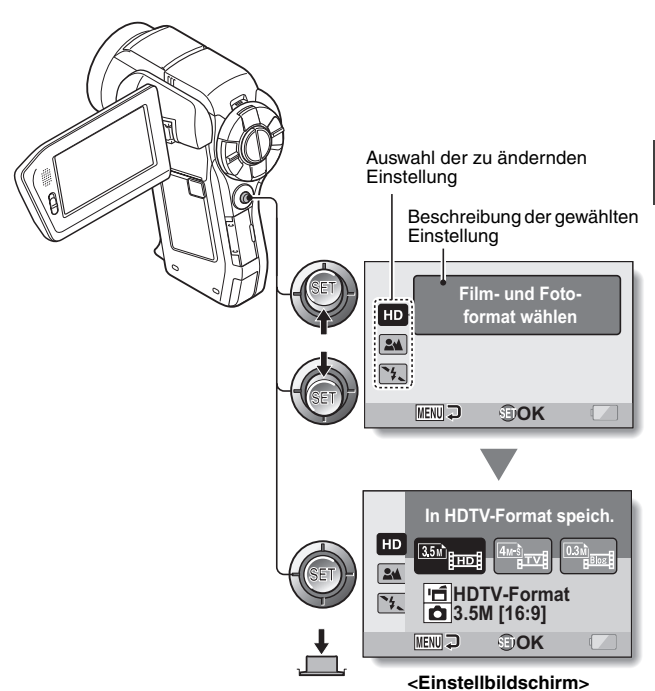

## **SIMPLE-MODUS/NORMAL-MODUS**

## **Aufrufen des Einstellmenüs im NORMAL-Modus**

- **4 Drücken Sie die SET-Taste nach oben oder unten, um eine Registerkarte auszuwählen.**
	- Der Menübildschirm für die gewählte Registerkarte wird angezeigt.

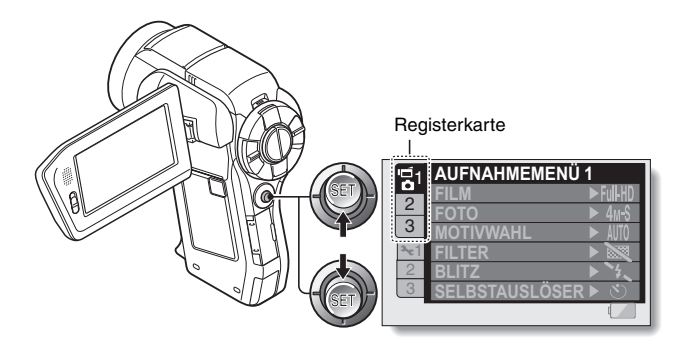

**5 Drücken Sie die SET-Taste nach rechts.**

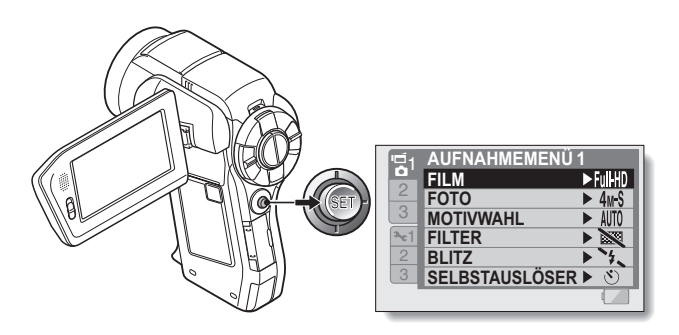

### **6 Drücken Sie die SET-Taste nach oben oder unten, um die Einstellung auszuwählen, die Sie ändern wollen, und drücken Sie dann die SET-Taste.**

- Der Einstellbildschirm für die gewählte Einstellung wird angezeigt.
- Um zum Menübildschirm zurückzukehren, drücken Sie die MENU-Taste.

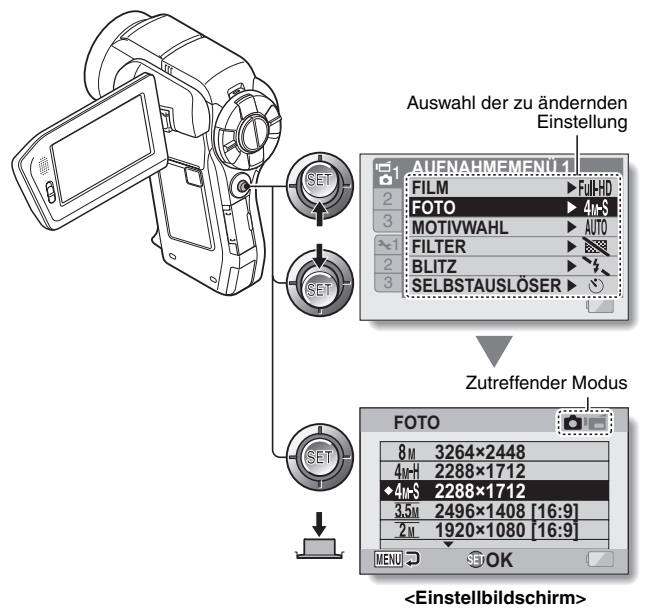

### **TIPP**

### **Hinweise zur Anzeige für zutreffenden Modus**

- Diese Anzeige gibt an, bei welchen Aufnahmemodi die gewählte Einstellung wirksam ist.
	- : Diese Einstellung ist nur bei Einzelbildaufnahmen wirksam.
	- : Diese Einstellung ist nur bei Videoclipaufnahmen wirksam.
		- : Diese Einstellung ist bei Einzelbildaufnahmen und bei Videoclipaufnahmen wirksam.

## **SIMPLE-MODUS/NORMAL-MODUS**

### **Überblick über den Einstellbildschirm im SIMPLE-Modus**

## **SIMPLE-Modus Aufnahmemenü**

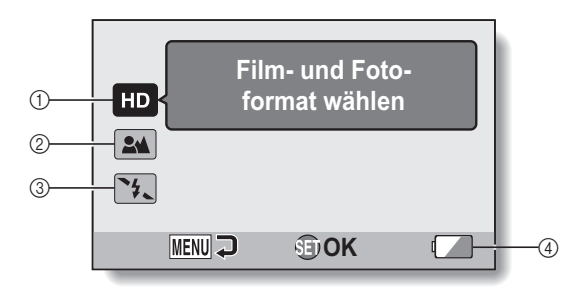
### 1 **Aufnahmeauflösung (Seite 71)**

• Wählen Sie die Auflösung, mit der Videoclips aufgenommen werden.

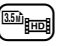

: Die Auflösung der aufgenommenen Videoclips beträgt  $1920 \times 1080$ Bildpunkte und die Auflösung der aufgenommenen Einzelbilder 2496  $\times$  1408 (16:9) Bildpunkte.

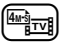

: Die Auflösung der Videoclips beträgt  $640 \times 480$  Bildpunkte und die Auflösung der Einzelbilder  $2288 \times 1712$  (4:3) Bildpunkte.

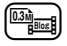

- : Die Auflösung der Videoclips beträgt 320 × 240 Bildpunkte und die Auflösung der Einzelbilder  $640 \times 480$  (4:3) Bildpunkte.
- 2 **Fokusbereich (Seite 72)**
	- Wählen Sie den Fokusbereich entsprechend der Entfernung zum Gegenstand.
	- 7: Die Kamera stellt automatisch auf den Gegenstand scharf innerhalb eines Bereichs von 80 cm bis unendlich (Normal).
	- **(\*)**: Die Kamera stellt auf einen Gegenstand scharf in einem Bereich von 1 cm bis 1 m (Supermakro).
- 3 **Blitz (Seite 77)**
	- h Legen Sie die Blitzbetriebsart fest.
		- 9: Die Digitalkamera erkennt die Helligkeit des Gegenstands und schaltet den Blitz nur bei Bedarf zu.
		- :: Der Blitz wird bei jeder Aufnahme zugeschaltet, unabhängig von den Aufnahmebedingungen.
		- ;: Der Blitz wird auch bei sehr schlechten Lichtverhältnissen nicht zugeschaltet.
		- <: Die Digitalkamera erkennt die Helligkeit des Gegenstands und schaltet den Blitz nur bei Bedarf zu. Dabei reduziert der Blitz die roten Reflexionen in den Augen ("rote Augen") fotografierter Personen.
- 4 **Anzeige für Batteriezustand (Seite 170)**

# **SIMPLE-MODUS/NORMAL-MODUS**

# **SIMPLE-Modus Wiedergabemenü**

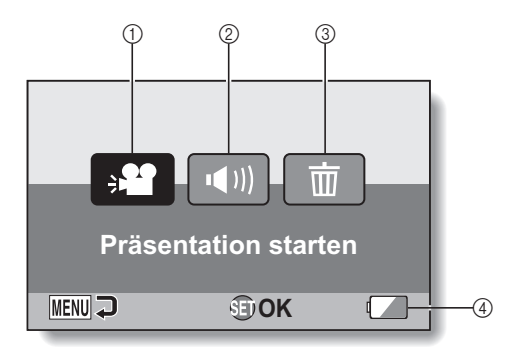

**EINRICHTUNG EINRICHTUNG**

- 1 **Präsentation (Seite 86)**
	- Legen Sie die Einstellungen für die Präsentation fest und starten Sie die Präsentation.
- 2 **Wiedergabelautstärke (Seite 87)**
	- h Stellen Sie die Lautstärke für Videoclips und Tondateien ein.
- 3 **Löschen (Seite 88) · Löschen Sie Dateien.** 
	-
- 4 **Anzeige für Batteriezustand (Seite 170)**

# **SIMPLE-MODUS/NORMAL-MODUS**

**Überblick über den Einstellbildschirm im NORMAL-Modus**

# **NORMAL-Modus Aufnahmemenü**

**<Registerkarte 1>**

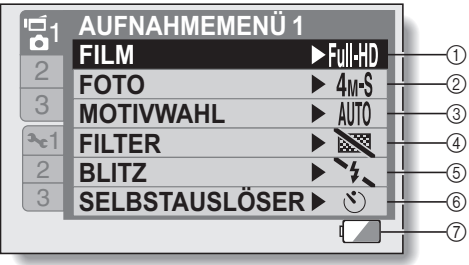

## 1 **Videoclipeinstellungen (Seite 93)**

### **<HD-Modus>**

- $\text{Full-HD}:$  Aufnahme mit 1920  $\times$  1080 Bildpunkten, 60 Bilder pro Sekunde.
- $\overline{H}$ . Aufnahme mit 1280  $\times$  720 Bildpunkten, 60 Bilder pro Sekunde.
- $MDSHQ$ : Aufnahme mit 1280  $\times$  720 Bildpunkten, 30 Bilder pro Sekunde.

## **<SD-Modus>**

- $|TWHR|$ : Aufnahme mit 640  $\times$  480 Bildpunkten, 60 Bilder pro Sekunde.
- $|IVSHQ|$ : Aufnahme mit 640  $\times$  480 Bildpunkten, 30 Bilder pro Sekunde
- $\frac{1}{26}$ SHQ: Aufnahme mit 320  $\times$  240 Bildpunkten, 60 Bilder pro Sekunde.
- $\boxed{\blacklozenge}$ : Audioaufnahme

### 2 **Einzelbildeinstellungen (Seite 94)**

- $\sqrt{8M}$ : Bildauflösung 3264 × 2448 Bildpunkte.
- $\sqrt{4M}$ : Bildauflösung 2288  $\times$  1712 Bildpunkte (geringe Komprimierung).
- $4M-S$ : Bildauflösung 2288  $\times$  1712 Bildpunkte (normale Komprimierung).
- $\sqrt{35\text{m}}$ : Bildauflösung 2496  $\times$  1408 Bildpunkte (Seitenverhältnis 16:9).
- $\sqrt{2M}$ : Bildauflösung 1920 × 1080 Bildpunkte (Seitenverhältnis 16:9).
- G: Bildauflösung 1600 <sup>×</sup> <sup>1200</sup> Bildpunkte.
- $\sqrt{2.9 \text{m}}$ : Bildauflösung 1280 × 720 Bildpunkte (Seitenverhältnis 16:9).
- $[0.3M]$ : Bildauflösung 640 × 480 Bildpunkte.
- P: Bildauflösung 2288 <sup>×</sup> <sup>1712</sup> Bildpunkte.
- 3 **Motivwahl (Seite 99)**
	- AUTO: Vollautomatische Einstellung
	- **R**: Sportmodus
	- **3**: Portrait-Modus
	- $\sim$ : Landschaftsmodus
- : Nachtaufnahmen-Portraitmodus
- Schnee & Strand-Modus
- $\boxed{\cdots}$  Feuerwerk-Modus
- Q: Dunkel-Modus
- 4 **Filter (Seite 101)**
	- $\boxtimes$ : Ohne Filter
	- **\*** : Kosmetikfilter
	- $\boxed{\mathbf{O}}$ : Monochromfilter
	- $\boxed{\blacktriangle}$ : Sepiafilter

## 5 **Blitz (Seite 102)**

- **fA**: Die Digitalkamera erkennt die Helligkeit des Gegenstands und schaltet den Blitz nur bei Bedarf zu.
- **f** : Der Blitz wird bei jeder Aufnahme zugeschaltet, unabhängig von den Aufnahmebedingungen.
- **12.** Der Blitz wird auch bei sehr schlechten Lichtverhältnissen nicht zugeschaltet.
- n: Die Digitalkamera erkennt die Helligkeit des Gegenstands und schaltet den Blitz nur bei Bedarf zu. Dabei reduziert der Blitz die roten Reflexionen in den Augen ("rote Augen") fotografierter Personen.

## 6 **Selbstauslöser (Seite 103)**

- **O:** Selbstauslöser ist ausgeschaltet.
- $\boxed{\circlearrowright_2}$ : Die Aufnahme beginnt 2 Sekunden,  $n$ achdem die  $[$   $\Box$   $]$ - oder  $[$   $\Box$  $]$ -Taste gedrückt wurde.
- $\circlearrowright$ <sub>10</sub>: Die Aufnahme beginnt 10 Sekunden,  $n$ achdem die  $\Box$  - oder  $\Box$  -Taste gedrückt wurde.

7 **Batteriezustand (Seite 170)**

# **SIMPLE-MODUS/NORMAL-MODUS**

**<Registerkarte 2>**

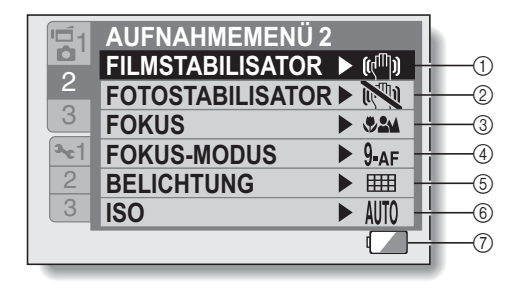

- 1 **Filmstabilisator (Seite 105)**
	- Kompensieren Sie Verwacklungen während der Videoclipaufnahme.
	- $\sqrt{\frac{m}{m}}$  Aufnahmen mit aktiviertem Bildstabilisator.
	- **NO**: Aufnahmen ohne Bildstabilisator.

## 2 **Fotostabilisator (Seite 105)**

- Kompensieren Sie Verwacklungen während der Einzelbildaufnahme.
- $\sqrt{\frac{m}{m}}$ . Aufnahmen mit aktiviertem Bildstabilisator.
- **NO**: Aufnahmen ohne Bildstabilisator.

## 3 **Fokusbereich (Seite 107)**

- Wählen Sie den Fokusbereich entsprechend der Entfernung zum Gegenstand.
- -: Die Kamera stellt automatisch auf den Gegenstand scharf innerhalb eines Bereichs von 10 cm bis unendlich.
- **24** · Die Kamera stellt automatisch auf den Gegenstand scharf innerhalb eines Bereichs von 80 cm bis unendlich.
- MF: Der Fokus lässt sich manuell einstellen.
- $\boxed{\bigcircledast}$ : Die Kamera stellt auf einen Gegenstand scharf in einem Bereich von 1 cm bis 1 m (Supermakro).
- 4 **Fokusfeld (Seite 109)**
	- **9-AF**: 9-Punkt-Sucherfokus S-AF: Spotfokus
- 5 **Lichtmessung (Seite 110) IIII**: Mehrbereichs-Belichtungsmessung
	- W: Mittenbetonte Belichtungsmessung
	- Spot-Belichtungsmessung
- 6 **ISO-Empfindlichkeit (Seite 111)**
	- AUTO: Die Empfindlichkeit wird automatisch eingestellt (Bei Videoclip-Aufnahmen: ISO 50 bis 400; bei Einzelbildern: ISO 50 bis 200)
	- 50: Empfindlichkeit auf ISO 50
	- 100: Empfindlichkeit auf ISO 100
	- 200: Empfindlichkeit auf ISO 200
	- 400: Empfindlichkeit auf ISO 400
	- 800: Empfindlichkeit auf ISO 800
	- 1600: Empfindlichkeit auf ISO 1600 (Bei Videoclip-Aufnahmen: ISO 800)
	- 3200: Empfindlichkeit auf ISO 3200 (Bei Videoclip-Aufnahmen: ISO 800)
- \* Die angegebenen ISO-Werte entsprechen der Standard-Ausgabe-Empfindlichkeit.
- 7 **Batteriezustand (Seite 170)**

# **SIMPLE-MODUS/NORMAL-MODUS**

**<Registerkarte 3>**

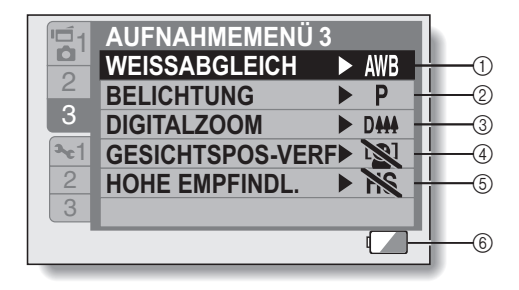

## 1 **Weißabgleich (Seite 113)**

- AUTO: Der Weißabgleich wird je nach Umgebungsbeleuchtung automatisch eingestellt (auto).
- **感** · Für Aufnahmen hei sonnigem Wetter (Tageslicht)
- **B**: Für Aufnahmen bei bedecktem Himmel (bewölkt)
- **Fest: Für Aufnahmen bei** Leuchtstofflampenlicht (Fluoreszenz)
- **D:** Für Aufnahmen bei Glühlampenlicht (Glühlampe)
- $\boxed{ \Box}$ : Einstellung des genauesten Weißabgleichs (einmal drücken)

## 2 **Belichtung (Seite 114)**

- P : Automatische Einstellung der Belichtungszeit.
- S: Manuelle Einstellung der Verschlusszeit.
- A: Manuelle Einstellung der Blende.
- M: Manuelle Einstellung der Blende und Verschlusszeit.
- 3 **Digitalzoom (Seite 116)** DHH: Digitalzoom aktiviert.
	- **DEN:** Digitalzoom deaktiviert.
- 4 **Gesichtsverfolgung (Seite 117)**
	- $\boxed{[0]}$ : Gesichtsverfolgung aktiviert.
	- . Gesichtsverfolgung deaktiviert.
- 5 **Hochempfindlichkeitsmodus (Seite 118)** HS: Hohe Empfindlichkeit **NO:** Normale Empfindlichkeit
- 6 **Anzeige für Batteriezustand (Seite 170)**

# **SIMPLE-MODUS/NORMAL-MODUS**

# **NORMAL-Modus Wiedergabemenü**

**<Registerkarte 1>**

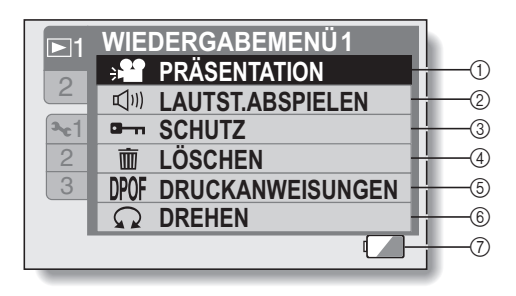

- 1 **Präsentation (Seite 120)**
	- Legen Sie die Einstellungen für die Präsentation fest und starten Sie die Präsentation.
- 2 **Wiedergabelautstärke (Seite 87)**
	- Stellen Sie die Lautstärke für Videoclips und Tondateien ein.
- 3 **Schutz (Seite 122)**
	- Dateischutzeinstellung (Löschen nicht möglich)
- 4 **Löschen (Seite 88)**
	- Löschen Sie Dateien.
- 5 **Druckanweisungen (Seite 123)**
	- h Spezifizieren Sie die Druckanweisungen (DPOF-Einstellungen).
- 6 **Drehen (Seite 129)**
	- Drehen Sie ein Einzelbild.
- 7 **Batteriezustand (Seite 170)**

### **<Registerkarte 2>**

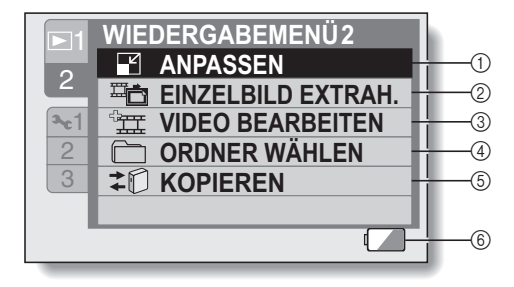

- 1 **Anpassen (Seite 130)**
	- · Reduzieren Sie die Auflösung eines Einzelbildes.
- 2 **Einzelbild extrahieren (Seite 131)**
	- Extrahieren Sie ein Einzelbild aus einem Videoclip.
- 3 **Videoclipbearbeitung (Seite 132)**
	- Bearbeiten Sie Videoclips.
- 4 **Ordner wählen (Seite 91)**
	- Wählen Sie ein Bild für die Wiedergabe.
- 5 **Kopie**
	- Wird für die Xacti Library-Funktion verwendet.
- 6 **Anzeige für Batteriezustand (Seite 170)**

# **VOLLAUTOMATISCHER MODE**

Im vollautomatischen Modus können Sie Dateien mit den Werkseinstellungen aufnehmen. Wenn Sie die Kamera auf den vollautomatischen Modus stellen, bleiben die Einstellungen, die Sie im SIMPLE- und NORMAL-Modus festgelegt haben, jedoch erhalten, so dass Ihre eigenen Einstellungen wiederhergestellt werden, sobald Sie den vollautomatischen Modus verlassen.

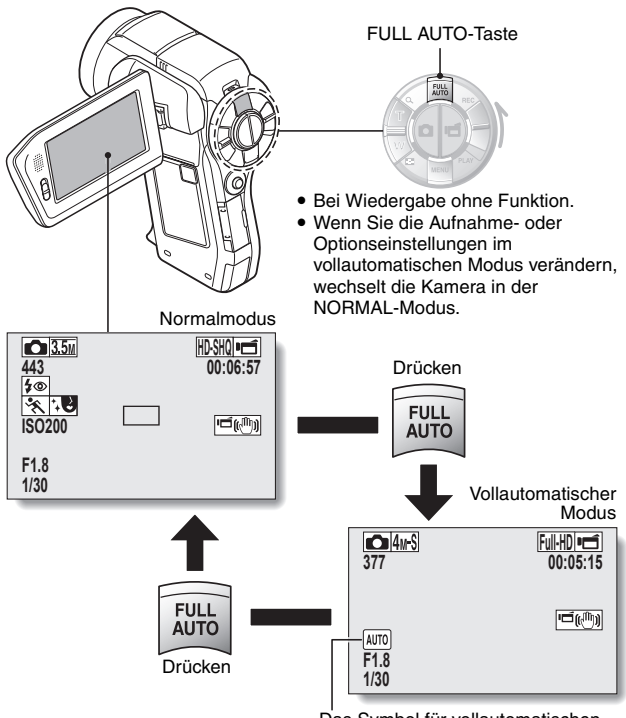

Das Symbol für vollautomatischen Modus wird angezeigt.

# **VOR DER BILDAUFNAHME**

# **Für beste Ergebnisse**

**Halten Sie die Kamera mit beiden Händen fest und drücken Sie die Ellbogen fest an den Körper, um die Kamera möglichst stabil zu halten.**

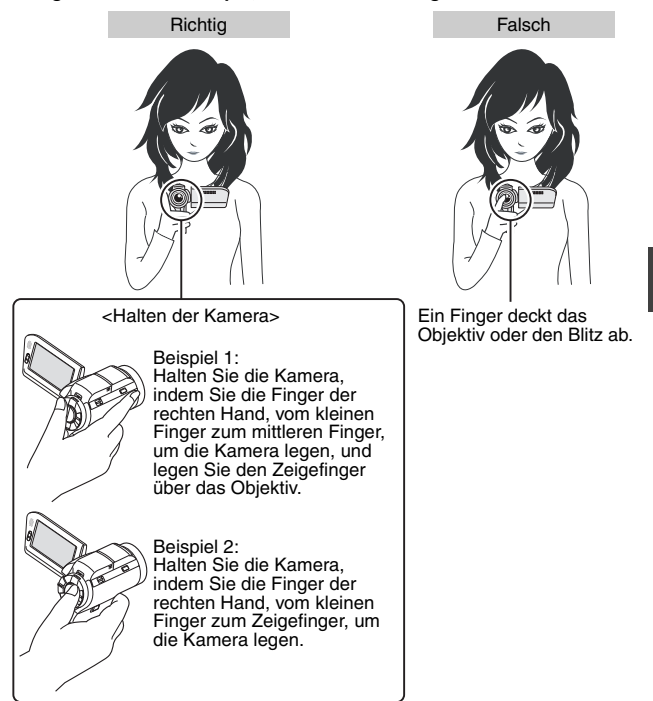

Achten Sie darauf, dass Objektiv und Blitz nicht durch Finger oder Trageriemen abgedeckt werden.

# **VOR DER BILDAUFNAHME**

# **Verwenden des Autofokus**

**Der Autofokus funktioniert in den meisten Fällen, es gibt jedoch bestimmte Bedingungen, unter denen eine automatische Fokuseinstellung nicht zu guten Ergebnissen führt. Wenn die automatische Fokuseinstellung nicht richtig funktioniert, stellen Sie für die Bildaufnahme den Fokusbereich ein (Seite 72).**

k **Bedingungen, die eine falsche Fokuseinstellung verursachen können** Im Folgenden sind einige Beispiele aufgeführt, bei denen die automatische Fokuseinstellung zu unbefriedigenden Ergebnissen führt.

i **Kontrastarme Gegenstände, Gegenstände mit einer sehr hellen Bildmitte, dunkle Gegenstände oder dunkle Umgebungen**

Verwenden Sie die Fokusfesteinstellung, um den Fokus auf einen kontrastreicheren Gegenstand in gleicher Entfernung zu fixieren.

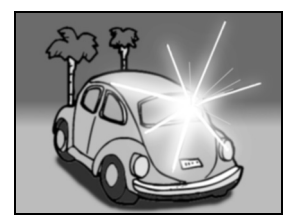

**• Gegenstände ohne vertikale Linien** Verwenden Sie die Fokusfesteinstellung, um den Fokus zu fixieren, während das Objekt vertikal eingefangen wird. Richten Sie dann die Kamera so aus, dass ein Horizontalbild erstellt werden kann.

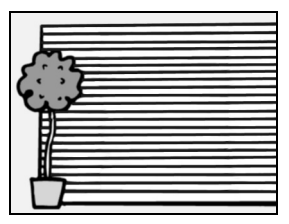

Im Folgenden sind einige Beispiele aufgeführt, bei denen die automatische Fokuseinstellung funktioniert, jedoch möglicherweise nicht so wie gewünscht.

### **• Gegenstände in unterschiedlichen Entfernungen**

Verwenden Sie die Fokusfesteinstellung, um den Fokus auf eine anderen Gegenstand in gleicher Entfernung zu fixieren, und visieren Sie dann das gewünschte Motiv an.

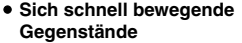

Verwenden Sie die Fokusfesteinstellung, um den Fokus auf eine anderen Gegenstand in gleicher Entfernung zu fixieren, und visieren Sie dann das gewünschte Motiv an.

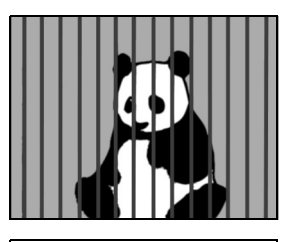

### **TIPP**

- Bilder, die im Einzelbild-Aufnahmemodus erstellt wurden, können bei der Wiedergabe gedreht werden (Seite 129).
- Wenn die [  $\Box$  ]-Taste halb gedrückt wird, kann das Bild auf dem LCD-Bildschirm in Vertikalrichtung flackern. Dies ist auf die interne Bildverarbeitung zurückzuführen und ist keine Fehlfunktion der Kamera. Dieses Flackern wird aber weder aufgezeichnet noch werden Ihre Bilder auf irgendeine andere Weise beeinflusst.
- Bei Verwendung des optischen Zooms oder des Autofokus kann das Bild flackern, aber das ist keine Störung.

# **VOR DER BILDAUFNAHME**

# **Auswählen der Aufnahmeauflösung**

Je höher die Bildauflösung (Anzahl der Bildpunkte), desto besser wird die Bildqualität, allerdings wird auch die Dateigröße entsprechend größer. Wählen Sie die passende Bildqualität für den vorgesehenen Zweck aus.

**1 Rufen Sie das SIMPLE-Modus Aufnahmemenü (Seite 49) auf, wählen Sie die Aufnahmeauflösungseinstellung und drücken Sie die SET-Taste.**

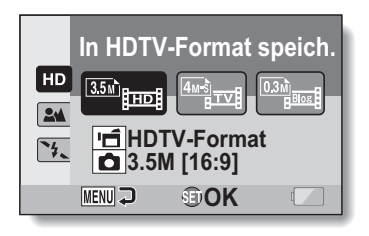

- $\equiv$ : Die Auflösung der aufgenommenen Videoclips beträgt 1920  $\times$  1080 Bildpunkte und die Auflösung der aufgenommenen Einzelbilder 2496 × 1408 (16:9) Bildpunkte.
- $\equiv$ : Die Auflösung der Videoclips beträgt 640 × 480 Bildpunkte und die Auflösung der Einzelbilder 2288 × 1712 (4:3) Bildpunkte.
- **Example 320 × 240 Bildpunkte und die** lie Auflösung der Videoclips beträgt 320 × 240 Bildpunkte und die Auflösung der Einzelbilder 640 × 480 (4:3) Bildpunkte.

# **2 Wählen Sie die gewünschte Aufnahmeauflösung des Videoclips und drücken Sie die SET-Taste.**

• Damit ist die Aufnahmeauflösungseinstellung abgeschlossen.

# **Auswählen der Fokuseinstellung**

Wählen Sie den Fokusbereich entsprechend der Entfernung zwischen Kamera und Gegenstand.

**1 Rufen Sie das SIMPLE-Modus Aufnahmemenü (Seite 49) auf, wählen Sie die Fokuseinstellung und drücken Sie die SET-Taste.**

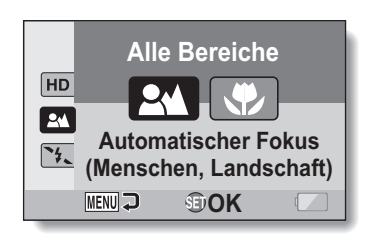

- 7: Die Kamera stellt automatisch auf das Motiv scharf innerhalb eines Bereichs von 80 cm bis unendlich (Normal).
- **(** $\bullet$ **)**: Die Kamera stellt auf ein Motiv scharf in einem Bereich von 1 cm bis 1 m (Supermakro).

# **2 Wählen Sie den gewünschten Fokusbereich und drücken Sie die SET-Taste.**

• Damit sind die Fokusbereichseinstellungen abgeschlossen.

# **VOR DER BILDAUFNAHME**

# **Tipps zur Aufnahme von Bildern**

### **Ausschalten der akustischen Bedienungssignale**

• Die akustischen Bedienungssignale der [  $\bigcap$  ]-Taste, MENU-Taste oder SET-Taste sowie die Audio-Führung beim Umschalten des verwendeten Modus, lassen sich abschalten (Seite 144).

### **Wo werden die Bild- und Tondateien gespeichert?**

• Alle Bild- und Tondateien werden auf der in der Kamera eingesetzten Karte aufgezeichnet.

### **Aufnahmen bei Gegenlicht...**

• Bei der Aufnahme eines von hinten beleuchteten Gegenstands erscheinen im aufgezeichneten Bild aufgrund der Objektiveigenschaften Geisterbilder (helle Linien). In solchen Situationen wird empfohlen, keine Gegenlichtaufnahmen zu machen.

### **Während der Bilddateienspeicherung...**

• Wenn die Multianzeige rot blinkt, werden Bilddateien gespeichert, und es lassen sich keine weiteren Bilder aufnehmen. Sobald die rote Anzeige erlischt, können weitere Bilder aufgenommen werden. Je nach verbleibender interner Speicherkapazität lässt sich das nächste Bild in einigen Fällen bereits nach 2 Sekunden erstellen, auch wenn die Multianzeige noch rot blinkt.

### **Überprüfen der letzten Bildaufnahme (sofortige Prüfung)**

- Nach Aufnahme eines Bildes können Sie es sich sofort ansehen, indem Sie die SET-Taste einmal drücken.
- Bei der sofortigen Prüfung eines Videoclips stehen Normalwiedergabe, Rücklaufwiedergabe, Pause usw. zur Verfügung (Seite 84).
- Wenn Sie das Bild löschen wollen (bei einem Videoclip muss der Pausenoder Stoppmodus verwendet werden), drücken Sie die SET-Taste bis zum Aufrufen der Löschfunktion.
- Sie können sich weitere Bilder in der Sofortprüfanzeige ansehen, indem Sie die SET-Taste nach links oder rechts drücken.
- Schalten Sie die Sofortprüfanzeige ab, indem Sie die SET-Taste nach unten drücken.

# **VIDEOCLIP AUFNAHME**

**1 Schalten Sie die Kamera ein (Seite 40) und stellen Sie sie auf Aufnahmemodus (Seite 46).**

# **2 Drücken Sie die [ ]- Taste.**

- Der Aufnahmevorgang startet.
- Es ist nicht notwenig, die [ $\blacksquare$ ]-Taste während der Aufnahme gedrückt zu halten.
- Wenn die verfügbare Aufnahmezeit für den gegenwärtigen Videoclip abläuft, wird eine Anzeige eingeblendet, auf der die restliche Aufnahmezeit zurückgezählt wird.

# **3 Beenden der Aufnahme.**

• Drücken Sie die [ **∎= i** l-Taste erneut, um den Aufnahmevorgang zu stoppen.

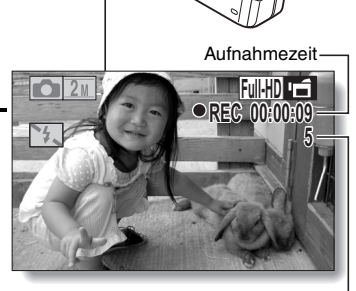

Noch vorhandene Aufnahmezeit

# **SIMPLE/ACHAHME SIMPLE/AUFNAHME**

 $\Box$  $\Box$ Taste

# **AUFNAHME VON EINZELBILDERN**

Nehmen Sie ein Einzelbild auf.

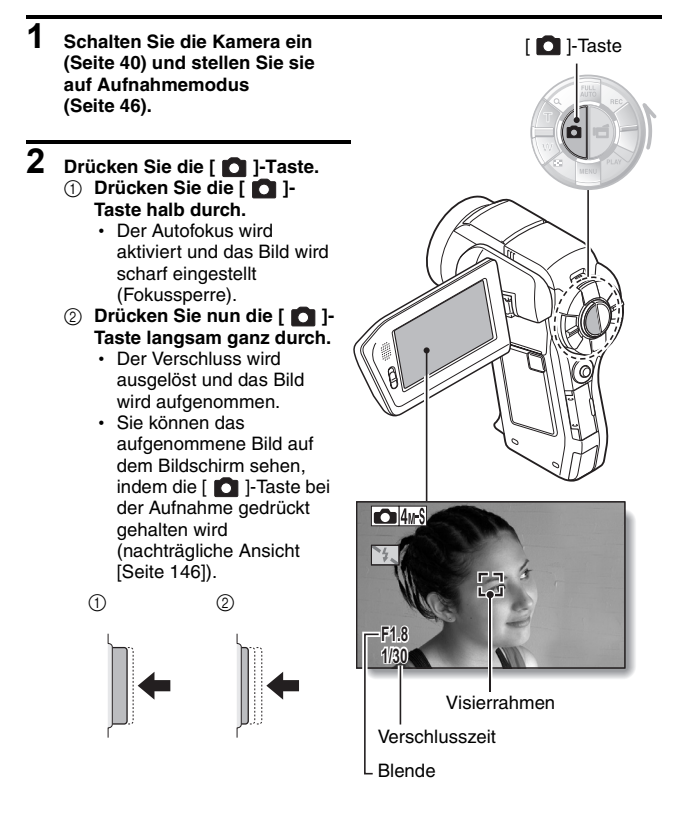

### **TIPP**

### **Einstellen der Bildschirmhelligkeit**

• Während der Aufnahmebildschirm aktiv ist, können Sie schnell auf den Bildschirm zur Einstellung der Helligkeit (Seite 153) zugreifen, indem Sie die MENU-Taste für wenigstens 1 Sekunde drücken.

### **Worauf stellt die Kamera scharf?**

- Ein Visierrahmen [] auf dem Bildschirm zeigt den Bereich, auf den die Kamera scharf einstellt.
- Die Kamera bestimmt die richtige Scharfstellung automatisch durch Messung von 9 verschiedenen Schärfepunkten im Bildfeld. Wenn der Visierrahmen an einer anderen Stelle sitzt als der, die Sie scharf stellen möchten, können Sie erneut scharf stellen, indem Sie beispielsweise den Aufnahmewinkel ändern.
- Ein großer Visierrahmen erscheint. wenn sich die Kamera auf einen weiten Bereich in der Mitte des Bildschirms scharf stellt.

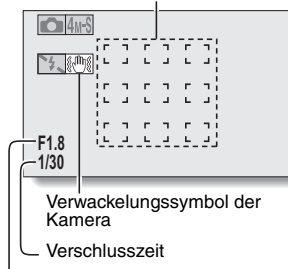

Visierrahmen

### Blende

### **Der Fokus lässt sich fixeren**

- Indem Sie der SET-Taste eine Bedienungs-Schnelltastenfunktion zuordnen (Seite 148), kann der Autofokus fest eingestellt werden. Nachdem der Fokus fest eingestellt ist, erscheint das Symbol FFB am Bildschirm.
- i Bei Änderung der Fokusbereichseinstellung (Seite 72) wird die Fokussperre freigegeben.

### **Verschlusszeit und Blende werden angezeigt**

• Die Verschlusszeit und Blendeneinstellungen werden auf dem Aufnahmebildschirm angezeigt. Sie können diese bei der Aufnahme als Referenz verwenden.

### **Wenn das Verwackelungssymbol**  $\mathbb{S}$  **erscheint ...**

- Während der Einzelbildaufnahme kann das Verwackelungssymbol auf dem Bildschirm erscheinen, wenn die Verschlusszeit langsam ist und die Möglichkeit der Unschärfe durch Verwackelungsgefahr besteht. In diesem Fall ist ein Stativ zu verwenden, oder der Blitzmodus auf Automatik einzustellen (Seite 77).
- **Wenn bei der Aufnahme die Einstellung für den Feuerwerk-Modus <a>[<a>[<a>[<a>[<a>[<a>[</a></a>[</a></a>[</a></a>[</a></a>[</a></a>[</a></a>[</a></a>[</a></a>[</a></a>[</a</a>[</a></a>[</a</a>[</a</a>[</a</a>[</a</a>[</a** gewählt wurde, erscheint das Verwackelungssymbol immer. Dies ist jedoch durchaus normal.

# **AUFNAHME VON EINZELBILDERN**

# **Verwenden des Blitzes**

Der Blitz wird nicht ausschließlich für Aufnahmen bei schlechten Lichtverhältnissen verwendet, er ist ebenso nützlich, wenn sich der Aufnahmegegenstand im Schatten oder Gegenlicht befindet. Ihre Kamera ist mit vier Blitzfunktionen ausgestattet: Reduktion roter Augen, automatische Blitzzuschaltung, Blitzzwangszuschaltung und Blitz aus. Wählen Sie den Blitzmodus, der für die Aufnahmebedingungen am besten geeignet ist. Der Blitz ist nur bei Aufnahmen von Einzelbildern verfügbar.

- **1** Drücken Sie die **1** Taste, um **die Blitzeinheit zu öffnen.**
	- Die Blitzeinheit öffnet sich

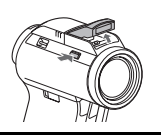

# **2 Rufen Sie das SIMPLE-Modus Aufnahmemenü (Seite 49) auf, wählen Sie die Fokuseinstellung und drücken Sie die SET-Taste.**

• Der Bildschirm zur Auswahl der Blitzfunktion wird angezeigt.

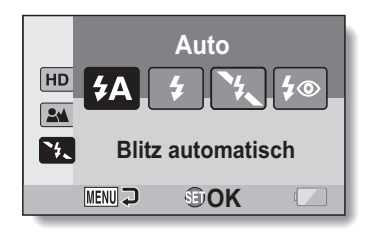

- 9: Die Digitalkamera erkennt die Helligkeit des Gegenstands und schaltet den Blitz nur bei Bedarf zu.
- **(** $\blacktriangleright$ ): Der Blitz wird bei jeder Aufnahme zugeschaltet, unabhängig von den Aufnahmebedingungen.
- Der Blitz wird auch bei sehr schlechten Lichtverhältnissen nicht zugeschaltet.
- <: Die Digitalkamera erkennt die Helligkeit des Gegenstands und schaltet den Blitz nur bei Bedarf zu. Dabei reduziert der Blitz die roten Reflexionen in den Augen ("rote Augen") fotografierter Personen.

# **77** Deutsch

# **SIMPLE/AUFNAHME SIMPLE/AUFNAHME**

# **3 Wählen Sie den gewünschten Blitzfunktion und drücken Sie die SET-Taste.**

• Damit ist die Blitzfunktionseinstellung abgeschlossen.

# **4** Drücken Sie die [  $\bigcirc$  ]- Taste, um ein Bild aufzunehmen.

### **VORSICHT**

### **Berühren Sie den Blitz bei der Aufnahme nicht**

• Die Blitzeinheit wird sehr heiß und kann Verbrennungen verursachen. Vermeiden Sie es, den Blitz während der Aufnahme zu berühren.

### **TIPP**

- Der Blitz kann während der Videoclipaufnahme nicht verwendet werden.
- Indem Sie der SET-Taste eine Bedienungs-Schnelltastenfunktion zuordnen (Seite 148), können Sie den Blitzmodus auch vom Aufnahmebildschirm aus verändern (im NORMAL-Modus).

# **AUFNAHME EINES EINZELBILDES WÄHREND DES VIDEOCLIPAUFNAHMEVORGANGS**

Sie können ein Standbild (Einzelbild) während einer Videoclip-Aufnahme machen.

**1 Schalten Sie die Kamera**   $\Box$ Taste **ein (Seite 40) und stellen Sie sie auf**  [ **D** ]-Taste **Aufnahmemodus (Seite 46). 2** Drücken Sie die [ **Taste. 3 Wenn Sie eine Szene sehen, die Sie gern als ein Einzelbild erfassen wollen, drücken Sie die [ ]-Taste. 4 Drücken Sie die [ ]- Taste, um die Videoclipaufnahme zu beenden.**  $\boxed{2M}$ **Full-HD REC 00:00:09 EC** 

# **SIMPLE/AUFNAHME SIMPLE/AUFNAHME**

### **TIPP**

- Wenn ein Einzelbild während der Aufnahme eines Videoclips erstellt wird, funktioniert der Blitz nicht.
- Der Fotostabilisator (Seite 105) und die Funktion zur Gesichtsverfolgung (Seite 117) sind ohne Funktion.
- Es kann kein Einzelbild aufgenommen werden, während ein Videoclip aufgezeichnet wird, wenn die verbleibende Videoclip-Aufzeichnungszeit ungefähr 50 Sekunden beträgt. Die genaue verbleibende Videoclip-Aufzeichnungszeit, zu der dies auftritt, hängt vom Gegenstand und der Videoclipmoduseinstellung ab (Seite 93). Wenn Sie beabsichtigen, ein Einzelbild während der Aufzeichnung eines Videoclips festzuhalten, ist es daher ratsam, die verbleibende Videoclip-Aufzeichnungszeit zu beachten.

### **Hinweise zur Aufnahmeauflösung von Einzelbildern**

• Die Auflösung eines Einzelbilds, das während der Videoclipaufnahme erfasst wird, ist von der Aufnahmeauflösung des Videoclips abhängig.

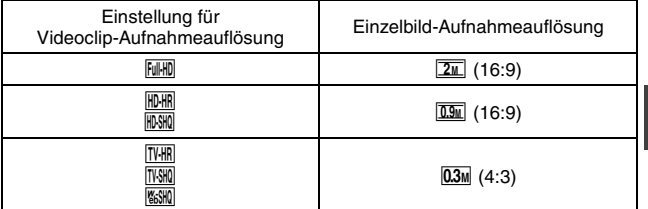

# **MAKRO-FOTOGRAFIE (ZOOM)**

Ihre Kamera verfügt über zwei Zoom-Funktionen: optischer Zoom und Digitalzoom.

- **1 Richten Sie das Kameraobjektiv auf den Gegenstand.**
- **2 Drücken Sie den Zoomschalter**  auf die Seite mit dem [T/ $\sim$ 1 **oder [W/**P**], um den gewünschten Bildausschnitt zu wählen.**
	- $[T/\mathbb{Q}]$ : Heranzoomen an den Gegenstand.
	- [W/**PD**]: Auszoomen.
	- Wenn der Zoom-Schalter gedrückt wird, erscheint der Zoom-Balken auf dem Bildschirm.
	- Wenn der optische Zoom verwendet wird, drücken Sie den Zoom-Schalter leicht hinein, um langsam zu zoomen. Für schnelleres Zoomen ist die Taste stärker hineinzudrücken.
	- Wenn der maximale optische Zoom erreicht ist, wird das Einzoomen kurzzeitig unterbrochen. Beim erneuten Drücken des Zoomschalters auf die Seite mit dem  $[T/\sim]$ , wird der Modus auf Digitalzoom umgeschaltet und das Einzoomen wird fortgesetzt.

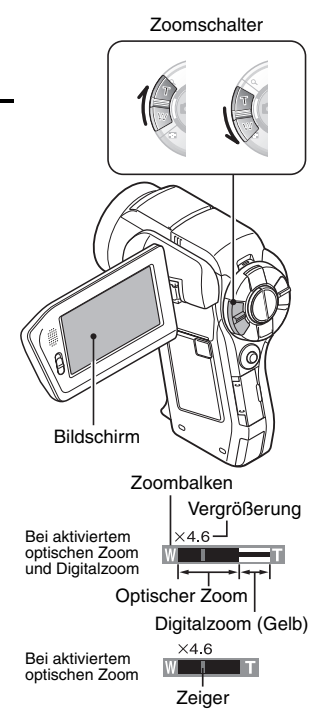

# **3 Nehmen Sie das Bild auf.**

Zur Videoclipaufnahme siehe Seite 74. Zur Aufnahme von Einzelbildern siehe Seite 75. Zur Aufnahme von Serienbildern siehe Seite 95.

# **AUFNAHME UND WIEDERGABE MIT FERNBEDIENUNG**

Durch den Fernbedienungssensor an Ihrer Kamera ist es möglich, mithilfe der im Lieferumfang enthaltenen Fernbedienung Bilder aufzunehmen und wiederzugeben.

- **1 Bereiten Sie die Fernbedienung vor (Seite 30).**
- **2 Schalten Sie die Kamera ein und stellen Sie den REC/PLAY-Schalter auf REC oder PLAY.**
	- Stellen Sie den REC/PLAY-Schalter auf REC für Aufnahme oder auf PLAY für Wiedergabe.
- **3 Richten Sie die Fernbedienung auf den Fernbedienungssensor der Kamera.**
	- h Öffnen Sie die Bildschirmeinheit.
- **4 Drücken Sie die Tasten auf der Fernbedienung, um die Kamera zu bedienen (Seite 26).**

# **WIEDERGABE VON VIDEOCLIPS UND EINZELBILDERN**

- **1 Stellen Sie die Kamera auf den Wiedergabemodus. (Seite 46).**
- **2 Drücken Sie die SET-Taste nach links oder rechts, um das wiederzugebende Bild anzuzeigen.**
	- Videoclips werden durch ein Videoclip-Muster an der linken und rechten Seite des Bildschirms angezeigt.

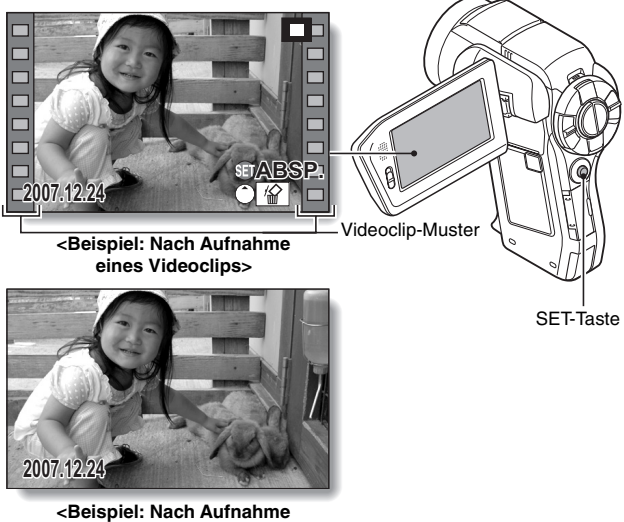

**eines Einzelbildes>**

**3 Drücken Sie die SET-Taste für die Wiedergabe eines Videoclip.** • Wiedergabe beginnt.

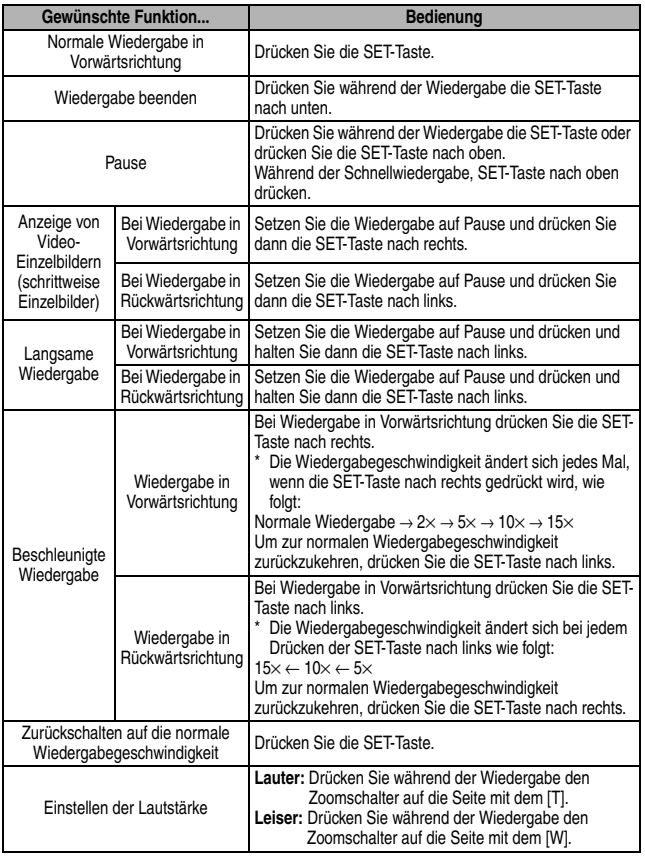

**Wenn Sie die Kamera nicht weiter benutzen möchten...** i **Drücken Sie die ON/OFF-Taste, um die Kamera auszuschalten.**

# **WIEDERGABE VON VIDEOCLIPS UND EINZELBILDERN**

### **TIPP**

### **Der Dateiumfang eines Videoclips ist sehr groß**

- Wenn Sie den Videoclip auf einen Computer übertragen, kann es vorkommen, dass die Wiedergabe des Videoclips zu langsam abläuft. Dabei kommt es zu Bildzittern. (Der Videoclip wird jedoch immer ordnungsgemäß am Bildschirm oder einem Fernseher wiedergegeben.)
- Je nach verwendeter Karte wird der Aufnahmevorgang möglicherweise noch vor der angegebenen möglichen Aufnahmedauer beendet.

### **Anzeige des Videoclip-Wiedergabepunkts**

- Drücken Sie während der Videoclip-Wiedergabe die MENU-Taste mindestens 1 Sekunde lang, um einen Balken mit dem aktuellen Wiedergabepunkt im Videoclip anzuzeigen.
- Drücken Sie die MENU-Taste ca. 1 Sekunde lang, um den Balken auszublenden.

### **VORSICHT**

### **Während der Videoclip-Wiedergabe ist ein Motorengeräusch hörbar...**

• Während der Aufnahme wurde die Betätigung des optischen Zooms oder des Autofokus aufgenommen. Dies ist keine Fehlfunktion.

### **Wenn kein Ton zu hören ist...**

• Der Ton wird nicht wiedergegeben, wenn ein Videoclip bildweise beschleunigt oder rückwärts wiedergegeben wird.

# **PRÄSENTATIONSWIEDERGABE**

Sie können Dateien mit der "Präsentationswiedergabe"-Funktion in Folge wiedergeben.

- **1 Rufen Sie das SIMPLE-Modus Wiedergabemenü (Seite 49) auf, wählen Sie die Einstellung für die Präsentation und drücken Sie die SET-Taste.**
	- **E**: Alle Dateien wiedergeben.
	- II: Videoclips und Audiodateien wiedergeben.
	- Finzelbilddateien wiedergeben.

# **PRÄSENTATION ALLE START>>> FILM FOTO OK MENU D**

## **2 Wählen Sie den wiederzugebenden Dateityp und drücken Sie die SET-Taste.**

- Die Präsentationswiedergabe beginnt.
- Um die Wiedergabe der Präsentation zu beenden, drücken Sie die SET-Taste oder die MENU-Taste.

### **TIPP**

### **Über die Einstellung für die Präsentation**

- Während der Präsentationswiedergabe wird die BGM abgespielt, die für die Präsentation im NORMAL-Modus Wiedergabemenü ausgewählt wurde. Rufen Sie zum Ändern der BGM das NORMAL-Modus Wiedergabemenü auf und ändern Sie die BGM-Einstellungen für die PRÄSENTATION (Seite 120).
- i Für Präsentationen, die im SIMPLE-Modus abgespielt werden, ist der Überblendungseffekt fest auf FADE gestellt und das Überblendungsinterfall fest auf 2 S gestellt.

# **WIEDERGABELAUTSTÄRKE**

Stellen Sie die Wiedergabe-Lautstärke für Videoclips und Tondateien ein.

- **1 Rufen Sie das SIMPLE-Modus Wiedergabemenü (Seite 49) auf, wählen Sie die Einstellung für die Wiedergabe-Lautstärke und drücken Sie die SET-Taste.**
	- Der Lautstärkepegelbalken wird angezeigt.

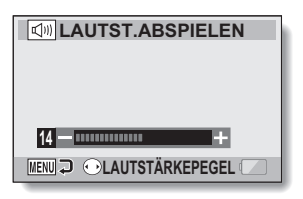

- **2 Drücken Sie die SET-Taste nach links oder rechts, um die Lautstärke einzustellen, und drücken Sie die SET-Taste.**
	- Die Wiedergabelautstärke ist eingestellt und das der Bildschirm schaltet wieder auf SIMPLE-Modus Wiedergabemenü

## **TIPP**

## **Die Lautstärke kann während der Wiedergabe eingestellt werden**

• Wenn Sie den Zoomschalter während der Videoclip- oder Audiowiedergabe nach oben oder unten drücken, erscheint der Lautstärkepegelbalken und Sie können die Lautstärke einstellen.

### **Im NORMAL-Modus**

i Wenn Sie "WIEDERGABELAUTSTÄRKE" im NORMAL-Modus-Wiedergabemenü wählen und die SET-Taste drücken, wird der Lautstärkepegelbalken angezeigt.

# **LÖSCHEN VON DATEIEN**

Sie können die Dateien löschen, wenn sie nicht mehr benötigt werden. Dateien können einzeln oder auf einmal gelöscht werden.

**1 Rufen Sie das SIMPLE-Modus Wiedergabemenü (Seite 49) auf, wählen Sie das Löschsymbol**  $\|$   $\|$ **und drücken Sie die SET-Taste. EINE LÖSCHEN:** Löscht jeweils eine gewählte Datei. **ALLES LÖSCHEN:** Löscht alle Dateien.

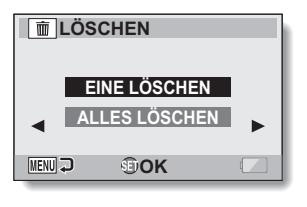

# **2 Wählen Sie die gewünschte Löschfunktion und drücken Sie die SET-Taste.**

• Der Löschbestätigungsbildschirm erscheint.

- **<EINE LÖSCHEN>**
- Drücken Sie die SET-Taste nach links oder rechts, um die zu löschenden Dateien auszuwählen.
- Beim Löschen einzelner Dateien wird keine Bestätigung angezeigt. Achten Sie darauf, dass das aufgerufene Bild auch tatsächlich eines ist, das Sie löschen möchten.

## **<ALLES LÖSCHEN>**

• Drücken Sie die SET-Taste nach links oder rechts, um das Löschen der Dateien zu bestätigen.

# **LÖSCHEN VON DATEIEN**

# **3 Wählen Sie "LÖSCHEN" und drücken Sie die SET-Taste. <EINE LÖSCHEN>**

- Die gegenwärtig angezeigte Datei wird gelöscht.
- Um andere Dateien zu löschen, wählen Sie die Dateien aus, wählen Sie "LÖSCHEN" und drücken Sie die SET-Taste.

### **<ALLES LÖSCHEN>**

• Der Löschbestätigungsbildschirm wird erneut angezeigt. Um die Dateien zu löschen, wählen Sie "JA", und drücken die SET-Taste. Wenn der Löschvorgang abgeschlossen ist, wird "Kein Bild" angezeigt.

### **TIPP**

### **Im NORMAL-Modus**

• Wenn Sie "LÖSCHEN" im NORMAL-Modus-Wiedergabemenü wählen und die SET-Taste drücken, wird der Löschbildschirm angezeigt.

#### **VORSICHT**

• Dateien, die vor einem versehentlichen Löschen geschützt sind, lassen sich nicht löschen. Um die geschützten Daten zu löschen, heben Sie die Datenschutzeinstellung auf (Seite 122) und folgen Sie dann dem Ablauf zum Löschen der Dateien.

# **WIEDERGABE MODUS**

# **Wiedergabe mit 9-Bild-Anzeige**

- **1 Wählen Sie ein Bild für die Wiedergabe.**
- **2 Drücken Sie den Zoomschalter auf die Seite mit dem [W/**P**].**
	- Die 9-Bild-Anzeige wird auf dem Bildschirm angezeigt.

# **3 Wählen Sie ein Bild für die Wiedergabe.**

- Drücken Sie die SET-Taste nach oben, unten, links oder rechts, um den orangefarbenen Rahmen auf das gewünschte Bild zu verschieben, und drücken Sie dann die SET-Taste. Sie können anstatt der SET-Taste den Zoomschalter auf die Seite mit dem  $[T/\sim]$ , um auf dem Bildschirm ein Vollbild anzuzeigen.
- Wenn der Zoomschalter während der 9-Bild-Anzeige in Richtung [W/P] gedrückt wird, wechselt der Bildschirm zur Auswahl des Wiedergabeordners (Seite 91).

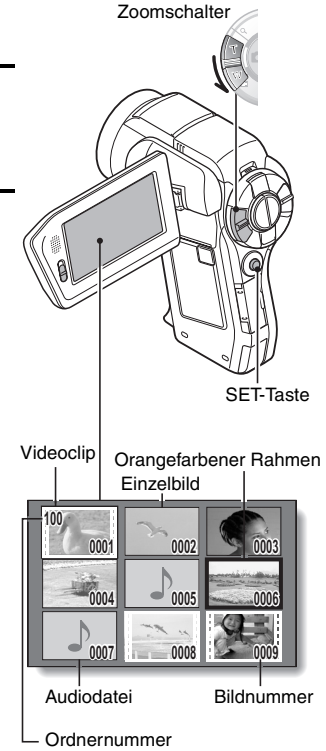

# **WIEDERGABE MODUS**

# **Auswählen des Wiedergabeordners**

Enthält die Karte mehrere Ordner, so können Sie den wiederzugebenden Ordner auswählen.

# **1 Zeigt den Wiedergabebildschirm an.**

- **2 Drücken Sie den Zoomschalter zweimal auf die Seite mit dem [W/** P**].**
	- Der Bildschirm zur Auswahl des Wiedergabeordners wird angezeigt.
	- Wird der Zoomschalter auf die Seite mit dem  $[T/\sim]$  gedrückt. wechselt die Kamera in die 9-Bild-Anzeige (Seite 90).

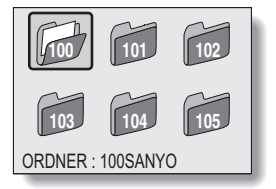

- **3 Drücken Sie die SET-Taste nach links oder rechts, um den orangefarbenen Rahmen auf den gewünschte Ordner zu verschieben und drücken Sie die SET-Taste.** 
	- Die Dateien des ausgewählten Ordners werden im Wiedergabebildschirm angezeigt.

### **TIPP**

### **Im NORMAL-Modus**

• Wenn Sie "ORDNER WÄHLEN" im NORMAL-Modus-Wiedergabemenü wählen und die SET-Taste drücken, wird der Bildschirm zur Auswahl des Wiedergabeordners angezeigt.
### **Vergrößern eines Bilds (Einzoomen)**

### **1 Zeigen Sie das zu vergrößernde Bild an.**

• Während der Wiedergabe eines Videoclips in den Pausenmodus schalten, und zwar an der Stelle, die Sie vergrößern wollen.

### **2 Drücken den Zoomschalter auf die Seite mit dem [T/**]**].**

- Die Vergrößerung wird aktiviert.
- Das Bild wird vergrößert und der mittlere Bereich des Bildes wird angezeigt.
- Drücken Sie die SET-Taste, um andere Ausschnitte des vergrößerten Bildes zu betrachten.

#### **Vergrößern:**

Die Vergrößerung wird bei jedem Drücken des Zoomschalters auf die Seite mit dem  $[T/\sim]$  um eine Stufe erhöht.

#### **Zurück zur normalen Größe:**

Die Vergrößerung wird bei jedem Drücken des Zoomschalters auf die Seite mit dem [W/PH] um eine Stufe verringert.

• Um zur normalen Größe (100 %) zurückzukehren, drücken Sie die SET-Taste.

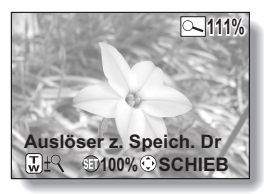

### **TIPP**

#### **Der vergrößerte Bildausschnitt kann als separates Bild abgespeichert werden**

• Drücken Sie die [  $\Box$  ]-Taste. Der vergrößerte Bildteil wird als neues Einzelbild gespeichert.

# **AUFNAHMEAUFLÖSUNG**

Die Bildqualität von Videoclips und Einzelbildern wird durch die Aufnahmeauflösung (Anzahl der Bildpunkte) bestimmt. Je höher die Aufnahmeauflösung, desto besser wird die Bildqualität, allerdings wird auch die Dateigröße entsprechend größer. Wählen Sie die passende Aufnahmeauflösung für den vorgesehenen Zweck aus.

## **Filme**

Sie können Videoclips entweder im HD-Mode (Seitenverhältnis 16:9 horizontal zu vertikal) oder im SD-Mode (Seitenverhältnis 4:3) aufnehmen. Darüber hinaus gilt: Je höher die Bildfrequenz ist, desto gleichmäßiger wird die Wiedergabe. Genau wie bei der Aufnahmeauflösung jedoch, wird die Dateigröße proportional größer und mehr Speicherplatz wird belegt. Dieses Menü wird auch bei Audioaufnahmen verwendet.

#### **1 Rufen Sie das NORMAL-Modus Aufnahmemenü auf (Seite 49), wählen Sie "FILM" und drücken Sie die SET-Taste. <HD-Modus>**

- $\lceil \frac{1}{2} \rceil$  Videoclipaufnahme mit 1920  $\times$  1080 Bildpunkten, 60 Bilder pro Sekunde.
- $\overline{\text{HPMR}}$ : Videoclipaufnahme mit 1280 × 720 Bildpunkten, 60 Bilder pro Sekunde.
- $\text{MOM}$ : Videoclipaufnahme mit 1280  $\times$  720 Bildpunkten, 30 Bilder pro Sekunde.

#### **<SD-Modus>**

- $\overline{WHR}$ : Videoclipaufnahme mit 640  $\times$  480 Bildpunkten, 60 Bilder pro Sekunde.
- $\sqrt{N}$ : Videoclipaufnahme mit 640  $\times$  480 Bildpunkte, 30 Bilder pro Sekunde.
- **WESHO**: Videoclipaufnahme mit  $320 \times 240$  Bildpunkten, 30 Bilder pro Sekunde.

#### **<Audio-Modus>**

- **D**: Audioaufnahme (Vertonung).
- **2 Wählen Sie die gewünschte Aufnahmeauflösung und drücken Sie dann die SET-Taste.**
	- Damit ist die Aufnahmeauflösungseinstellung abgeschlossen.

#### **VORSICHT**

#### **Beim Bearbeiten von Videoclips...**

- Wenn Videoclips zusammengefügt werden sollen, müssen sie im selben Modus aufgenommen werden.
- Videoclips, die in unterschiedlichen Betriebsarten aufgenommen wurden, lassen sich nicht zusammenfügen.

### **Einzelbilder**

Bei Einzelbildern können Sie zwischen den Seitenverhältnissen 4:3 oder 16:9 horizontal zu vertikal wählen. Dieses Menü wird auch bei Serienbildaufnahmen verwendet.

#### **1 Rufen Sie das NORMAL-Modus Aufnahmemenü auf (Seite 49), wählen Sie "FOTO" und drücken Sie die SET-Taste.**

- $\sqrt{8_M}$ : Bildauflösung 3264  $\times$  2448 Bildpunkte.
- M: Bildauflösung 2288 × 1712 Bildpunkte (geringe Komprimierung).
- $4w\$ : Bildauflösung 2288  $\times$  1712 Bildpunkte (normale Komprimierung).
- $\overline{35\pi}$ : Bildauflösung 2496 × 1408 Bildpunkte (Seitenverhältnis 16:9).
- $\boxed{2\mathbb{L}}$ : Bildauflösung 1920 × 1080 Bildpunkte (Seitenverhältnis 16:9).
- $2M$ : Bildauflösung 1600 × 1200 Bildpunkte.
- $\boxed{DM}$ : Bildauflösung 1280 × 720 Bildpunkte (Seitenverhältnis 16:9).
- $[0.3$ M: Bildauflösung 640 × 480 Bildpunkte.
- **P**: Bildauflösung 2288  $\times$  1712 Bildpunkte.

#### **2 Wählen Sie die gewünschte Aufnahmeauflösung und drücken Sie dann die SET-Taste.**

• Damit ist die Aufnahmeauflösungseinstellung abgeschlossen.

# **AUFNAHMEAUFLÖSUNG**

### **Serienbilder**

- **1 Rufen Sie das NORMAL-Modus Aufnahmemenü auf (Seite 49), wählen Sie "FOTO" und drücken Sie die SET-Taste.**
- **2 Wählen Sie** P **und drücken Sie die SET-Taste.**
- **3 Drücken Sie die** [ ]**-Taste.**
	- Die Aufnahme beginnt. Es wird weiter aufgenommen, solange die [  $\Box$  ]-Taste gedrückt gehalten wird.

#### **TIPP**

• Eine Serienbildsequenz umfasst maximal 7 Bilder.

- **Hinweise zur Fokuseinstellung bei der Aufnahme von Serienbildern**
- Bei der Aufnahme von Serienbildern wird der Autofokus aktiviert, wenn die [  $\Box$  ]-Taste halb gedrückt und damit die Fokuseinstellung festlegt wird. **Kann der Blitz benutzt werden?**
- i Der Blitz kann bei aufeinander folgenden Serienbildaufnahmen nicht benutzt werden.

# **NORMAL/AUFNAHME NORMAL/AUFNAHME**

### **Audioaufnahme**

Mit Ihrer Kamera können Sie Audioaufnahmen machen und sie wiedergeben.

### **Audioaufnahme**

**1 Rufen Sie das NORMAL-Modus Aufnahmemenü auf (Seite 49), wählen Sie "FILM" und drücken Sie die SET-Taste.**

#### **2 Wählen Sie** < **und drücken Sie die SET-Taste.**

- Der Audioaufnahmemodus ist aktiviert.
- Die Menüanzeige wird ausgeblendet, wenn die MENU-Taste gedrückt wird.

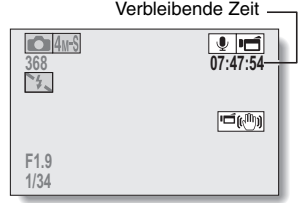

# **AUFNAHMEAUFLÖSUNG**

# **3 Drücken Sie die [ ]-Taste.**

- Die Audioaufnahme beginnt. Während der Aufnahme wird  $das$  Symbol  $Q$  auf dem Bildschirm angezeigt. Während der Aufnahme muss die [ $\blacksquare$ ]-Taste nicht weiter gedrückt gehalten werden.
- Die maximale Aufnahmedauer für eine kontinuierliche Audioaufnahme beträgt ca. 13 Stunden.

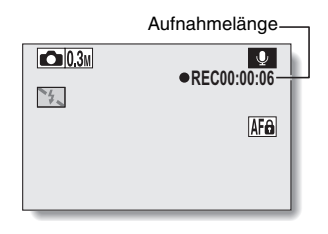

### **4 Beenden Sie die Aufnahme.**

• Drücken Sie [  $\sqrt{2}$  ]-Taste erneut, um den Aufnahmevorgang zu beenden.

#### **TIPP**

#### **Während einer Audioaufnahme kann ein Einzelbild aufgenommen werden**

• Drücken Sie die [  $\bigcirc$  ]-Taste während einer Audioaufnahme drücken, um  $\lim_{x\to 0}$   $\lim_{x\to 0}$  Finzelbild aufzunehmen.

### **Audiowiedergabe**

**1 Wählen Sie die gewünschte Audiodatei.**

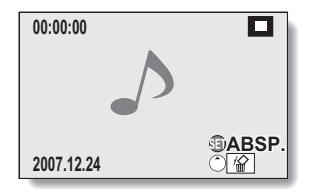

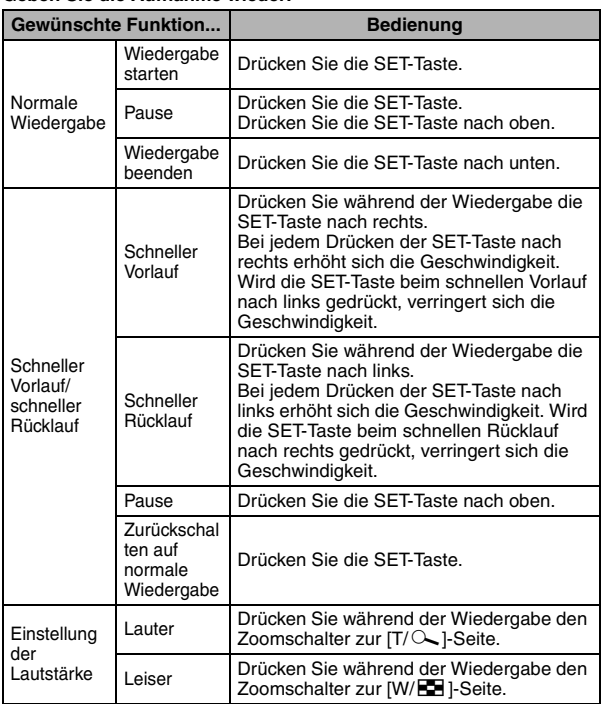

### **VORSICHT**

#### **Wenn kein Ton zu hören ist...**

i Der Ton wird nicht wiedergegeben, wenn eine Audioaufnahme im schnellen Vor- oder Rücklauf wiedergegeben wird.

**NORMAL/AUFNAHME NORMAL/AUFNAHME**

# **2 Geben Sie die Aufnahme wieder.**

# **MOTIVWAHL**

Sie können für spezielle Aufnahmebedingungen verschiedene Voreinstellungen wählen (Verschlussautomatik, Blendenautomatik usw.).

#### **1 Rufen Sie das NORMAL-Modus Aufnahmemenü auf (Seite 49), wählen Sie "MOTIVWAHL" und drücken Sie die SET-Taste.**

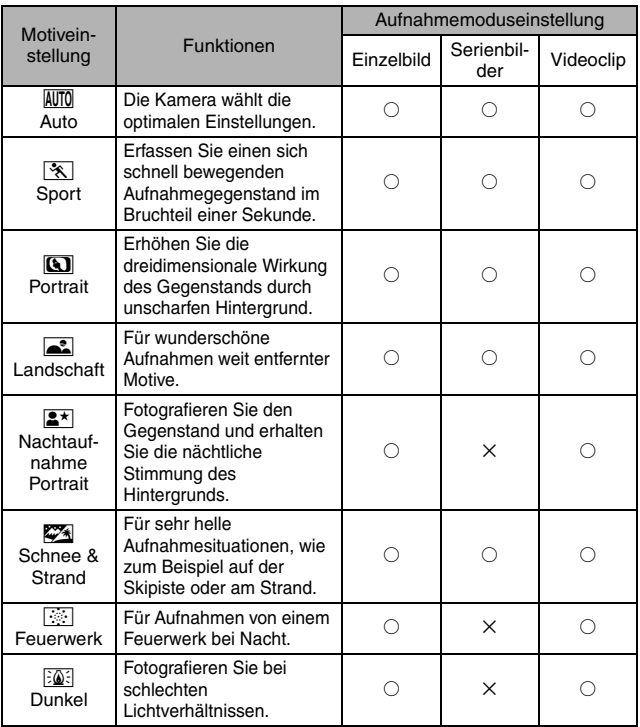

 $\bigcirc$ : Verfügbar  $\times$ : Nicht verfügbar

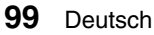

# **2 Wählen Sie das gewünschte Symbol und drücken Sie die SET-Taste.**

- Damit ist die Motivwahlfunktionseinstellung abgeschlossen.
- Um zu der normalen Fotografie zurückzukehren, wählen Sie **AUTO** im Motivwahlmenü und drücken Sie dann die SET-Taste.

#### **TIPP**

- Wenn Aufnahmen mit der Einstellung Dunkel  $\frac{1000}{2}$ , Feuerwerk  $\frac{1000}{2}$  oder Nachtaufnahmen-Portrait  $\boxed{\color{blue} \blacktriangle}$  gemacht werden, muss die Kamera mit einem Stativ oder auf andere Weise stabilisiert werden.
- Eine Tabelle, in der Einschränkungen für die auf Motivwahlsymbole bezogenen und von **AUTO** abweichenden Einstellungen aufgelistet sind, befindet sich auf Seite 208.

# **FILTER**

Die Filterfunktion ändert die Bildeigenschaften wie zum Beispiel Farbtöne, um dem erfassten Bild einzigartige Effekte zu verleihen.

**1 Rufen Sie das NORMAL-Modus Aufnahmemenü auf (Seite 49), wählen Sie "FILTER" und drücken Sie die SET-Taste.**

 $\mathbb{R}$ : Es wird kein Filter verwendet (kein).

- %: Hautfarbtöne werden bei Nahaufnahmen verstärkt (Kosmetikfilter).
- $\lceil\mathbf{0}\rceil$ : Machen Sie Schwarzweißaufnahmen (Monochromfilter).
- $\boxed{\mathscr{B}}$ : Erstellen Sie ein Foto in Sepiatönen (Sepiafilter).

**2 Wählen Sie das gewünschte Symbol und drücken Sie die SET-Taste.**

- Damit ist die Filtereinstellung abgeschlossen.
- Um zu der normalen Fotografie zurückzukehren, wählen Sie  $\boxtimes$  im Filtermenü und drücken Sie dann die SET-Taste.

#### **TIPP**

• Eine Tabelle, in der Einschränkungen für die auf Filtersymbole bezogenen und von  $\boxtimes$  abweichenden Einstellungen aufgelistet sind, befindet sich auf Seite 209.

# Deutsch **102**

# **BLITZMODUS**

#### **Drücken Sie die <sup>1</sup>**-Taste, um **die Blitzeinheit zu öffnen.**

• Die Blitzeinheit öffnet sich

**2 Rufen Sie das NORMAL-Modus Aufnahmemenü auf (Seite 49), wählen Sie "BLITZ" und drücken Sie die SET-Taste.**

- **{5A**: Die Kamera ermittelt die Helligkeit des Gegenstands und schaltet den Blitz nur bei Bedarf zu.
- $\boxed{4}$ : Der Blitz wird bei jeder Aufnahme zugeschaltet, unabhängig von der Helligkeit des Gegenstands.
- l: Der Blitz wird auch bei sehr schlechten Lichtverhältnissen nicht zugeschaltet.
- n: Die Kamera ermittelt die Helligkeit des Gegenstands und bestimmt ob ein Blitz erforderlich ist. Wenn der Blitz erforderlich ist, löst die Kamera einen Vorblitz aus, bevor der Hauptblitz bei Aufnahme des Bildes ausgelöst wird. Dadurch wird die rote Reflexion ("rote Augen") fotografierter Personen minimiert.
- **3 Wählen Sie den gewünschten Blitzmodus und drücken Sie die SET-Taste.**
	- Damit ist die Blitzfunktionseinstellung abgeschlossen.
- **4 Drücken Sie die** [ ]**-Taste zur Aufnahme des Bildes.**

#### **TIPP**

• Der Blitz funktioniert nur bei Aufnahmen von Einzelbildern.

# **SELBSTAUSLÖSER**

- **1 Rufen Sie das NORMAL-Modus Aufnahmemenü auf (Seite 49), wählen Sie "SELBSTAUSLÖSER" und drücken Sie die SET-Taste. O:** Schaltet die Selbstauslöserfunktion aus.  $\boxed{\circlearrowright_2}$ : Das Bild wird ca. 2 Sekunden nach Drücken der [ $\Box$ ]-Taste oder  $[$   $\blacksquare$ ]-Taste aufgenommen.  $\mathbb{S}_{10}$ : Das Bild wird ca.10 Sekunden nach Drücken der [ $\Box$ ]-Taste oder  $[$   $\blacksquare$ ]-Taste aufgenommen.
- **2 Wählen Sie das gewünschte Symbol und drücken Sie die SET-Taste.**
	- Damit sind die Selbstauslösereinstellungen abgeschlossen.
- **3 Nehmen Sie das Bild auf.**

#### **TIPP**

• Indem Sie der SET-Taste eine Bedienungs-Schnelltastenfunktion zuordnen (Seite 148), können Sie den Selbstauslöser auch vom Aufnahmebildschirm aus einstellen.

**Unterbrechen oder Ausschalten der Selbstauslöserfunktion...**

- Die Selbstauslöserfunktion wird vorübergehend unterbrochen, wenn die [  $\Box$  ]-Taste oder [  $\Box$  ]-Taste vor dem Auslösen des Verschlusses erneut gedrückt wird. Drücken Sie die [  $\Box$  ]-Taste oder [  $\Box$  ]-Taste noch einmal, um den Selbstauslöser erneut zu starten.
- Um die Selbstauslöserfunktion abzubrechen, wählen Sie das Symbol  $\boxed{\circlearrowright}$ aus dem Selbstauslösermenü und drücken Sie dann die SET-Taste.
- Die Selbstauslöserfunktion wird automatisch wieder ausgestellt  $\lbrack \circ \rbrack$ , nachdem der Energiesparmodus aktiviert und die Kamera ausgeschaltet wurde.

#### Wenn  $\boxed{\circlearrowright_{10}}$  gewählt wurde...

 $\bullet$  Wenn die [ $\bullet$ ]-Taste oder [ $\bullet$ ]-Taste gedrückt wird, blinkt die Multianzeige ca. 10 Sekunden lang, bevor das Bild aufgenommen wird. Ebenso wird das aufzunehmende Bild 4 Sekunden vor dem Auslösen des Verschlusses auf dem Bildschirm angezeigt.

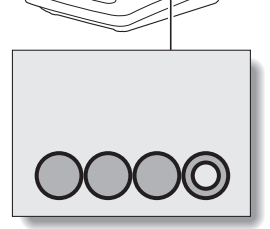

Wenn Sie die Bildschirmeinheit bis zum Anschlag drehen, wird das Bild auf dem Bildschirm umgedreht.

# **BEWEGUNGSAUSGLEICH (BILDSTABILISATOR)**

Ihre Kamera kann Bildverwacklungen durch Ausgleich der unbeabsichtigten Handbewegungen minimieren.

#### **Kompensieren von Verwacklungen während der Filmaufnahme**

- **1 Rufen Sie das NORMAL-Modus Aufnahmemenü auf (Seite 49), wählen Sie "FILMSTABILISATOR" und drücken Sie die SET-Taste.**
	- $\sqrt{\omega}$ : Bewegungsausgleich ist aktiviert.
	- $\mathbb{N}$ : Bewegungsausgleich ist nicht aktiviert.
- **2 Wählen Sie die gewünschte Einstellung und drücken Sie dann die SET-Taste.**
	- Damit ist die Filmstabilisatoreinstellung abgeschlossen.

#### **Kompensieren von Verwacklungen während der Einzelbildaufnahme**

**1 Rufen Sie das NORMAL-Modus Aufnahmemenü auf (Seite 49), wählen Sie "FOTOSTABILISATOR" und drücken Sie die SET-Taste.**

**MED**: Bewegungsausgleich ist aktiviert.

 $\mathbb{N}$ : Bewegungsausgleich ist nicht aktiviert.

- **2 Wählen Sie die gewünschte Einstellung und drücken Sie dann die SET-Taste.**
	- Damit ist die Fotostabilisatoreinstellung abgeschlossen.

# **105** Deutsch

**TIPP**

#### **Wenn es scheint, dass der Bewegungsausgleich nicht funktioniert...**

- Aufgrund der mechanischen Eigenschaften dieser Funktion ist die Kamera möglicherweise nicht in der Lage, zu heftige Bewegungen auszugleichen.
- Bei Verwendung des Digitalzooms (Seite 81) verhindert möglicherweise ein zu starker Vergrößerungsfaktor, dass die

Bewegungsausgleichsfunktion korrekt arbeiten kann.

#### **Der Einstellwert für "Foto-Stabilisator" kann nicht eingegeben werden?**

- Der Foto-Stabilisator wird automatisch nach einem der nachfolgenden Bedienungsschritte ausgeschaltet  $\mathbb{N}$ .
	- Drücken der Blitztaste  $\lceil 1 \rceil$  zum Öffnen der Blitzlicht-Einheit.
	- $\cdot$  Einstellen der Belichtung auf  $\boxed{S}$ ,  $\boxed{A}$  oder  $\boxed{M}$  (Seite 114).
	- h Stellen die Stillbilder-Rauschunterdrückungs (Seite 150) auf "EIN".
	- Stellen die Hochempfindlichkeit (Seite 152) auf "EIN".
	- Starten ein Videoclipaufnahme.
- h Einstellen die Kamera auf das Serienbild-Aufnahmemodus (Seite 95).

#### **Hat sich der Bildwinkel geändert?**

• Wenn der Bewegungsausgleich aktiviert ist, ändert sich der Bildwinkel beim Aufnehmen von Einzelbildern.

#### **Bei aktivierter Bewegungsausgleichsfunktion,**

• werden die folgenden Symbole auf dem Bildschirm angezeigt:

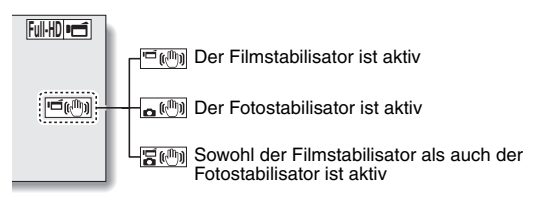

#### **Hat sich die Motivwahlseinstellung geäntert?**

• Wenn der Bewegungsausgleich eingestellt auf  $\left[\mathbb{R}\right]$  ist, ändert sich die Motivwahlseinstellung automatisch auf **AUTO** wenn sie auch eingestelld auf  $\boxed{2 \times}$ ,  $\boxed{3}$  oder  $\boxed{3}$  ist.

# **FOKUSBEREICH**

#### **1 Rufen Sie das NORMAL-Modus Aufnahmemenü auf (Seite 49), wählen Sie "FOKUS" und drücken Sie die SET-Taste.**

- Wenn Sie einen Gegenstand in mittlerer bis weiter Entfernung aufnehmen wollen, können Sie den Fokusbereich für eine einfachere und schnellere Fokussierung auf  $\left| \right|$  setzen.
	- **82M**: Weitwinkel: 10 cm bis unendlich Tele:1 m bis unendlich (Gesamtbereichsmodus)
	- $|\mathbf{2}\mathbf{M}|$ : 80 cm bis unendlich (Normalmodus)
	- **MF: Der Fokus lässt sich manuell auf jede Entfernung zwischen 1 cm** und 40 m sowie auf unendlich einstellen (manueller Fokus).
	- $\boxed{\bigcirc}$ : 1 cm bis 1 m (Supermakromodus: nur Weitwinkel)
- Wenn der Fokusbereich auf  $\frac{2\mathbf{M}}{2}$ ,  $\frac{1}{\mathbf{M}}$  oder  $\frac{1}{\mathbf{M}}$  eingestellt ist, erscheint die entsprechende Anzeige auf dem Bildschirm.

**2 Wählen Sie das gewünschte Symbol und drücken Sie die SET-Taste.**

• Damit sind die Fokusbereichseinstellungen abgeschlossen.

#### **TIPP**

- Wenn Sie den Fokusbereich auf Supermakro  $\boxed{\bullet}$  einstellen, wird der Zoom vorübergehend auf Weitwinkel gesetzt.
- Indem Sie der SET-Taste eine Bedienungs-Schnelltastenfunktion zuordnen (Seite 148), können Sie die Fokusbereichseinstellung auch vom Aufnahmebildschirm aus verändern.

### **Verwenden des manuellen Fokus**

- **1 Rufen Sie das NORMAL-Modus Aufnahmemenü auf (Seite 49), wählen Sie "FOKUS" und drücken Sie die SET-Taste.**
- **2 Wählen Sie "MANUELL" und drücken Sie die SET-Taste.**
	- Der Einstellbalken für den Fokusabstand wird angezeigt.
- **3 Drücken Sie die SET-Taste nach links oder rechts, um den Fokusabstand einzustellen, und drücken Sie dann die SET-Taste.**
	- Damit ist der Fokusabstand festgelegt und die Kamera schaltet zum Aufnahmebildschirm zurück.

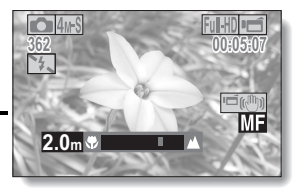

#### **TIPP**

#### **Hinweise zum Fokusbereich**

- Die Fokusabstandsanzeige gibt die Entfernung des Gegenstands von der Mitte der Objektivoberfläche an.
- In einigen Fällen kann es zu leichten Unterschieden zwischen dem eingestellten Abstand (numerischer Wert) bei der manuellen Fokuseinstellung und dem tatsächlichen Abstand kommen.

**Hinweise zur Zoombewegung, wenn der manuelle Fokus benutzt wird**

- Wenn der Fokusabstand auf 70 cm oder weniger eingestellt wird, ändert sich der Zoom auf die größtmögliche Einstellung, die für diesen Fokusabstand geeignet ist.
- Wenn der Fokusabstand auf 70 cm oder weniger eingestellt wird, funktioniert der Zoom nur innerhalb des Bereichs, in dem das Bild fokussiert wird.

# **FOKUS-MODUS**

Sie können zwischen 2 Autofokustypen wählen (nur im Einzelbildmodus verfügbar):

#### **9-Punkt-Sucherfokus:**

Der korrekte Fokus wird von 9 unterschiedlichen Fokussierpunkten innerhalb des Aufnahmefeldes ermittelt (auf dem Bildschirm sichtbar). Wenn Bild scharf gestellt ist, wird das Symbol [] angezeigt.

#### **Spotfokus:**

Die Kamera stellt auf den Gegenstand in der Mitte des Bildschirms scharf.

### **1 Rufen Sie das NORMAL-Modus-Aufnahmemenü auf (Seite 49), wählen Sie "FOKUS-MODUS" und drücken Sie die SET-Taste.**

**9-AF**: 9-Punkt-Sucherfokus ist ausgewählt.

S-AF: Spotfokus ist ausgewählt.

#### **2 Wählen Sie das gewünschte Symbol und drücken Sie die SET-Taste.**

- Der Fokusmodus ist eingestellt.
- Wenn die Spotfokuseinstellung gewählt wird, erscheint das Fokussymbol + in der Mitte des Bildschirms.

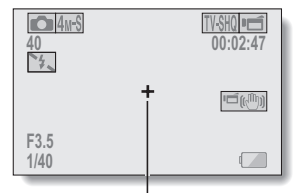

Fokusmarkierung

# **109** Deutsch

# **EINSTELLEN DER BELICHTUNGSMESSUNG**

Sie können zwischen 3 Typen der Belichtungsmessung wählen.

#### **Mehrbereichs-Belichtungsmessung:**

Das Licht wird angepasst, nachdem eine Lichtmessung von

unterschiedlichen Stellen des Gesamt-Aufnahmebildschirms vorgenommen wurde.

#### **Mittenbetonte Belichtungsmessung:**

Das Licht wird für das Gesamtbild angepasst, nachdem die Lichtmessung hauptsächlich von der Mitte aus durchgeführt wurde.

#### **Spot-Belichtungsmessung:**

Sie können das Bild erstellen und aufnehmen, nachdem das Licht ausschließlich anhand der Mitte des Bildschirms angepasst wurde.

#### **1 Rufen Sie das NORMAL-Modus Aufnahmemenü auf (Seite 49), wählen Sie "BELICHTUNG" und drücken Sie die SET-Taste.**

n: Mehrbereichs-Belichtungsmessung

**E**: Mittenbetonte Belichtungsmessung

Spot-Belichtungsmessung

#### **2 Wählen Sie die gewünschte Belichtungsmessung und drücken Sie die SET-Taste.**

- h Damit ist die Einstellung der Belichtungsmessung abgeschlossen.
- Wenn Spot-Belichtungsmessung gewählt wurde, erscheint die Spotmarkierung Ifür die Lichtmessung in der Mitte des Bildschirms.

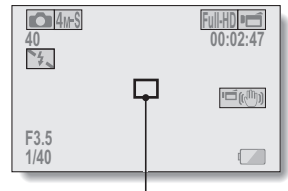

Spotmarkierung zur Belichtungsmessung

# **ISO-EMPFINDLICHKEIT**

Bei Verwendung der Anfangseinstellungen wird die ISO-Empfindlichkeit entsprechend der Helligkeit des Aufnahmegegenstands automatisch eingestellt. Die ISO-Empfindlichkeit lässt sich jedoch auch fest einstellen.

- **1 Rufen Sie das NORMAL-Modus Aufnahmemenü auf (Seite 49), wählen Sie "ISO" und drücken Sie die SET-Taste.**
	- =: Die ISO-Empfindlichkeit wird automatisch eingestellt (Bei Videoclip-Aufnahmen: ISO 50 bis 800; bei Einzelbildern: ISO 50 bis 200).
	- **50**: Empfindlichkeit auf ISO 50.
	- 100: Empfindlichkeit auf ISO 100.
	- [200]: Empfindlichkeit auf ISO 200.
	- 400: Empfindlichkeit auf ISO 400.
	- 800: Empfindlichkeit auf ISO 800.
	- 1600: Empfindlichkeit auf ISO 1600.
	- 3200: Empfindlichkeit auf ISO 3200 (Bei Videoclip-Aufnahmen: ISO 1600).
	- \* Die angegebenen ISO-Werte entsprechen der Standard-Ausgabe-Empfindlichkeit.
- **2 Wählen Sie das gewünschte Symbol und drücken Sie die SET-Taste.**
	- Damit ist die ISO-Empfindlichkeitseinstellung abgeschlossen.

# **NORVAL/ACTEMENT NORMAL/AUFNAHME**

#### **TIPP**

- Wenn die ISO-Empfindlichkeit auf 3200 eingestellt ist, werden Videoclips und die während der Videoclip-Aufzeichnung aufgenommenen Einzelbilder mit ISO **1600** aufgenommen.
- Durch Einstellen einer höheren ISO-Empfindlichkeit können kürzere Verschlusszeiten gewählt werden, und es lassen sich Aufnahmen bei schlechteren Lichtverhältnissen machen. Bei solchen Aufnahmen kann allerdings die Bildkörnigkeit zunehmen, oder die Bilder können asymmetrisch ausfallen.
- Indem Sie der SET-Taste eine Bedienungs-Schnelltastenfunktion zuordnen (Seite 148), können Sie die ISO-Einstellung auch vom Aufnahmebildschirm aus verändern.

#### **VORSICHT**

#### **Scheint das Bild während der Videoclipaufnahme zu flackern?**

 $\bullet$  Während einer Videoclipaufnahme können Leuchtstofflampen bei der ISO-Einstellung 400 oder höher ein auffälliges Flackern erzeugen.

# **WEISSABGLEICH**

Diese Kamera nimmt den Weißabgleich bei den meisten Lichtverhältnissen automatisch vor. Möchten Sie aber besondere Lichtverhältnisse vorgeben oder Ihren Aufnahmen spezielle Lichteffekte verleihen, können Sie den Weißabgleich manuell einstellen.

#### **1 Rufen Sie das NORMAL-Modus Aufnahmemenü auf (Seite 49), wählen Sie "WEISSABGLEICH" und drücken Sie die SET-Taste.**

- >: Die Kamera nimmt die Weißabgleichseinstellung bei natürlichen und künstlichen Lichtverhältnissen automatisch vor.
- **EXI** · Außenaufnahmen bei wolkenlosem Himmel
- $\boxed{\circlearrowright}$ : Außenaufnahmen bei bewölktem Himmel.
- **F : Innenaufnahmen bei Leuchtstofflampenlicht.**
- **p:** Innenaufnahmen bei Glühlampenlicht.
- **[A]**: Diese Einstellung dient einem genaueren Weißabgleich, wobei die vorhandene Lichtquelle verwendet wird (einmal drücken). Bitte nehmen Sie diese Einstellung vor, wenn diese Lichtquelle z.B. nicht identifiziert werden kann.

#### **Einstellverfahren**

- 1 **Wählen Sie das** ^ **Symbol.**
- 2 **Richten Sie die Kamera bildfüllend auf einen weißen Karton (oder ein Stück Papier etc.) und drücken Sie die SET-Taste.**
	- Damit ist die Einstellung des Weißabgleichs abgeschlossen.

### **2 Wählen Sie das gewünschte Symbol und drücken Sie die SET-Taste.**

• Damit ist die Einstellung des Weißabgleichs abgeschlossen.

#### **TIPP**

#### **Aufheben der Weißabgleichseinstellung**

 $\bullet$  Wählen Sie in Schritt 1 das Symbol **AWB** und drücken Sie dann die SET-Taste.

# **113** Deutsch

# **EINSTELLEN DER BELICHTUNG**

Die Verschlusszeit und die Blende können vom Benutzer einzeln eingestellt werden.

**1 Rufen Sie das NORMAL-Modus Aufnahmemenü auf (Seite 49), wählen Sie "BELICHTUNG" und drücken Sie die SET-Taste.**

**P:** Die optimale Verschlusszeit und Blende werden der Helligkeit des Aufnahmegegenstands angepasst (variables Programm für Blende und Verschlusszeit AE).

Beispiel: Für einfache Aufnahmen mit Minimaleinstellungen, wobei die automatischen Einstellungen der Kamera verwendet werden.

 $\boxed{S}$ : Mit dieser Funktion können Sie eine bestimmte Verschlusszeit einstellen. Die Kamera stellt auf der Grundlage dieser Einstellung automatisch eine geeignete Blende ein (Verschlusszeitvorrang bei AE).

Beispiel: Eine schnelle Verschlusszeit für eine scharfe Aufnahme eines Aufnahmegegenstands in schneller Bewegung oder eine lange Verschlusszeit, um das Dahinfließen eines Hintergrundmotivs festzuhalten.

Wenn Sie bei Aufnahmen mit langer Verschlusszeit den Blitz einsetzen, können Ihnen nachts damit wunderschöne Aufnahmen von Personen vor einem nächtlich anmutenden Hintergrundmotiv gelingen (Slow-Synchro-Fotografie).

**A: Mit dieser Funktion können Sie eine bestimmte Blende einstellen.** Die Kamera stellt auf Grundlage dieser Einstellung automatisch eine geeignete Verschlusszeit ein (Blendenvorrang bei AE). Beispiel: Öffnen der Blende für Portraitaufnahmen mit unscharfem Hintergrund (für eine geringe Tiefenschärfe), oder Schließen der Blende für einen scharfen vorderen Bildbereich und einen scharfen Hintergrund (für eine hohe Tiefenschärfe).

 $[M]$ : Mit dieser Funktion können Sie eine bestimmte Verschlusszeit und Blende einstellen (manuelle Belichtungssteuerung). Beispiel: Wenn Sie bei sehr schwachem Licht ohne Blitz fotografieren möchten, können Sie eine längere Belichtungszeit einstellen (lange Verschlusszeit). Wenn sich bei Nachtaufnahmen Lichter im Motiv befinden, können Sie diese mit dieser Technik so aufnehmen, dass sie in der Aufnahme über das Bild zu fließen scheinen.

# **EINSTELLEN DER BELICHTUNG**

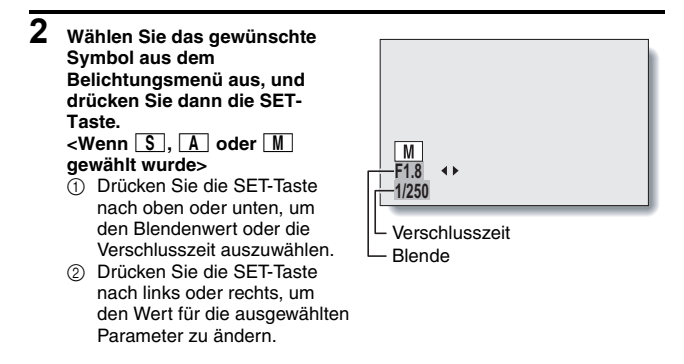

### **3 Drücken Sie die SET-Taste.**

• Damit ist die Belichtungseinstellung abgeschlossen.

#### **TIPP**

- Damit das Bild bei einer langen Verschlusszeit nicht verwackelt, sollten Sie ein Stativ oder ähnliches verwenden, um die Kamera zu stabilisieren.
- Eine lange Verschlusszeit eignet sich zwar gut für Aufnahmen bei schwacher Beleuchtung, jedoch können sich Bildstörungen hierbei verstärken.
- Um Bildstörungen möglichst gering zu halten, aktivieren Sie die Rauschunterdrückungs-Funktion (Seite 150).
- Bei aktiver Motivwahlfunktion wechselt die Belichtungseinstelllung automatisch auf  $\boxed{\mathsf{P}}$
- Im Serienbild-Aufnahmemodus ist die Verschlusszeit kürzer als 1/15 Sekunde.
- Selbst wenn die Verschlusszeit auf länger als 1/59 Sekunde eingestellt ist, beträgt die Verschlusszeit während einer Videoclipaufnahme 1/60 Sekunde.
- Wenn die Belichtungseinstellung auf  $\boxed{S}$ ,  $\boxed{A}$  oder  $\boxed{M}$  eingestellt ist, können Sie, indem Sie der SET-Taste eine Bedienungs-Schnelltastenfunktion zuordnen (Seite 148), die Belichtungseinstellung  $\boxed{S}$ .  $\boxed{A}$  oder  $\boxed{M}$  auch vom Aufnahmebildschirm aus wählen.

# **115** Deutsch

# **DIGITALZOOM-EINSTELLUNG**

Mit dieser Einstellung können Sie festlegen, ob der Digitalzoom bei Zoom-Aufnahmen aktiviert wird oder nicht.

- **1 Rufen Sie das NORMAL-Modus Aufnahmemenü auf (Seite 49), wählen Sie "DIGITALZOOM" und drücken Sie die SET-Taste.**
	- DHH: Digitalzoom kann verwendet werden.
	- **B&:** Digitalzoom kann nicht verwendet werden.

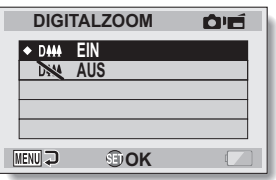

- **2 Wählen Sie die gewünschte Einstellung und drücken Sie dann die SET-Taste.**
	- Damit ist die Digitalzoomeinstellung abgeschlossen.

#### **TIPP**

• Der Digitalzoom funktioniert in den folgenden Situationen nicht: Wenn der Einzelbildmodus auf **BM** eingestellt ist.

# **GESICHTSVERFOLGUNG**

Während der Aufnahme eines Einzelbilds erkennt die Funktion zur Gesichtverfolgung das Gesicht der aufzunehmenden Person, und stellt die Helligkeit sowie die Schärfe so ein, dass eine klare und deutliche Abbildung des Gesichts erhalten wird.

#### **1 Rufen Sie das NORMAL-Modus Aufnahmemenü auf (Seite 49), wählen Sie "GESICHTSPOS-VERF" und drücken Sie die SET-Taste.**

[[<sup>0]</sup>]: Die Gesichtsverfolgung ist aktiviert.

.: Die Gesichtsverfolgung ist nicht aktiviert.

#### **2 Wählen Sie die gewünschte Einstellung und drücken Sie dann die SET-Taste.**

• Damit ist die Gesichtsverfolgungseinstellung abgeschlossen.

#### **TIPP**

#### **Wenn die Gesichtverfolgung eingeschaltet ist...**

- Jedes Gesicht auf dem Aufnahmebildschirm ist mit einem grünen Rahmen markiert.
- Gesichter, auf die scharf gestellt ist, sind mit einem doppelten grünen Rahmen markiert.
- Wenn Sie die [  $\Box$  ]-Taste zur Hälfte niederdrücken, ändern sich die Rahmen, die zur Markierung der fokussierten Gesichter dienen, zu Orange.

Wenn Sie ein Bild vergrößern, das mit aktivierter Funktion zur Gesichtsverfolgung aufgenommen wurde, wird die vergrößerte Abbildung auf das Gesicht bzw. die Gesichter zentriert.

 $\bullet$  Die Motivwahlfunktionseinstellung ändert sich automatisch auf  $\overline{\text{AUT0}}$ .

#### **VORSICHT**

- Der Digitalzoom ist deaktiviert.
- Die Gesichtsverfolgung funktioniert nicht beim Ein- oder Auszoomen.
- Die Funktion zur Gesichtsverfolgung funktioniert unter Umständen nicht, wenn das Gesicht der aufzunehmenden Person auf dem Bildschirm verhältnismäßig klein oder dunkel angezeigt wird.

# **117** Deutsch

# **HOCHEMPFINDLICHKEITSMODUS**

Wenn Sie Aufnahmen im Hochempfindlichkeitsmodus durchführen, erscheint das aufgenommene Bild noch heller, als dies von der ISO-Empfindlichkeit und der Belichtungsausgleichung-Einstellung spezifiziert wird.

**1 Rufen Sie das NORMAL-Modus Aufnahmemenü auf (Seite 49), wählen Sie "HOHE EMPFINDL." und drücken Sie die SET-Taste.**

**HS: Der Hochempfindlichkeitsmodus ist aktiviert.** 

- **NS:** Der Hochempfindlichkeitsmodus ist nicht aktiviert.
- **2 Wählen Sie die gewünschte Einstellung und drücken Sie dann die SET-Taste.**

• Damit ist die Hochempfindlichkeitseinstellung abgeschlossen.

#### **VORSICHT**

**Einschränkungen des Hochempfindlichkeitsmodus**

- Wenn die Belichtung (Seite 114) auf  $\boxed{S}$ ,  $\boxed{A}$  oder  $\boxed{M}$  eingestellt ist, oder wenn die Flackerunterdrückungsfunktion (Seite 152) auf "EIN" gestellt ist, wechselt der Hochempfindlichkeitsmodus automatisch zu "AUS".
- Wenn die Verschlusszeit zu Gunsten eines helleren Bildes reduziert wird, können die Bewegungen bei der Videoclip-Wiedergabe ungleichmäßig erscheinen.
- Bei Aufnahme in dunkler Umgebung arbeiten die Autofokus- und Automatik-Belichtungsfunktionen unter Umständen nicht einwandfrei.

# **BELICHTUNGSAUSGLEICHUNG**

Wenn die Belichtungsausgleichung der SET-Taste (Seite 148) als Schnelltastenfunktion zugeordnet wird, können Sie das Bild während der Aufnahme heller oder dunkler gestalten.

- **1 Ordnen Sie der SET-Taste die Bedienungs-Schnelltastenfunktion zu (Seite 148).**
- **2 Drücken Sie die SET-Taste in die Richtung, für die die Schnelltastenfunktion festgelegt wurde.**
	- Die Belichtungsausgleichung-Leiste erscheint.
- **3 Drücken Sie die SET-Taste nach links oder rechts, um die Belichtung einzustellen.**
	- Der numerische Wert für die Belichtungsausgleichung erscheint am linken Ende der Belichtungsausgleichung-Leiste.
	- Die Belichtungsausgleichung kann auf einen Wert zwischen  $-1.8$  EV bis  $+1.8$ EV eingestellt werden.
	- Die Belichtungsausgleichung-Leiste verschwindet, wenn die MENU-Taste oder die SET-Taste gedrückt wird.

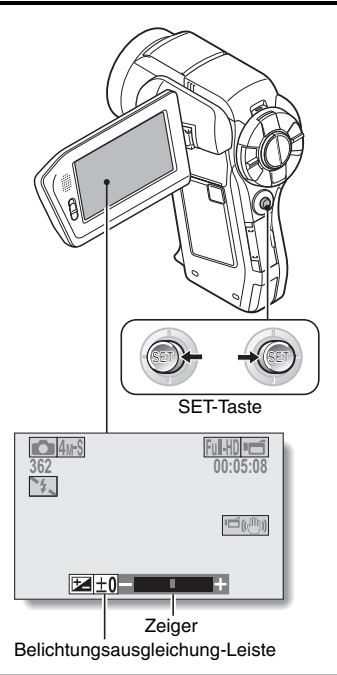

#### **TIPP**

#### **Die Belichtungsausgleichung-Einstellung wird in den nachfolgenden Fällen aufgehoben:**

- Wenn der Zeiger auf die Mittenposition gesetzt wird.
- Wenn die Kamera auf den Wiedergabemodus gestellt wird.
- i Wenn Bereitschaftsmodus oder Ruhezustand aktiviert sind.
- Wenn die Stromversorgung ausgeschaltet wird.
- **119** Deutsch

# **PRÄSENTATIONSWIEDERGABE**

Festlegen der Einstellungen für die kontinuierliche Wiedergabe von Dateien in einem "Präsentationsformat". In einer Präsentation von Einzelbildern können Sie Anzeigedauer, Überblendungseffekte und Hintergrundmusik (BGM) einstellen.

**1 Rufen Sie das NORMAL-Modus Aufnahmemenü auf (Seite 49), wählen Sie "PRÄSENTATION" und drücken Sie die SET-Taste. MODUS:**

Geben Sie den wiederzugebenden Dateityp an.

#### **ALLE:**

Alle Dateien wiedergeben.

#### **FILM:**

Videoclips und Audiodateien wiedergeben.

#### **FOTO:**

Einzelbilddateien wiedergeben. **ZEIT:**

Stellen Sie die Anzeigedauer ein (die Dauer, die ein Bild angezeigt wird, bevor zum nächsten Bild gewechselt wird).

#### **EFFEKT:**

Wählen Sie einen

Überblendungseffekt, mit dem das

vorherige Bild zum nächsten übergeht. **BGM:**

Legen Sie die Einstellungen für die Wiedergabe von Hintergrundmusik während der Präsentation fest.

#### **START:**

Beginnt die Wiedergabe der Präsentation.

#### **<Ändern einer Einstellung>**

- 1 Wählen Sie die Einstellung, die Sie ändern möchten, und drücken Sie die SET-Taste.
- 2 Drücken Sie die SET-Taste nach oben oder unten, um die Einstellung zu ändern.
- 3 Drücken Sie die SET-Taste.

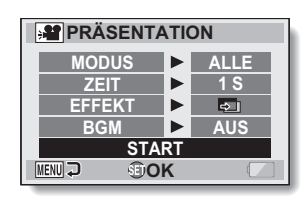

# **PRÄSENTATIONSWIEDERGABE**

# **2 Wählen Sie "START" und drücken Sie die SET-Taste.**

- Die Präsentationswiedergabe beginnt.
- Um die Wiedergabe der Präsentation zu beenden, drücken Sie die SET-Taste oder die MENU-Taste.

#### **TIPP BGM für Videoclips?**

i Wenn Videoclips in einer Präsentation wiedergegeben werden, wird die bespielte Audiospur wiedergegeben, nicht die Hintergrundmusik.

# **DATEISCHUTZ**

Vermeiden Sie versehentliches Löschen von Bild- und Audiodateien.

**1 Zeigen Sie die Dateien an, die Sie vor versehentlichem Löschen schützen möchten, und rufen Sie das NORMAL-Modus Wiedergabemenü auf (Seite 49). 2 Wählen Sie "SCHUTZ" und B**-SCHUTZ **drücken Sie die SET-Taste.** • "SICHERN" wird angezeigt. • Wenn der Schutzmodus für die aufgerufene Datei bereits **SICHERN** aktiviert wurde, wird **BEENDEN** "ENTSICHERN" angezeigt. **MENU GD 3 Drücken Sie die SET-Taste nach oben oder unten, um "SICHERN" zu wählen, und drücken Sie dann die SET-Taste.** • Der Schutzmodus ist für die Datei eingestellt. • Das Schutzsymbol **B** zeigt an, dass die Datei gesperrt (gesichert) ist.

#### **VORSICHT**

• Auch wenn der Schutzmodus für bestimmte Dateien aktiviert wurde, werden diese beim Neuformatieren der Karte gelöscht (Seite 165).

#### **TIPP**

#### **Auswahl eines anderen Bildes in Schritten 2 und 3...**

• Drücken Sie die SET-Taste nach links oder rechts.

#### **Aufheben des Schutzmodus für eine Datei...**

i Rufen Sie die gewünschte Datei auf und wiederholen Sie die Schritte **1** bis **3**. Das Schutzsymbol  $\boxed{=}$  wird ausgeblendet und der Schutzmodus aufgehoben.

# **DRUCKANWEISUNGEN**

Neben dem Ausdruck der mit der Kamera aufgenommenen Einzelbilder auf Ihrem Drucker können Sie in Fotogeschäften, die einen Digitaldruckservice anbieten, Abzüge wie bei herkömmlichen Filmen anfertigen lassen. Da diese Kamera DPOF-kompatibel ist, können Sie mit Hilfe der Kamera die Anzahl der Drucke, den Aufdruck des Datums sowie Anforderung eines Indexdrucks festlegen.

### **Anzeigen des Druckanweisungsbildschirms**

#### **1 Rufen Sie das NORMAL-Modus Wiedergabemenü auf (Seite 49), wählen Sie**

#### **"DRUCKANWEISUNGEN" und drücken Sie die SET-Taste. ALLE BILDER:**

Die festgelegten Druckanweisungen gelten für alle Bilder.

#### **JEDES BILD:**

Die Druckanweisungen werden für jedes einzelne Bild festgelegt.

#### **INDEX:**

Alle Einzelbilder werden als Miniaturbilder (Piktogramme), d.h. mehrere Bilder auf einem Blatt, ausgedruckt.

#### **ALLES LÖSCHEN:**

Alle Druckanweisungen werden gelöscht. Diese Option kann nicht gewählt werden, wenn keine Druckanweisungen für das Bild festgelegt wurden.

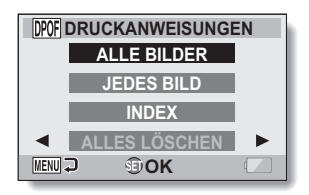

#### **TIPP**

#### **Drucken eines Einzelbildes aus einem Videoclip**

• Um ein Einzelbild aus einem Videoclip auf einem Drucker oder in einem Fotogeschäft mit Digitaldruckservice auszudrucken, müssen Sie es zuerst als Einzelbild speichern (Einzelbild extrahieren) (Seite 131).

#### **Hinweise zum DPOF-Format**

• DPOF (Digital Print Order Format) ist ein Druckauftragsformat. Sie können Ihre Kamera an einen DPOF-kompatiblen Drucker anschließen und drucken. Darüber hinaus können Sie die Druckanweisungen für die gewünschten Bilder einstellen und dann diese Bilder automatisch ausdrucken (Seite 184).

#### **Hinweise zu erstellten Ausdrucken**

- Gedrehte Bilder (Seite 129) werden in ihrer ursprünglichen Ausrichtung gedruckt.
- Die Qualität der Drucke kann je nach angebotenem Druckservice und verwendetem Drucker variieren.

# **DRUCKANWEISUNGEN**

### **Festlegen von Datumsaufdruck und Druckanzahl**

**Sie können die Druckanweisungen für jedes einzelne Bild (JEDES BILD) oder für alle Bilder (ALLE BILDER) festlegen.**

**1 Aufrufen des Druckanweisungsbildschirms (Seite 123).**

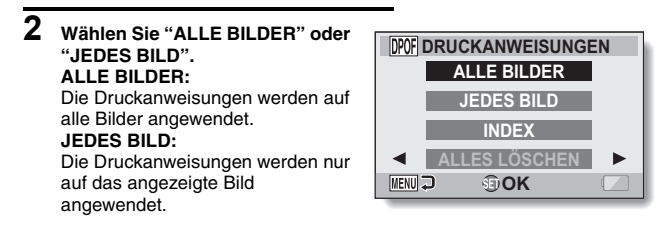

# **3 Drücken Sie die SET-Taste.**

- h Der Bildschirm für Datumsaufdruck/Kopienanzahl wird angezeigt.
- Wenn "JEDES BILD" gewählt wurde, drücken Sie die SET-Taste nach links oder rechts, um das zu druckende Bild anzuzeigen.
- Die momentan aktivierten Druckanweisungen für das angezeigte Bild erscheinen. Sie können die SET-Taste nach links oder rechts drücken, um die Druckanweisungen für jedes Bild zu überprüfen.

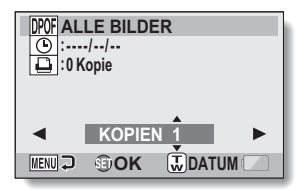

Druckanweisungen

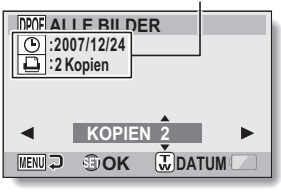

**<Festgelegte Druckanweisungen>**

**4 Legen Sie fest, ob das Datum auf dem Druck erscheinen soll, und geben Sie die Druckanzahl an. <Anzahl der Drucke eingeben>**

- Drücken Sie die SET-Taste nach oben oder unten.
	- Die angezeigte Anzahl verändert sich.
	- Rufen Sie die Anzahl der gewünschten Drucke auf.
- Drücken Sie die SET-Taste.
	- h Die Druckanzahl ist eingestellt.

#### **<Datierte Drucke festlegen>**

- Während der Bildschirm zur Einstellung der Druckanzahl angezeigt wird, drücken Sie den Zoomschalter.
- Drücken Sie die SET-Taste.

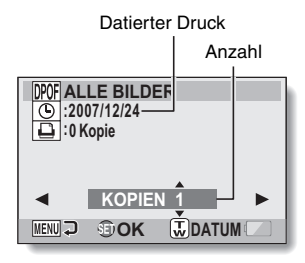

### **5 Drücken Sie die MENU-Taste.**

- Die Druckanweisungen für die angeforderte Anzahl an Drucken und datierten Drucken werden gespeichert.
- Die Anzeige kehrt zum Druckanweisungsbildschirm zurück.

#### **TIPP**

#### **Die Meldung "Datum für Foto nicht eingestellt" wird angezeigt...**

- Datiert Drucke sind erst für Fotos möglich, die nach Abschluss der Datums- und Uhrzeiteinstellung der Kamera aufgenommen wurden.
- Nach Anzeige der Meldung "Datum für Foto nicht eingestellt" schaltet die Kamera zum NORMAL-Modus Wiedergabemenü zurück.

# **DRUCKANWEISUNGEN**

### **Indexdruck**

**Das Drucken von mehreren kleinen Bildern auf einem Blatt wird als "Indexdruck" bezeichnet. Dies ist praktisch für einen Überblick der aufgenommenen Bilder.**

**1 Rufen Sie den Druckanweisungsbildschirm auf (Seite 123).**

**2 Wählen Sie "INDEX".**

# **3 Drücken Sie die SET-Taste.**

• Der Indexdruckbildschirm wird angezeigt.

#### **OK:**

zurück.

Legt eine Indexdruckkopie fest. **BEENDEN:**

Beendet das Einstellverfahren und schaltet zum Druckanweisungsbildschirm

**INDEXDRUCK OKBEENDEN MENU GOK** 

#### **4 Wählen Sie "OK" und drücken Sie die SET-Taste.**

h Damit ist die Indexdruckeinstellung abgeschlossen. Die Kamera schaltet zum Druckanweisungsbildschirm zurück.

#### **TIPP**

#### **Abbrechen der Indexdruckeinstellung**

i Folgen Sie den Schritten **1** und **2**, wählen Sie "LÖSCHEN" in Schritt **3** und drücken Sie die SET-Taste.
# **NORMAL/WIEDERGABE NORMAL/WIEDERGABE**

### **Alle Druckanweisungen löschen**

Löschen Sie die Druckanweisungen für alle Bilder.

### **1 Rufen Sie den Druckanweisungsbildschirm auf (Seite 123).**

# **2 Wählen Sie "ALLES LÖSCHEN".**

### **3 Drücken Sie die SET-Taste.**

• Der Bildschirm zur Bestätigung des Löschvorgangs wird angezeigt.

#### **ABBRECHEN:**

Druckanweisungen für alle Bilder werden gelöscht.

#### **BEENDEN:**

Brechen Sie den Löschvorgang ab und schalten Sie zum Bildschirm mit den Druckanweisungen zurück.

- **4 Wählen Sie "ABBRECHEN" und drücken Sie die SET-Taste.**
	- Alle Druckanweisungen werden gelöscht und die Kamera schaltet zum Druckanweisungsbildschirm zurück.

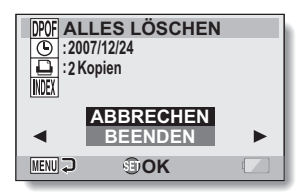

# **EINZELBILDDREHUNG**

Die aufgezeichneten Einzelbilder lassen sich für die Betrachtung in die korrekte Richtung drehen.

- **1 Rufen Sie das zu drehende Einzelbild auf und rufen Sie dann das NORMAL-Modus Wiedergabemenü auf (Seite 49).**
- **2 Wählen Sie "DREHEN" und drücken Sie die SET-Taste. RECHTS:** Das Bild wird um 90 Grad im Uhrzeigersinn gedreht. **LINKS:** Das Bild wird um 90 Grad gegen den Uhrzeigersinn gedreht.

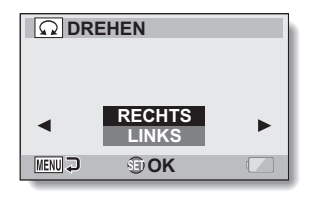

- **3 Wählen Sie "RECHTS" oder "LINKS" und drücken Sie die SET-Taste.**
	- Bei jedem Drücken der SET-Taste wird das Bild um weitere 90 Grad gedreht.

#### **TIPP**

• Ein Bild kann nicht gedreht werden, wenn der Bildschutzmodus aktiviert ist. Um das Bild zu drehen, muss zuvor der Bildschutzmodus aufgehoben werden (Seite 122).

# **REDUZIERUNG DER EINZELBILDGRÖSSE (ANPASSEN)**

Ein aufgenommenes Bild kann auf ein kleinere Bildgröße reduziert und dann als separates Bild gespeichert werden.

**1 Rufen Sie das Einzelbild auf, dessen Größe Sie ändern möchten, und rufen Sie dann das NORMAL-Modus Wiedergabemenü auf (Seite 49).** 

**MENU** 

**2 Wählen Sie "ANPASSEN" und drücken Sie die SET-Taste.**

> **<Für Einzelbilder mit einem Seitenverhältnis von 4:3 vertikal zu horizontal>**

- **2M (4:3):** Die Größe wird auf  $1600 \times 1200$  Bildpunkt e geändert.
- **0.3M (4:3):** Die Größe wird auf  $640 \times 480$  Bildpunkte geändert.

#### **<Für Einzelbilder mit einem Seitenverhältnis von 16:9>**

- **2M (16:9):** Die Größe wird auf  $1920 \times 1080$  Bildpunkt e geändert.
- **0.9M (16:9):** Die Größe wird auf  $1280 \times 720$  Bildpunkte geändert.
- **3 Wählen Sie das neue Bildformat, und drücken Sie dann die SET-Taste.**
- **4 Wählen Sie "SICHERN", und drücken Sie dann die SET-Taste.** • Die Anpassung beginnt.

#### **TIPP**

#### **Warum lässt sich die Bildgröße nicht anpassen?**

• Ein Bild kann in seinen Abmessungen ausschließlich auf ein kleineres Maß oder ein Bild gleicher Größe verändert werden.

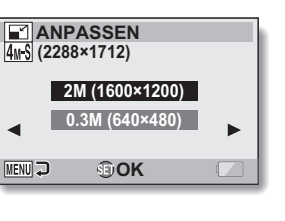

# **EXTRAHIEREN EINES BILDES AUS EINEM VIDEOCLIP**

Sie können ein Bild (Motiv) eines Videoclips auswählen und dieses als Einzelbild speichern (die Originaldatei bleibt unverändert).

- **1 Geben Sie einen Videoclip wieder und halten Sie ihn an dem Punkt an, an dem Sie ein Bild kopieren und speichern möchten.**
- **2 Rufen Sie das NORMAL-Modus Wiedergabemenü auf (Seite 49), wählen Sie "EINZELBILD EXTRAH." und drücken Sie die SET-Taste.**

**16:9:**

Das gegenwärtig angezeigte Bild wird als Einzelbild mit einem Bildseitenverhältnis von 16:9 gespeichert. (Diese Auswahl ist nur für im HD-Modus aufgenommene Videoclips verfügbar.) **4:3:** Das gegenwärtig angezeigte Bild

wird als Einzelbild mit einem Bildseitenverhältnis von 4:3 gespeichert.

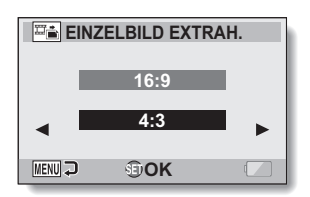

### **3 Wählen Sie "16:9" oder "4:3" und drücken Sie die SET-Taste.**

• Es wird ein Bildschirm zur Bestätigung der Bildspeicherung angezeigt. **SICHERN:**

Speichert das gegenwärtig angezeigte Bild als Einzelbild. **BEENDEN:**

Schaltet zum Bildschirm zur Bildextrahierung zurück.

### **4 Wählen Sie "SICHERN" und drücken Sie die SET-Taste.**

• Das gegenwärtig angezeigte Bild wird als Einzelbild gespeichert.

# **BEARBEITEN VON VIDEOCLIPS**

Sie können unerwünschte Teile des Videoclips wegschneiden und dann als neuen Videoclip speichern (Videoclip schneiden [extrahieren]). Sie können darüber hinaus Videoclips verbinden und als einen separaten Videoclip speichern ("zusammenfügen").

### **Verfahren zum Wegschneiden eines Teils des Videoclips (extrahieren)**

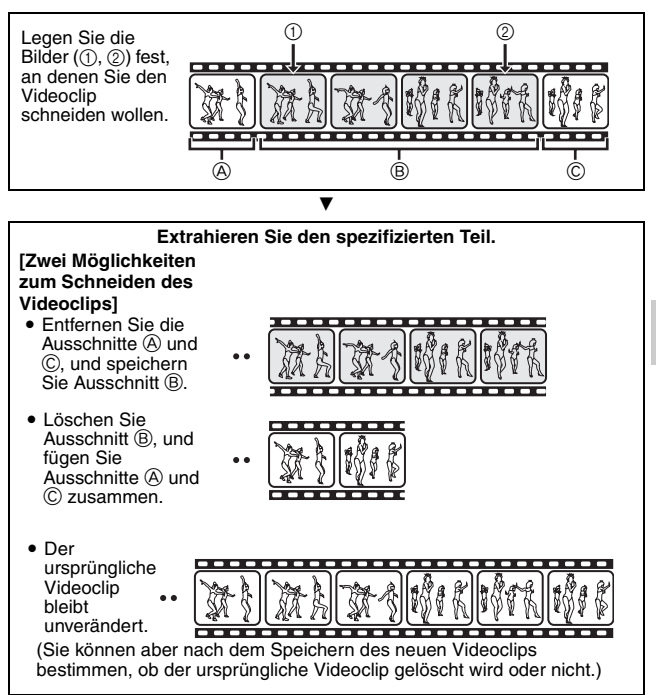

**NORMAL/WIEDERGABE NORMAL/WIEDERGABE**

# **BEARBEITEN VON VIDEOCLIPS**

### **Vorgehensweise beim Zusammenfügen von Videoclips**

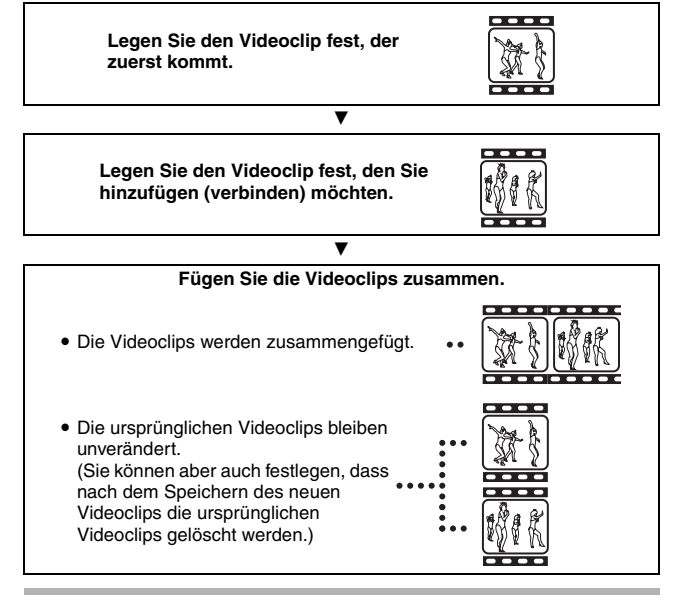

#### **VORSICHT**

#### **Vorsicht beim Bearbeiten von Videoclips**

- Wenn Videoclips bearbeitet werden, darf der REC/PLAY-Schalter nicht bewegt werden. Wenn Sie den REC/PLAY-Schalter beim Bearbeiten von Videoclips bewegen, kann der Bearbeitungsvorgang nicht ordnungsgemäß abgeschlossen werden und es besteht darüber hinaus die Gefahr, dass der ursprüngliche Videoclip gelöscht wird.
- Mit zunehmender Anzahl und Größe der Videoclips kann der verfügbare Speicherplatz auf der Karte aufgebraucht werden, so dass dann eine weitere Bearbeitung der Videoclips nicht mehr möglich ist. In diesem Fall müssen Sie etwas Speicherplatz auf der Karte freimachen. Dies geschieht entweder durch das Löschen nicht mehr benötigter Dateien (Seite 88) oder durch die Wahl von "ÜBERSCHREIBEN" beim Speichern der bearbeiteten Videoclips (Seiten 136 und 138).

# **133** Deutsch

### **Schneiden von Videoclips (Extrahieren)**

- **1 Rufen Sie den Videoclip auf, von dem Sie ein Segment extrahieren möchten.**
- **2 Rufen Sie das NORMAL-Modus Wiedergabemenü auf (Seite 49), wählen Sie "VIDEO BEARBEITEN" und drücken Sie die SET-Taste.**

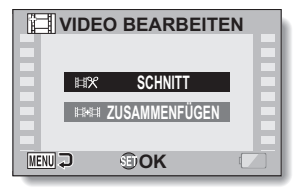

### **3 Wählen Sie "SCHNITT" und drücken Sie die SET-Taste.**

• Der Bildschirm für das Bildbeschneiden erscheint.

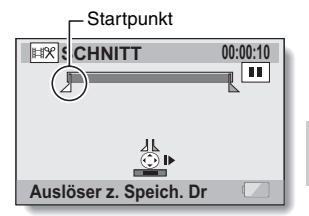

# **BEARBEITEN VON VIDEOCLIPS**

### **4 Legen Sie den Startpunkt der Extraktion fest.**

- Folgen Sie dem nachstehenden Verfahren, um das Bild zu bestimmen, bei dem die Extraktion des Videoclips beginnen soll.
- Spielen Sie den Videoclip ca. bis zur gewünschten Stelle ab, halten Sie den Videoclip an, geben Sie ihn dann Bild für Bild wieder, und halten Sie am Startpunkt der Extraktion an. Diese Stelle ist das erste Bild für den Extraktionsprozess.
- Wenn der Startpunkt des Videoclips mit dem Startpunkt für die Extraktion identisch ist, fahren Sie mit Schritt **6** fort.

#### **<Verfahren>**

#### **Wiedergabe:**

Stellen Sie die Wiedergabe auf Pause und drücken Sie die SET-Taste für etwa 2 Sekunden nach rechts für schnellen Vorlauf oder nach links für schnellen Rücklauf.

#### **Pause:**

Drücken Sie während der Wiedergabe die SET-Taste.

#### **Beschleunigte Wiedergabe:**

Drücken Sie während der Wiedergabe die SET-Taste entweder nach rechts oder links, um die Wiedergabegeschwindigkeit zu verändern.

#### **Einzelbild:**

Drücken Sie nach dem Anhalten der Wiedergabe die SET-Taste nach rechts, um ein Bild weiter zu rücken, oder nach links, um ein Bild nach hinten zu rücken.

### **5 Drücken Sie die SET-Taste nach oben.**

- Der Anfangspunkt der Videoclip-Extraktion ist eingestellt, und der Bildschirm zur Auswahl des Endpunkts wird angezeigt.
- Legen Sie den Endpunkt der Extraktion fest, indem Sie dem gleichen Verfahren folgen wie im Schritt **5**.

#### **<Wenn die ersten und letzten Teile verbunden werden>**

- 1 Drücken Sie die SET-Taste nach unten.
	- Bei jedem Drücken der SET-Taste kehren sich die zu löschenden und die zu speichernden Abschnitt um.
- 2 Legen Sie den Endpunkt der Extraktion fest. Das Bild, das dem Endpunkt der Extraktion folgt, wird zum Startpunkt des zu verbindenden letzten Teils.

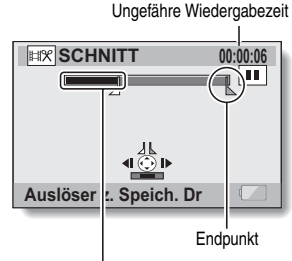

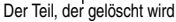

# **135** Deutsch

# **6 Drücken Sie die [**O**]-Taste.**

• Es erscheint ein Bildschirm, um den bearbeiteten Videoclip als neue (separate) Datei zu speichern, oder um den Original-Videoclip zu löschen und ihn mit dem bearbeiteten Videoclip zu ersetzen.

#### **NEU SPEICHERN:**

Der bearbeitete Videoclip wird als neue Datei gespeichert. Der Original-Videoclip bleibt dabei unverändert.

#### **ÜBERSCHREIBEN:**

Der Original-Videoclip wird gelöscht. Es wird ausschließlich der bearbeitete Videoclip gespeichert. **CLIP ÜBERPRÜFEN:**

Spielen Sie den bearbeiteten Videoclip vor dem Speichern ab.

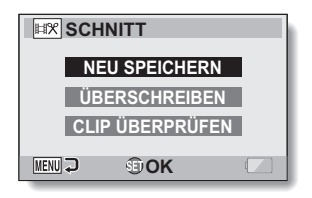

# **NORMAL/WIEDERGABE NORMAL/WIEDERGABE**

#### **7 Wählen Sie die gewünschte Option und drücken Sie dann die SET-Taste.**

- Die Bearbeitung beginnt.
- Nach abgeschlossener Bearbeitung schaltet die Kamera zum NORMAL-Modus Wiedergabemenü zurück.

#### **TIPP**

- Wenn der Original-Videoclip geschützt ist, wird er nicht gelöscht, auch wenn Sie "ÜBERSCHREIBEN" in Schritt **7** wählen und die SET-Taste drücken. Wenn Sie ihn löschen wollen, müssen Sie zuvor den Schutz aufheben (Seite 122).
- i Wenn die Meldung "Karte voll" angezeigt wird, müssen Sie etwas Speicherplatz auf der Karte freimachen, indem Sie nicht mehr benötigte Dateien löschen.

#### **VORSICHT**

#### **Warnhinweis zu der verbleibenden Batterieladung**

- Das Bearbeiten von langen Videoclips kann wegen des großen Datenumfangs sehr viel Zeit in Anspruch nehmen. Um zu vermeiden, dass sich die Batterieladung bei der Bearbeitung eines Videoclips erschöpft, müssen Sie vor Beginn des Vorgangs sicherstellen, dass eine vollständig aufgeladene Batterie in die Kamera eingesetzt oder das Netz-/Ladegerät angeschlossen wird.
- Für die Bearbeitung von langen Videoclips sollte ein Computer verwendet werden.

# **BEARBEITEN VON VIDEOCLIPS**

### **Zusammenfügen von zwei Videoclips**

#### **VORSICHT**

- Videoclips, die in unterschiedlichen Betriebsarten aufgenommen wurden, lassen sich nicht zusammenfügen.
- **1 Rufen Sie das NORMAL-Modus Wiedergabemenü auf (Seite 49), wählen Sie "VIDEO BEARBEITE" und drücken Sie die SET-Taste.**

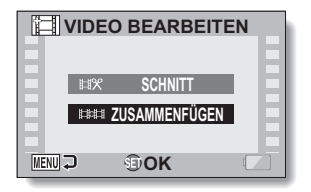

- **2 Wählen Sie "ZUSAMMENFÜGEN" und drücken Sie dann die SET-Taste.**
	- Die 6-Bild-Wiedergabeanzeige für Videoclips erscheint.

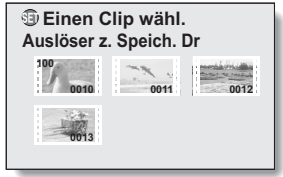

**3 Verschieben Sie den orangefarbenen Rahmen zu dem Videoclip, den Sie anfügen möchten, und drücken Sie dann die SET-Taste.**

- Der angegebene Videoclip wird mit einer Nummer versehen.
- Bis zu 9 Videoclips können gewählt werden.
- Um die Wahl aufzuheben und die Nummer vom Videoclip zu entfernen, wählen Sie den Videoclip und drücken Sie dann die SET-Taste.

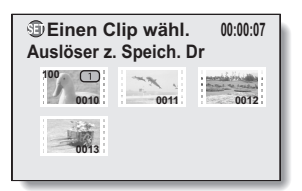

# **4 Drücken Sie die [**O**]-Taste.**

• Es wird ein Bildschirm angezeigt mit der Auswahl den angefügten Videoclip als neue (separate) Datei zu speichern oder die Original-Videoclips zu löschen und diese mit dem angefügten Videoclip zu ersetzen.

#### **NEU SPEICHERN:**

Der angefügte Videoclip wird als neue Datei gespeichert. Die Original-Videoclips bleiben dabei unverändert.

#### **ÜBERSCHREIBEN:**

Die Original-Videoclips werden gelöscht. Es wird ausschließlich der angefügte Videoclip gespeichert.

#### **CLIP ÜBERPRÜFEN:**

Spielen Sie den angefügten Videoclip vor dem Speichern ab.

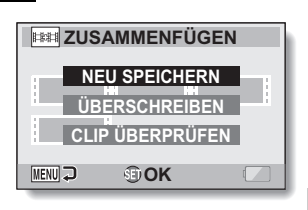

**NORMAL/WIEDERGABE**

**NORMAL/WIEDERGABE** 

# **BEARBEITEN VON VIDEOCLIPS**

### **5 Wählen Sie die gewünschte Option und drücken Sie dann die SET-Taste.**

- Die Bearbeitung beginnt.
- h Nach abgeschlossener Bearbeitung schaltet die Kamera zum Wiedergabe-Einstellbildschirm zurück.

#### **TIPP**

- Wenn der Original-Videoclip geschützt ist, wird er nicht gelöscht, auch wenn Sie "ÜBERSCHREIBEN" in Schritt **5** wählen und die SET-Taste drücken. Wenn Sie ihn löschen wollen, müssen Sie zuvor den Schutz aufheben (Seite 122).
- Wenn die Meldung "Karte voll" angezeigt wird, müssen Sie etwas Speicherplatz auf der Karte freimachen, indem Sie nicht mehr benötigte Dateien löschen.

#### **VORSICHT**

#### **Warnhinweis zu der verbleibenden Batterieladung**

- Das Bearbeiten von langen Videoclips kann wegen des großen Datenumfangs sehr viel Zeit in Anspruch nehmen. Um zu vermeiden, dass sich die Batterieladung bei der Bearbeitung eines Videoclips erschöpft, müssen Sie vor Beginn des Vorgangs sicherstellen, dass eine vollständig aufgeladene Batterie in die Kamera eingesetzt oder das Netz-/Ladegerät angeschlossen wird.
- Für die Bearbeitung von langen Videoclips sollte ein Computer verwendet werden.

# **DATEIEIGENSCHAFTEN ANZEIGEN (INFORMATIONSBILDSCHIRM)**

Auf dem Informationsbildschirm können Sie die Einstellungen bei der Aufnahme einer Datei mit der Kamera überprüfen.

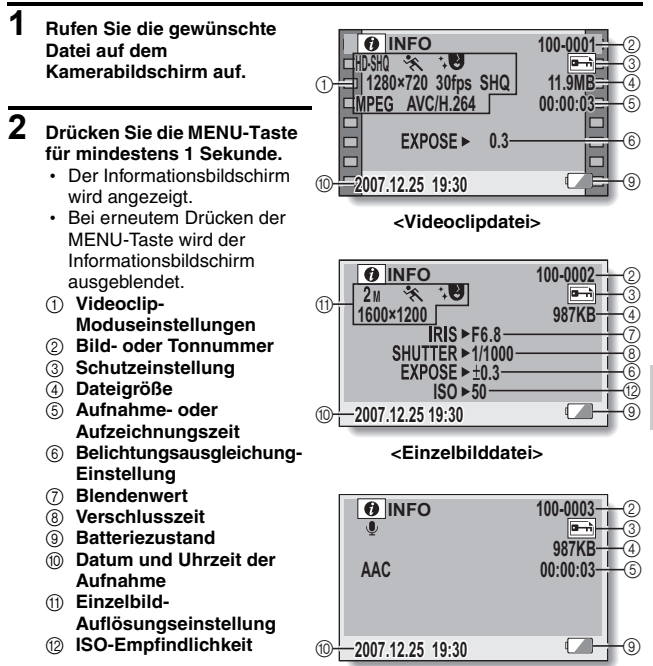

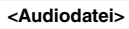

Deutsch **140**

# **AUFRUFEN DES OPTIONSEINSTELLMENÜS**

Die Kameraeinstellungen werden im Optionseinstellmenü vorgenommen.

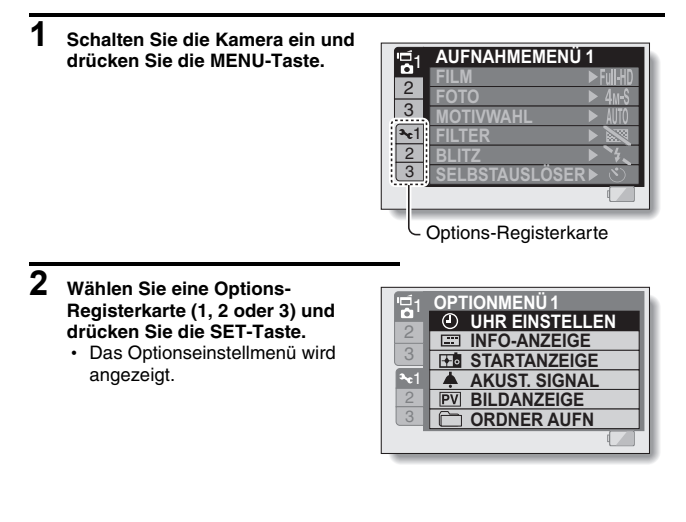

# **Aufrufen des Einstellbildschirms**

- **3 Drücken Sie die SET-Taste nach oben oder unten, um die Einstellung auszuwählen, die Sie auswählen wollen, und drücken Sie dann die SET-Taste.**
	- h Der Einstellbildschirm für die gewählte Einstellung wird angezeigt.
	- Um zum Menübildschirm zurückzukehren, drücken Sie die MENU-Taste.

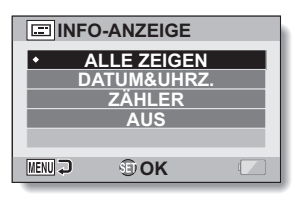

# **141** Deutsch

# **BILDSCHIRMANZEIGE**

Legen Sie fest, welche Informationen auf dem Wiedergabebildschirm angezeigt werden sollen.

**1 Rufen Sie das Optionseinstellmenü auf (Seite 141).**

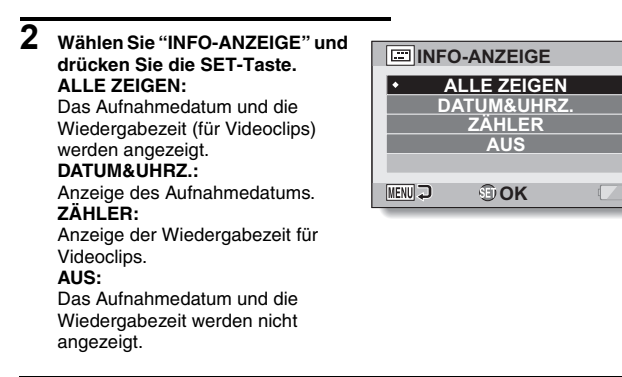

- **3 Wählen Sie die gewünschte Einstellung und drücken Sie dann die SET-Taste.**
	- Damit ist die Bildschirmanzeigeeinstellung abgeschlossen.

# **WAHL DES STARTBILDSCHIRMS**

Der Startbildschirm ist die Anzeige, die beim Einschalten der Kamera im Aufnahmemodus auf dem Bildschirm erscheint.

- **1 Rufen Sie das Optionseinstellmenü auf (Seite 141).**
- **2 Wählen Sie "STARTANZEIGE" FE STARTANZEIGE und drücken Sie die SET-Taste. DATUM&UHRZ.: DATUM&UHRZ.** Datum und Uhrzeit der Kamera **Xacti AUS** werden angezeigt. **Xacti:** Das Xacti-Logo wird angezeigt. **AUS: MENU <b>
<sub>①OK</sub>** Kein Startbildschirm.
- **3 Wählen Sie die gewünschte Einstellung und drücken Sie dann die SET-Taste.**
	- Der gewählte Startbildschirm ist eingestellt.

# **AKUSTISCHE BEDIENUNGSSIGNALE**

In diesem Menu können Sie den Ton einstellen, der zur Bestätigung ertönen soll, wenn die Kamera ein- oder ausgeschaltet wird oder wenn die Funktionstasten ( $\Box$ ]-Taste, SET-Taste, MENU-Taste usw.) betätigt werden. Darüber hinaus können Sie die Lautstärke des Tons einstellen und den Audio Guide aktivieren oder deaktivieren.

### **1 Rufen Sie das Optionseinstellmenü auf (Seite 141).**

#### **2 Wählen Sie "AKUST. SIGNAL" und drücken Sie die SET-Taste.**

- Wenn "ALLE AUS" gewählt ist und die SET-Taste gedrückt wird, werden alle Töne stumm geschaltet.
- Wenn die MENU-Taste gedrückt wird, schaltet die Kamera zum Optionsbildschirm zurück.

#### **EIN/AUS:**

Schaltet stumm oder aktiviert das Signal, das beim Ein- bzw.

Ausschalten der Stromversorgung ertönt.

#### **VERSCHLUSS:**

Wählt ein Signal aus, das beim Drücken der [<sup>1</sup>0]-Taste oder bei Benutzung des Selbstauslösers ertönt.

#### **TASTEN:**

Wählt ein Signal aus, das beim Drücken der SET-Taste, MENU-Taste usw. ertönt.

#### **AUDIO GUIDE:**

Schaltet stumm oder aktiviert die akustische Kamera-Bedienerführung.

#### **BETRIEBSLAUTST:**

Stellt die Lautstärke der akustischen Bedienungssignale ein.

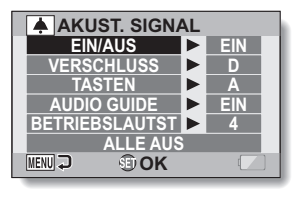

# **AKUSTISCHE BEDIENUNGSSIGNALE**

#### **3 Drücken Sie die SET-Taste nach oben oder unten, um die gewünschte Einstellung zu wählen, und drücken Sie dann die SET-Taste.**

• Der Bildschirm zur Auswahl der akustischen Bedienungssignale erscheint.

#### **<Wenn "EIN/AUS" oder "AUDIO GUIDE" gewählt wird>**

- Der entsprechende Bildschirm zum Aktivieren oder Deaktivieren der akustischen Signale wird angezeigt.
- Drücken Sie die SET-Taste nach oben oder unten, um die gewünschte Einstellung zu wählen, und drücken Sie dann die SET-Taste.
	- **EIN:** Schaltet den Ton ein.

**AUS:** Schaltet den Ton aus.

#### **<Wenn "VERSCHLUSS" oder "TASTEN" gewählt wird>**

- Der Bildschirm zur Auswahl der akustischen Bedienungssignale erscheint.
- Wählen Sie eines der 8 verschiedenen Signale (A bis H).
- Um sich die gewählten akustischen Bedienungssignale testweise anzuhören, können Sie die SET-Taste nach rechts drücken.
- Wenn "AUS" gewählt ist, wird kein Ton erzeugt.
- Drücken Sie die SET-Taste nach oben oder unten, um die gewünschte Einstellung zu wählen, und drücken Sie dann die SET-Taste.

#### **<Wenn "BETRIEBSLAUTST" gewählt ist>**

- Der Bildschirm zur Auswahl der Lautstärke der akustischen Bedienungssignale wird angezeigt.
- Sie können eine Signallautstärke von 1 (Minimum) bis 7 (Maximum) wählen.
- Drücken Sie die SET-Taste nach oben oder unten, um die Lautstärke auszuwählen, und drücken Sie dann die SET-Taste.

# **4 Drücken Sie die MENU-Taste.**

• Damit ist Einstellung der akustischen Bedienungssignale abgeschlossen.

#### **TIPP**

• Wenn Sie beim Einschalten der Kamera die MENU-Taste gedrückt halten, erscheint sofort der Bildschirm, auf dem Sie die akustischen Bedienungssignale ein- oder ausschalten können (EIN/AUS). Diese Funktion erweist sich zu solchen Gelegenheiten und an solchen Orten als nützlich, an denen die akustischen Bedienungssignale nicht (also auch nicht beim Einschalten) ertönen sollen.

# **145** Deutsch

# **BILDANZEIGEEINSTELLUNG**

Geben Sie an, wie lange das aufgenommene Bild auf dem Bildschirm (Bildanzeige) nach Drücken der [ **0** ]-Taste angezeigt werden soll.

### **1 Rufen Sie das Optionseinstellmenü auf (Seite 141).**

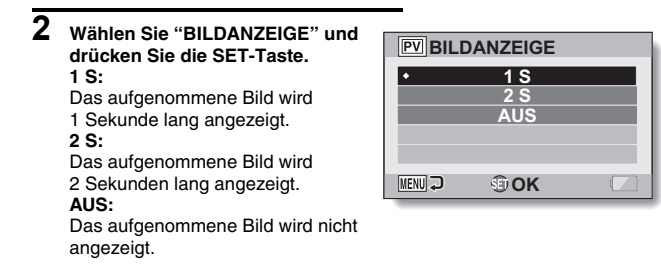

- **3 Wählen Sie die gewünschte Einstellung und drücken Sie dann die SET-Taste.**
	- Damit ist die Einstellung der Bildanzeige abgeschlossen.

# **FESTLEGUNG EINES ORDNERS FÜR DATEISPEICHERUNG**

Erstellen Sie einen Aufnahmeordner (einen Ordner, in dem die aufgenommenen Dateien gespeichert werden) oder wählen Sie einen aus.

# **1 Rufen Sie das Optionseinstellmenü auf (Seite 141).**

- **2 Wählen Sie "ORDNER AUFN" und drücken Sie die SET-Taste <Neuen Ordner erstellen>** • Wählen Sie "NEW".
	- **<Einen vorhandenen Ordner**
	- **auswählen>**
	- Wählen Sie die gewünschte Ordnernummer.

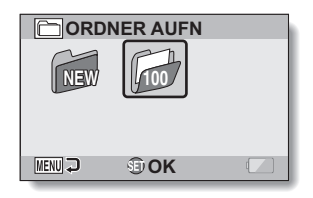

### **3 Drücken Sie die SET-Taste.**

- Damit ist die Einstellung zum Ordner erstellen/auswählen abgeschlossen.
- Wenn Sie einen neuen Ordner erstellt haben, wird er automatisch als Aufnahmeordner festgelegt.

#### **VORSICHT**

#### **Wenn ein vorhandener Ordner nicht gewählt oder ein neuer nicht erstellt werden kann...**

i Ordner, die mit anderen Geräten erstellt wurden oder die bereits die Maximalzahl von Dateien enthalten, können nicht gewählt werden.

# **SET-TASTEN-FUNKTIONEN ZUORDNEN**

Ordnen Sie der SET-Taste Funktionen (Bedienungs-Schnelltastenfunktionen) zu, die abgerufen werden, indem Sie die Taste bei Anzeige des Aufnahmebildschirms nach oben, unten, links oder rechts drücken.

**1 Rufen Sie das Optionseinstellmenü auf (Seite 141).**

### **2 Wählen Sie "SCHNELLTASTEN" und drücken Sie die SET-Taste.**

- **:** Zuordnung der Funktion, wenn die SET-Taste nach oben gedrückt wird.
- **:** Zuordnung der Funktion, wenn die SET-Taste nach unten gedrückt wird.
- **:** Zuordnung der Funktion, wenn die SET-Taste nach links gedrückt wird.
- **:** Zuordnung der Funktion, wenn die SET-Taste nach rechts gedrückt wird.

#### **EMPFOHLENE EINSTELLUNGEN:**

Die gebräuchlichsten Einstellungen werden automatisch zugeordnet.

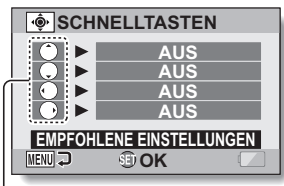

Funktionen der SET-Taste

#### **3 Wählen Sie die SET-Tastenbedienung, der Sie eine Funktion zuordnen möchten, und drücken Sie die SET-Taste.**

• Der Bildschirm, auf dem der Taste Funktionen zugeordnet werden können, wird angezeigt.

**AUS:** Der Taste ist keine Schnelltastenfunktion zugeordnet.

**AFG** AF SICHERN: Fokus fixieren (Seite 76).

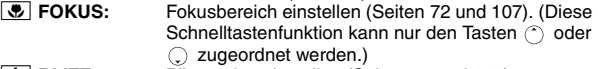

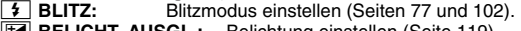

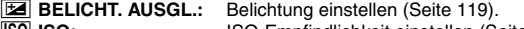

- s **ISO:** ISO-Empfindlichkeit einstellen (Seite 111).
- **GELBSTAUSLÖSER:** Selbstauslöser einstellen (Seite 103).<br>1 BELICHTUNG: Den Belichtungswert für die Belichtung Den Belichtungswert für die Belichtung einstellen (Seite 114).

Deutsch **148**

# **SET-TASTEN-FUNKTIONEN ZUORDNEN**

#### **4 Drücken Sie die SET-Taste nach oben oder unten.**

• Rufen Sie die Funktion auf, die Sie der Taste zuordnen möchten.

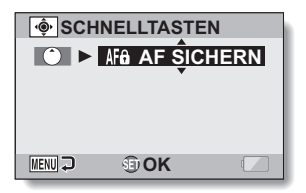

### **5 Drücken Sie die SET-Taste.**

- Die gewählte Funktion wird der Taste zugeordnet und die Kamera schaltet wieder zum Schnelltasten-Bildschirm zurück.
- Um den anderen Tasten Funktionen zuzuordnen, wiederholen Sie die Schritte **3** bis **5**.

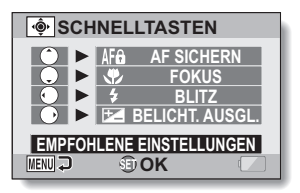

#### **<Wenn "EMPFOHLENE EINSTELLUNGEN" gewählt ist>**

### **6 Drücken Sie die MENU-Taste.**

• Der Bildschirm zur Bestätigung der Schnelltasten-Einstellungen wird angezeigt und die Kamera schaltet zum

Optionseinstellmenü zurück.

• Damit ist die Schnelltasten-Einstellung abgeschlossen.

#### **<Zugeordnete Schnelltastenfunktionen bestätigen>**

• Drücken Sie auf dem Bildschirm in Schritt **2** die MENU-Taste und der Bildschirm zur Bestätigung der Schnelltasten-Einstellungen wird angezeigt.

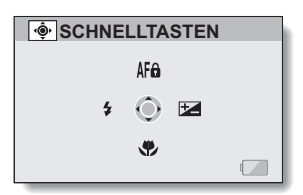

## **149** Deutsch

# **RAUSCHUNTERDRÜCKUNG**

Bildrauschen bei der Aufnahme von Videoclips oder Einzelbildern sowie Geräusche wie zum Beispiel Wind können mit der Rauschunterdrückungsfunktion minimiert werden.

**1 Rufen Sie das Optionseinstellmenü auf (Seite 141). 2 Wählen Sie "RAUSCHUNTERDR." RAUSCHUNTERDR. und drücken Sie die SET-Taste. FILM-RAUSCHUNT: FILM-RAUSCHUNT AUS** Funktion auf EIN/AUS stellen, um Bildrauschen bei der **AUS FOTO-RAUSCHUNT** Videoclipaufnahme zu unterdrücken. **FOTO-RAUSCHUNT:** WIND-RAUSCHUNT **|>** AUS Rauschunterdrückung auf EIN/AUS **MENU OK** stellen, um Bildrauschen bei der Einzelbildaufnahme zu unterdrücken. **WIND-RAUSCHUNT:** Rauschunterdrückung auf EIN/AUS stellen, um Windgeräusche bei der Videoclip-/Audioaufnahme zu unterdrücken.

#### **3 Wählen Sie die gewünschte Funktion und drücken Sie dann die SET-Taste.**

• Der Bildschirm zur Auswahl von EIN oder AUS wird angezeigt.

**EIN:**

Rauschunterdrückung aktiviert.

#### **AUS:**

Rauschunterdrückung nicht aktiviert.

#### **4 Drücken Sie die SET-Taste nach oben oder unten, um die gewünschte Einstellung zu wählen, und drücken Sie dann die SET-Taste.**

• Damit ist die Rauschunterdrückungseinstellung abgeschlossen.

#### **TIPP**

- Die Windrauschunterdrückung sollte ausgeschaltet bleiben, wenn sie nicht benötigt wird. Wird sie bei der Aufnahme eines Videoclips oder einer Audiodatei in ruhigen Umgebungen verwendet, klingt die Aufnahme unnatürlich.
- Die Einzelbild-Rauschunterdrückung ist wirksam, wenn die Verschlusszeit 1/4 Sekunde oder weniger beträgt.
- Wenn die Einzelbild-Rauschunterdrückung aktiviert ist, dauert der Bildverarbeitungsvorgang nach der Bildaufnahme in diesem Modus im Vergleich zu der normalen Aufnahme geringfügig länger.

# **BILDQUALITÄT ANPASSEN**

Die Kamera kann direkt bei der Aufnahme die Bildqualität anpassen.

# **1 Rufen Sie das Optionseinstellmenü auf (Seite 141).**

**2 Wählen Sie "BILDEINSTELL." BILDEINSTELL. und drücken Sie die SET-Taste. NORMAL: NORMAL LEBHAFT** Aufnahmen erfolgen mit normaler Bildqualität. **LEBHAFT: WEICH WEICH LEBHAFT** Die Farbsättigung wird erhöht. **MENU OK WEICH:** Die Schärfe wird für ein weicher gezeichnetes Bild verringert. **WEICH LEBHAFT:** Die Schärfe wird abgeschwächt und die Farbsättigung erhöht.

- **3 Wählen Sie die gewünschte Einstellung und drücken Sie dann die SET-Taste.**
	- Damit ist die Bildqualitätseinstellung abgeschlossen.

# **FLACKERUNTERDRÜCKUNG**

Mit Hilfe der Flackerunterdrückung kann das durch Leuchtstofflampen und ähnliche Beleuchtung hervorgerufene Flackern bei Aufnahmen von Videoclips verringert werden. Das Flackern wird durch das mit der Netzfrequenz mitschwingende Lampenlicht im Bildhintergrund verursacht.

# **1 Rufen Sie das Optionseinstellmenü auf (Seite 141).**

**2 Wählen Sie "FLACKERUNTERDR." und drücken Sie die SET-Taste. EIN:** Schaltet die Flackerunterdrückung ein.

#### **AUS:**

Schaltet die Flackerunterdrückung aus.

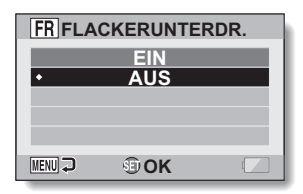

#### **3 Wählen Sie die gewünschte Einstellung und drücken Sie dann die SET-Taste.**

• Damit ist die Flackerunterdrückungseinstellung abgeschlossen.

#### **TIPP**

- Wird die Flackerunterdrückungseinstellung bei Außenaufnahmen an einem sehr hellen Tag verwendet, kann sich ein Lichthof (zerstreute Lichtkreise um die hellen Bildstellen) bilden.
- Die Belichtungssteuerung und die Flackerunterdrückungsfunktion können nicht gleichzeitig aktiviert werden.
- Wenn die Flackerunterdrückung auf "EIN" gestellt wird, ist die Verschlusszeit während der Videoclipaufnahme auf 1/100 S festgelegt.

# **BILDSCHIRMHELLIGKEIT**

Stellen Sie die Bildschirmhelligkeit der Kamera ein. Nehmen Sie diese Einstellung vor, wenn das angezeigte Bild wegen der Umgebungsbeleuchtung schwer zu sehen ist.

**1 Rufen Sie das Optionseinstellmenü auf (Seite 141). 2 Wählen Sie "HELLIGKEIT" und drücken Sie die SET-Taste. 3 Drücken Sie die SET-Taste nach links oder rechts, um die Helligkeit einzustellen, und drücken Sie dann die SET-Taste.** • Die Bildschirmhelligkeit ist eingestellt. **EX** HELLIGKEIT **MENUD** *OEINSTELLEN* 

#### **TIPP**

i Die Anzeige in Schritt **2** kann auch vom Aufnahmebildschirm aus aufgerufen werden. Drücken Sie die MENU-Taste für mindestens 1 Sekunde; die Helligkeitssteuerungsanzeige wird angezeigt und Sie können die Bildschirmhelligkeit einstellen.

# **DIE LAUTSTÄRKE EINES EXTERNEN MIKROFONS EINSTELLEN**

Der Eingangspegel eines an die Kamera angeschlossenen Mikrofons kann eingestellt werden.

- **1 Rufen Sie das Optionseinstellmenü auf (Seite 141).**
- **2 Wählen Sie "EXT.MIC LAUTST." und drücken Sie die SET-Taste.**
- **3 Drücken Sie die SET-Taste nach links oder rechts, um den Eingangspegel einzustellen, und drücken Sie dann die SET-Taste.**
	- Damit ist der Eingangspegel des externen Mikrofons eingestellt.

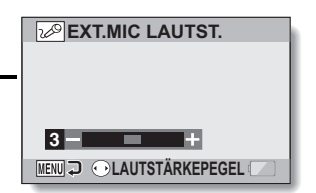

# **BILDSCHIRMSPRACHE**

Sie können Ihre Kamera so einstellen, dass die Befehle in einer von mehreren Sprachen angezeigt werden.

- **1 Rufen Sie das Optionseinstellmenü auf (Seite 141).**
- **2 Wählen Sie "SPRACHE" und drücken Sie die SET-Taste.**

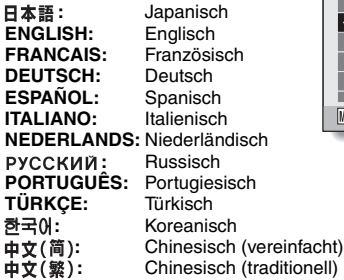

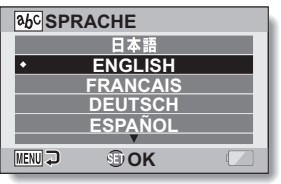

- **3 Wählen Sie die gewünschte Sprache und drücken Sie dann die SET-Taste.**
	- Die Spracheinstellung ist abgeschlossen.

# **TV-AUSGABEEINSTELLUNGEN**

Bestimmen Sie den Typ des Videosignals, welches am USB/AV-, COMPONENT/AV- oder HDMI-Anschluss ausgegeben wird.

# **1 Rufen Sie das Optionseinstellmenü auf (Seite 141).**

**2 Wählen Sie "TV-AUSGABE-EINST." und drücken Sie die SET-Taste. TV NORM:** Stellt den Typ für das TV-Signal ein. das über den COMPONENT/AV-Anschluss ausgegeben wird. **TV TYP:** Stellt das TV-Seitenverhältnis ein. **KOMPONENTE/HDMI:** Stellt das Signal ein, das von COMPONENT/AV- und/oder HDMI-Anschluss ausgegeben wird.

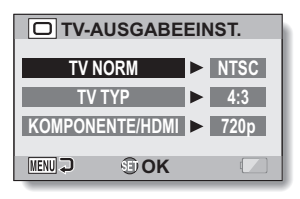

**OPTIONSEINSTELLUNGEN OPTIONSEINSTELLUNGEN**

# **TV-AUSGABEEINSTELLUNGEN**

#### **3 Wählen Sie die gewünschte Einstellung und drücken Sie dann die SET-Taste.**

- Der Bildschirm zur Änderung der Parameter für die gewählte Einstellung wird angezeigt.
- **<Wenn "TV NORM" gewählt wurde> NTSC:** Gibt NTSC-Videosignale aus.
	- **PAL:** Gibt PAL-Videosignale aus.

#### **<Wenn "TV TYP" gewählt wurde>**

- **4:3:** Diese Einstellung ist zu verwenden, wenn ein Fernsehgerät mit einem Bildseitenverhältnis von 4:3 angeschlossen ist.
- **16:9:** Diese Einstellung ist zu verwenden, wenn ein Fernsehgerät mit einem Bildseitenverhältnis von 16:9 angeschlossen ist.

#### **<Wenn "KOMPONENTE/HDMI" gewählt wurde>**

**1080i:** Das Ausgangssignal wird auf 1080i eingestellt.

- **720p:** Das Ausgangssignal wird auf 720p eingestellt.
- **480p:** Das Ausgangssignal wird auf 480p eingestellt.

**4 Drücken Sie die SET-Taste nach oben oder unten, um den gewünschten Parameter zu wählen.**

**5 Drücken Sie die SET-Taste.**

### **6 Drücken Sie die MENU-Taste.**

• Damit ist die TV-Ausgabeeinstellung abgeschlossen.

#### ■ Beziehung zwischen "TV-TYP"-Einstellung und TV-Anzeige

Die nachfolgenden Tabellen zeigen das ausgegebene Videosignal, wenn die "TV TYP"-Einstellung verändert wird. Wir weisen jedoch darauf hin, dass einige Fernseher eine automatische Signalerkennung besitzen. Das Ausgangssignal entspricht eventuell nicht den Tabellenwerten, oder das Fernsehbild verändert sich überhaupt nicht.

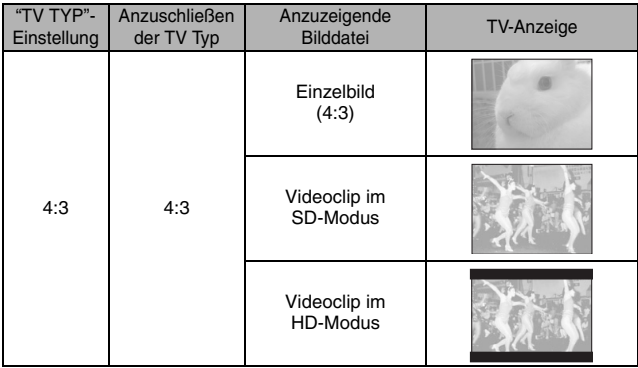

**OPTIONSEINSTELLUNGEN OPTIONSEINSTELLUNGEN**

# **TV-AUSGABEEINSTELLUNGEN**

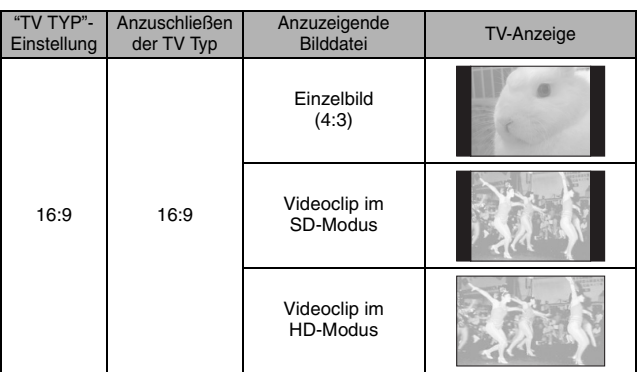

\* Die Einzelbildbeispiele gelten für Bilder, die im 16:9-Einzelbildmodus aufgenommen wurden.

#### **VORSICHT**

#### **Wenn die Anzeige am Fernseher nicht korrekt ist…**

• Wenn die Bilddarstellung am Fernseher nicht korrekt ist, können Sie entweder die "TV TYP"-Einstellung an der Kamera, oder die Bildschirmgrößeneinstellung am Fernseher verändern. Zur Veränderung der Bildschirmgrößeneinstellung Ihres Fernsehers siehe die zugehörige Bedienungsanleitung.

#### **Wird das Seitenverhältnis des ausgegebenen Einzelbilds nicht auf 16:9 geändert?**

• Bilder, die im 16:9-Einzelbildmodus aufgenommen wurden, werden mit dem Seitenverhältnis von 4:3 ausgegeben.

# **ENERGIESPARFUNKTION**

Ihre Kamera verfügt über eine "Energiesparfunktion", die die Kamera nach Ablauf einer bestimmten Inaktivitätszeit automatisch ausschaltet. Die Energiesparfunktion hilft, Batterieladung zu sparen, wenn die Kamera nicht verwendet wird, und verhindert ein vollständiges Entladen der Batterie, falls Sie vergessen sollten, die Kamera auszuschalten. Sie können die Inaktivitätszeit (Bereitschaftszeit) bis zur Aktivierung der Energiesparfunktion festlegen.

# **1 Rufen Sie das Optionseinstellmenü auf (Seite 141)**

#### **2 Wählen Sie "STROM SPAREN" und drücken Sie die SET-Taste. BATT:AUFNAHME:**

Stellt die Bereitschaftszeit für die Aufnahmemodi ein, wenn die Batterie verwendet wird.

#### **BATT:WIEDERG.:**

Stellt die Bereitschaftszeit für die Wiedergabemodi ein, wenn die Batterie verwendet wird.

#### **NETZT:AUFN/WG:**

Stellt die Bereitschaftszeit für die Aufnahme- und Wiedergabemodi ein, wenn das Netz-/Ladegerät verwendet wird.

#### **BLAUES LICHT:**

Schalten Sie die blaue Ring-LED-Anzeige um die [ **D** ]/[  $\mathbf{I}$ <sup>1</sup>]-Tasten EIN oder AUS.

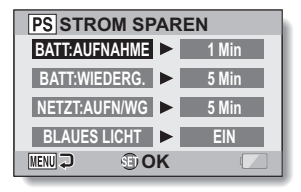

# **ENERGIESPARFUNKTION**

- **3 Wählen Sie die gewünschte Option und drücken Sie dann die SET-Taste.**
	- Der Bildschirm zur Einstellung der Bereitschaftszeit wird angezeigt.

**4 Drücken Sie die SET-Taste nach oben oder unten, um die Bereitschaftszeit einzustellen. <Wenn "BATT:AUFNAHME", "BATT:WIEDERG." oder "NETZT:AUFN/WG" in Schritt 3 gewählt wurde> Nach oben:** Verlängert die Bereitschaftszeit. **Nach unten:** Verkürzt die Bereitschaftszeit. **<Wenn "BLAUES LICHT" in Schritt 3 gewählt wurde> EIN:** Die Ring-LED leuchtet. **AUS:** Die Ring-LED leuchtet nicht.

**5 Drücken Sie die SET-Taste.**

# **6 Drücken Sie die MENU-Taste.**

• Damit ist die Bereitschaftszeit eingestellt.

# **DATEINUMMERN-SPEICHERFUNKTION**

Wenn eine neu formatierte Karte verwendet wird, beginnt der Dateiname (die Bildnummer) der aufgenommenen Bilder automatisch bei 0001. Wird die Karte nach einiger Zeit erneut formatiert oder eine andere formatierte Karte benutzt, beginnen die Dateinamen erneut bei 0001. Dieser Vorgang wird durch die Dateinummern-Speicherfunktion gesteuert. Ist sie auf "AUS" gestellt, kann es vorkommen, dass mehrere Karten gleich nummerierte Bilder enthalten. Wird die Dateinummern-Speicherfunktion auf "EIN" gestellt, sorgt die Kamera selbst nach Neuformatieren oder Auswechseln der Karte für eine fortlaufende Nummerierung der Dateinamen.

#### **<Dateinummern-Speicherfunktion "AUS">**

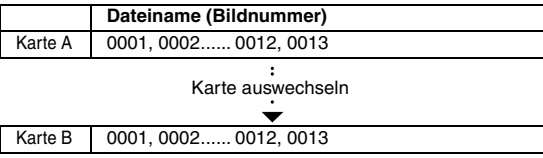

#### **<Dateinummern-Speicherfunktion "EIN">**

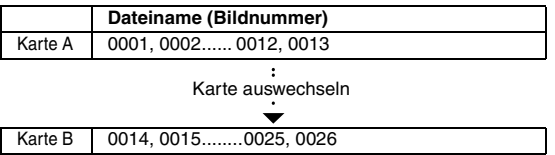

# **DATEINUMMERN-SPEICHERFUNKTION**

• Wenn die Karte B bereits Dateien enthält und anstelle der Karte A eingesetzt wird, werden die Dateinamen wie folgt zugewiesen. **Wenn die höchste Dateinummer auf der Speicherkarte B (vor dem Auswechseln) niedriger ist als die höchste Dateinummer auf der Speicherkarte A:** Der Dateiname des nachfolgenden Bilds setzt sich von dem letzten auf der Speicherkarte A aufgezeichneten Namen fort

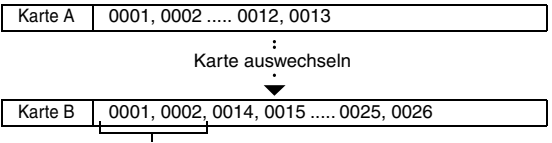

Zuvor aufgezeichnete Dateien

**Wenn die höchste Dateinummer auf der Speicherkarte B (vor dem Auswechseln) höher ist als die höchste Dateinummer auf der Speicherkarte A:** Der Dateiname des nachfolgenden Bilds setzt sich von dem letzten auf der Speicherkarte B aufgezeichneten Namen fort.

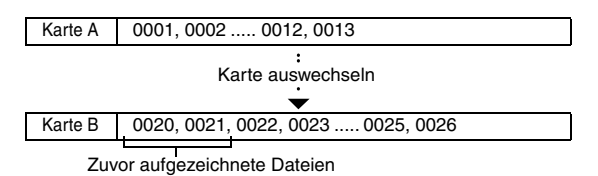
## **1 Rufen Sie das Optionseinstellmenü auf (Seite 141).**

#### **2 Wählen Sie "DATEI NR. WEITER" und drücken Sie die SET-Taste. EIN:** Die Dateinummern-Speicherfunktion ist eingeschaltet. **AUS:** Die Dateinummern-Speicherfunktion ist ausgeschaltet.

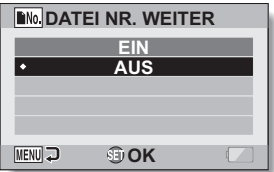

- **3 Wählen Sie die gewünschte Einstellung und drücken Sie dann die SET-Taste.**
	- Damit ist die gewählte Dateinummern-Speicherfunktion eingestellt.

#### **TIPP**

i Solange die Dateinummern-Speicherfunktion auf **"**AUS**"** gestellt ist, werden fortlaufende Dateinamen zugewiesen. Es wird empfohlen, die Dateinummern-Speicherfunktion nach Beendigung einer Aufnahmeserie wieder auf **"**AUS**"** zu stellen.

# **FORMATIEREN EINER KARTE**

Eine Karte muss in den folgenden Fällen mit dieser Kamera formatiert werden:

- Vor der ersten Inbetriebnahme (neu gekaufte Karte) oder
- Wenn die Karte mit einem Computer oder einer anderen Digitalkamera formatiert wurde.

Die Karte kann nicht formatiert werden, wenn der Verriegelungsschalter in die Stellung "LOCK" gestellt ist. Entriegeln Sie den Verriegelungsschalter, bevor Sie mit der Formatierung fortfahren.

## **1 Rufen Sie das Optionseinstellmenü auf (Seite 141).**

#### **2 Wählen Sie "FORMAT" und drücken Sie die SET-Taste.**

• Während des normalen Betriebs ist eine vollständige Formatierung nicht erforderlich. Tritt jedoch ein Kartenfehler nach einer Normalformatierung auf, kann das vorliegende Problem durch eine vollständige Formatierung behoben werden.

#### **FORMAT:**

Eine normale Formatierung wird durchgeführt.

#### **VOLLES FORMAT:**

Die gesamte Karte wird gescannt und formatiert. (Bei unzureichender Batterieladung kann diese Einstellung nicht gewählt werden.)

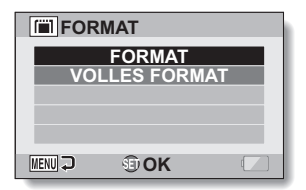

#### **3 Wählen Sie die gewünschte Formatierungsoption und drücken Sie dann die SET-Taste.**

• Ein Bestätigungsbildschirm wird angezeigt.

# **OPTIONSEINSTELLONGEN OPTIONSEINSTELLUNGEN**

## **4 Wählen Sie "JA" und drücken Sie die SET-Taste.**

- Die Formatierung beginnt.
- Während der Formatierung erscheinen "Formatieren" und "nicht ausschalten" auf dem Bildschirm.

#### **VORSICHT**

#### **Sicherheitshinweise zur Formatierung**

i Während der Formatierung darf die Kamera weder ausgeschaltet noch die Karte entfernt werden.

#### **Bei der Formatierung werden Daten gelöscht**

• Wenn eine Karte formatiert wird, werden alle auf der Karte aufgezeichneten Daten gelöscht. Da in diesem Fall auch geschützte Daten (Seite 122) gelöscht werden, müssen Sie vor der Formatierung alle Daten, die Sie aufbewahren wollen, auf die Festplatte Ihres Computers oder auf einen anderen Datenträger kopieren.

#### **Vorsicht beim Entsorgen der Karte oder bei der Weitergabe an Dritte (Wiederherstellen von Daten auf einer neu formatierten Karte)**

- i Wurde die Karte mithilfe der Kamera oder mithilfe eines Rechners neu formatiert oder wurden die auf der Karte befindlichen Daten gelöscht, so kann es sein, dass die Steuerdaten der Karte zwar vollständig geändert wurden, jedoch die auf der Karte befindlichen Daten nicht vollständig von der Karte gelöscht wurden.
- In einigen Fällen ist es möglich, die Daten mithilfe spezieller Software auf einer neu formatierten Karte wiederherzustellen. Wurde jedoch mit der Kamera eine vollständige Formatierung durchgeführt, ist die Wiederherstellung der Daten auch mit spezieller Software zur Datenwiederherstellung nicht mehr möglich.
- Wenn Sie eine Karte entsorgen, sollten Sie sie zunächst physisch zerstören. Wenn Sie die Karte an Dritte weitergeben, sollten Sie auf der Kamera eine vollständige Formatierung durchführen. Hierzu können Sie auch handelsübliche Software zum vollständigen Löschen von Kartendaten verwenden. Die Verantwortung für Daten obliegt dem **Benutzer**

#### **TIPP**

#### **Abbrechen der Formatierung**

i Wählen Sie in Schritt **4** "NEIN" und drücken Sie die SET-Taste.

# **ZURÜCKSTELLEN DER KAMERAEINSTELLUNGEN**

Setzt die Kamera auf die werksseitigen Voreinstellungen zurück.

## **1 Rufen Sie das Optionseinstellmenü auf (Seite 141).**

**2 Wählen Sie "RESET" und drücken Sie die SET-Taste. ZURÜCKSTELL.:**

Setzt die Einstellungen auf die werksseitigen Voreinstellungen zurück.

#### **BEENDEN:**

Ändert die Einstellungen nicht und schaltet zum Optionseinstellbildschirm zurück.

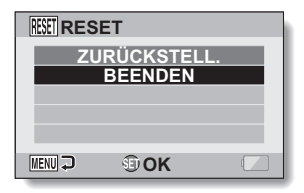

- **3 Wählen Sie "ZURÜCKSTELL.", und drücken Sie danach die SET-Taste.**
	- Die Kameraeinstellungen werden auf die werksseitigen Voreinstellungen zurückgestellt.

#### **TIPP**

• Beachten Sie, dass die folgenden Einstellungen nicht zurückgestellt werden:

Einstellung von Datum und Uhrzeit Einstellung der Sprache Einstellung der Fernsehnorm

# **ÜBERPRÜFEN DER VERBLEIBENDEN KARTEN-SPEICHERKAPAZITÄT**

Sie können prüfen, wie viele Bilder Sie noch aufnehmen können und wie viel Aufnahmezeit noch auf der Karte verfügbar ist. Eine Tabelle, die die maximale Anzahl von Bildern sowie die maximale Aufnahmezeit für bestimmte Karten auffuhrt, finden Sie unter "Mögliche Bildanzahl/Mögliche Aufnahmedauer/Mögliche Aufzeichnungsdauer" auf Seite 216.

## **Überprüfen der verbleibenden Bildanzahl und Videoaufnahmedauer**

- **1 Stellen Sie den REC/PLAY-Schalter auf REC und schalten Sie die Kamera ein.**
	- Die verbleibende Anzahl der Bilder wird links oben auf dem Bildschirm angezeigt.
	- Die verbleibende Videoaufnahmedauer wird rechts oben auf dem Bildschirm angezeigt.
	- Die verbleibende Bildanzahl und Videoaufnahmedauer hängen von der verwendeten Bildauflösung und der gewählten Komprimierung ab.

## **Für Audioaufnahmen**

- **1 Schalten Sie die Kamera in den Audioaufnahmemodus (Seite 96).**
	- h Die verbleibende Audioaufnahmedauer wird angezeigt.

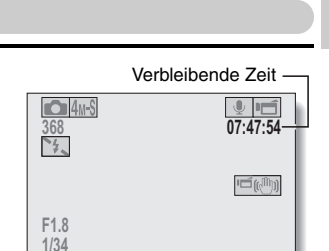

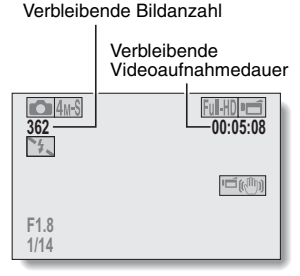

## **ÜBERPRÜFEN DER VERBLEIBENDEN KARTEN-SPEICHERKAPAZITÄT**

#### **TIPP**

- Sobald die verbleibende Bildanzahl oder die Videoaufnahmedauer den Wert "0" erreicht, können Sie keine Bilder mehr aufnehmen. Zur Aufnahme weiterer Bilder müssen Sie entweder eine neue Karte einsetzen oder die Bilder auf einem Computer speichern und dann die Daten von der Karte löschen (Seite 88).
- i Wenn die verbleibende Bildanzahl oder Videoaufnahmedauer den Wert "0" erreicht, lassen sich möglicherweise noch einige wenige Bilder erstellen, indem eine niedrigere Bildauflösungseinstellung (Seiten 71, 93 und 94) oder eine andere Bildqualitätseinstellung gewählt wird.

# **ÜBERPRÜFEN DES BATTERIELADEZUSTANDS**

Wenn ein Akku benutzt wird, kann die verbleibende Batteriekapazität auf dem Bildschirm überprüft werden. Kontrollieren Sie diese Anzeige, bevor Sie mit der Aufnahme beginnen. Eine Übersicht über die gesamte verfügbare Batteriebetriebsdauer erhalten Sie auf Seite 215.

#### **1 Rufen Sie das Aufnahmemenü oder das Wiedergabemenü auf (Seite 49).**

- h Die verbleibende Ladekapazität des Akkus erscheint rechts unten auf dem Bildschirm.
- Bei niedriger Umgebungstemperatur kann aufgrund der Batterieeigenschaften das Symbol frühzeitig erscheinen und fehlerhafte Informationen über den Batteriezustand vermitteln. Außerdem kann die Anzeige des restlichen Ladezustands je nach Verwendung der Kamera und Umgebungsbedingungen (Temperatur usw.) variieren. Diese Anzeige gibt deshalb nur eine Einschätzung des restlichen

Ladezustands der Batterie wieder.

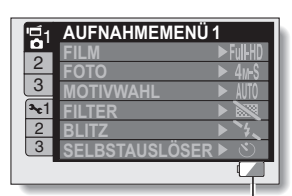

Anzeige des Batterieladezustands

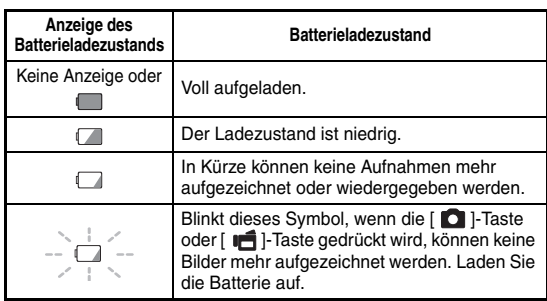

## **ÜBERPRÜFEN DES BATTERIELADEZUSTANDS**

#### **TIPP**

- Wenn Dateien vorhanden sind, können Sie den Batterieladezustand auch auf dem Informationsbildschirm überprüfen (Seite 140).
- Die Batteriebetriebsdauer kann auch bei Batterien des gleichen Typs unterschiedlich sein.
- Je nach Handhabung der Kamera (wie z.B. die Anzahl der Blitze, die Benutzung des Bildschirms usw.), oder je nach vorherrschender Umgebungstemperatur (Temperaturen unter 10 °C), variiert die Anzahl der auf der Speicherkarte zu sichernden Bilder bei voll aufgeladener Batterie sehr stark.
- Es wird empfohlen, Ersatzbatterien bereitzuhalten, wenn Sie wichtige Aufnahmen von z.B. einer Hochzeit oder auf Reisen machen, damit Sie keine Aufnahmegelegenheiten wegen entladener Batterien verpassen. Dies gilt auch für Aufnahmen bei niedrigen Temperaturen. (Beim Skifahren können Sie zum Beispiel die Batterien in Ihrer Tasche warm halten, bis sie verwendet werden.)

# **ANSCHLUSS AN EINE STANDARD-VIDEOEINGANGSBUCHSE**

**Über Bildausgabe:** Das Bildausgabeziel ist vom Anschlusskabel abhängig.

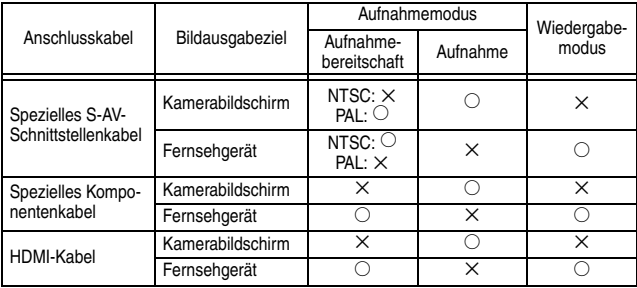

 $\overline{O}$ : Bilder werden ausgegeben  $\times$ : Bilder werden nicht ausgegeben

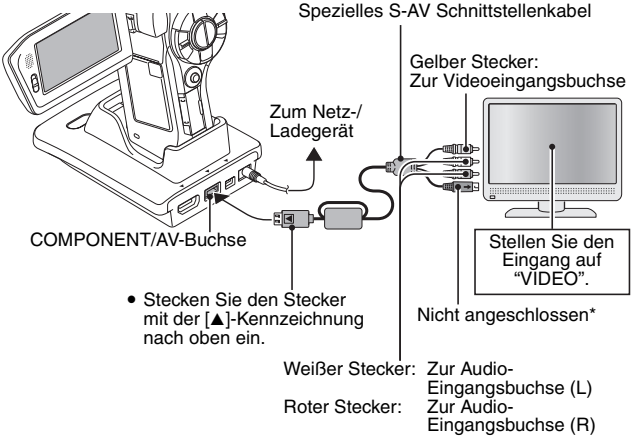

\* Wenn angeschlossen, wird kein ordnungsgemäßes Bild auf dem Fernsehbildschirm dargestellt.

# **VORZÜGE HOHER BILDQUALITÄT**

## **Anschluss der S-VIDEO-Buchse**

**<Bei Anschluss an eine S-VIDEO-Eingangsbuchse>**

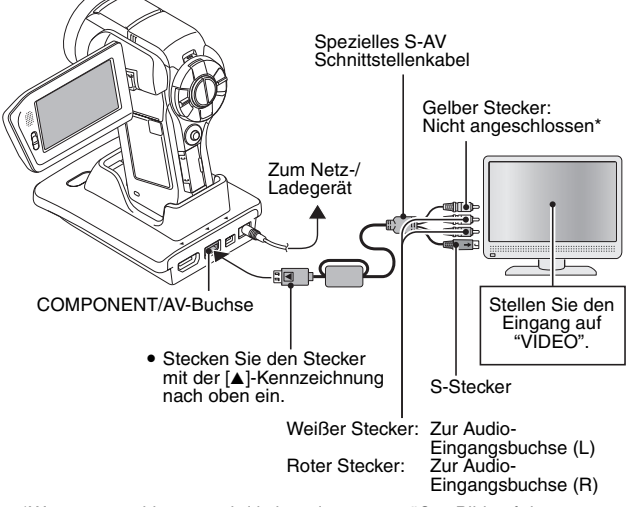

\*Wenn angeschlossen, wird kein ordnungsgemäßes Bild auf dem Fernsehbildschirm dargestellt.

## **173** Deutsch

## **Anschluss der 480p/720p/1080i Buchse**

Wenn ihr Fernseher mit einem 480p/720p/1080i Eingangsanschluss ausgestattet ist, können Sie hochqualitative Videoausgangssignale von Ihrer Kamera erwarten.

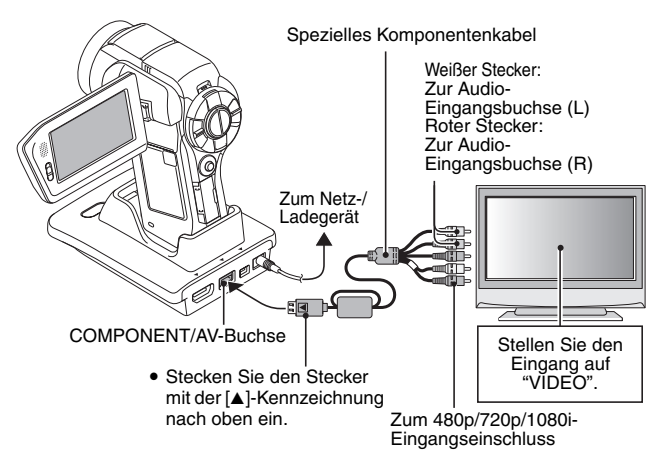

#### **HINWEIS**

#### **Wenn Ihr Fernseher keinen 480p/720p/1080i Videoeingang besitzt**

• werden die Bilder nicht auf dem Fernsehbildschirm angezeigt.

#### **Kamera- und Fernseher-Menüanzeige**

• Die Menüanzeige wird nur auf dem Fernsehbildschirm angezeigt. Bedienen Sie deshalb Ihre Kamera, während Sie auf den Bildschirm blicken.

#### **Kabel mit Vorsicht einstecken und trennen**

- Achten Sie beim Verbinden der Kabel darauf, dass die Steckverbinder übereinstimmen und ihre Form zu den Buchsen an den Geräten passt. Führen Sie die Steckverbinder gerade ein. Wenn beim Anschluss eines Kabels übermäßige Gewalt angewendet wird, können die Anschlussstifte in der Buchse dauerhaft beschädigt werden.
- Wenden Sie beim Anschließen und Trennen von Kabeln keine übermäßige Kraft an.

## **VORZÜGE HOHER BILDQUALITÄT**

## **Anschluss an die HDMI-Buchse**

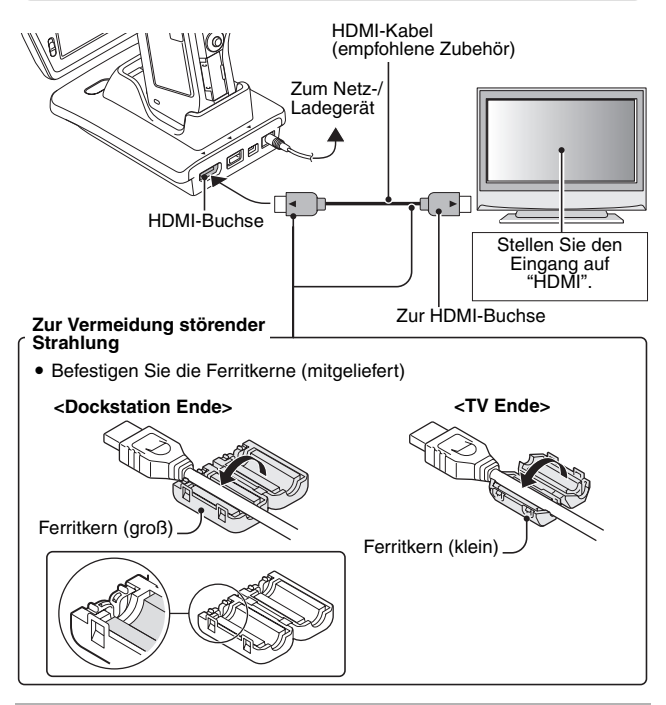

#### **TIPP**

• HDMI, das HDMI-Logo und High-Definition Multimedia Interface sind Marken oder eingetragene Marken von HDMI Licensing, LLC.

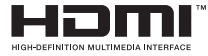

## **175** Deutsch

## Deutsch **176**

## **WIEDERGABE AUF EINEM FERNSEHGERÄT**

- Stellen Sie nach dem Anschließen der Digitalkamera an das Fernsehgerät den TV-Eingang auf die Buchse, an der die Kamera angeschlossen ist.
- Wenn die Kamera am Fernseher angeschlossen ist, wird kein Bild auf dem Kamerabildschirm angezeigt.
- Das Wiedergabeverfahren ist mit dem Betrachten der Bilder auf dem Bildschirm der Kamera identisch.

#### **Audiowiedergabe: siehe Seite 97**

- Die Fernbedienung kann für die Wiedergabe verwendet werden (Seite 82).
- Der Wiedergabevorgang ist bei der Bildwiedergabe mit der Kamera und beim Abspielen der Audioaufnahmen identisch.
- Wenn sich die in der Dockstation befindliche Kamera im Ruhezustand befindet, drücken Sie die Betriebsmodus-Taste an der Dockstation oder die EIN-/AUS-Taste auf der Fernbedienung, um die Kamera einzuschalten.

#### **VORSICHT**

#### **Kabel mit Vorsicht einstecken und trennen**

- Achten Sie beim Verbinden der Kabel darauf, dass die Steckverbinder übereinstimmen und ihre Form zu den Buchsen an den Geräten passt. Führen Sie die Steckverbinder gerade ein. Wenn beim Anschluss eines Kabels übermäßige Gewalt angewendet wird, können die Anschlussstifte in der Buchse dauerhaft beschädigt werden.
- Wenden Sie beim Anschließen und Trennen von Kabeln keine übermäßige Kraft an.

#### **TIPP**

**Hinweise zur Anzeige, wenn die "PAL" TV Norm ausgewählt ist (Seite 156) und das mitgelieferte S-AV Schnittstellenkabel verwendet wird, um die Kamera an den Fernseher anzuschließen** Das Bild wird nur auf dem Bildschirm der Kamera angezeigt. Es wird nicht auf dem Fernsehbildschirm angezeigt. Während der Wiedergabe: Das Bild wird nur auf dem Fernseher angezeigt. Es wird nicht auf dem Bildschirm der Kamera

angezeigt.

# **Xacti Library**

Mit der Xacti Library-Funktion können Sie die mit der Kamera aufgenommenen Dateien auf eine Festplatte mit viel Speicherplatz speichern, ohne einen Computer zu benutzen, und sie auf einem Fernsehgerät wiedergeben. Der Computer wird nicht benötigt. Sie können die Full High Definition-Bilder direkt auf dem Fernsehgerät ansehen. Zusätzlich können Sie auf Dateieinstellungen wie Kopieren und Löschen zugreifen und auch den Kalender zum Dateimanagement verwenden. Für ausführliche Informationen zur Verwendung von Xacti Library: siehe die Bedienungsanleitung der Xacti Library.

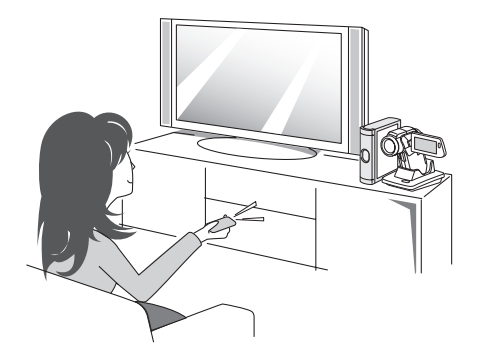

# **PictBridge-MODUS**

Ihre Kamera unterstützt die PictBridge-Funktion. Durch direkten Anschluss der Kamera an einen Drucker (mit PictBridge-Funktion) kann der Bildschirm der Kamera benutzt werden, um Bilder auszuwählen und den Druckvorgang zu starten (PictBridge-Druck).

- **1 Setzen Sie die Karte in die Kamera ein, schalten Sie die Kamera durch Öffnen der Bildschirmeinheit ein und schalten Sie den Drucker ein.**
- **2 Verwenden Sie die mitgelieferte Dockstation, um die Kamera und den Drucker zu verbinden.**

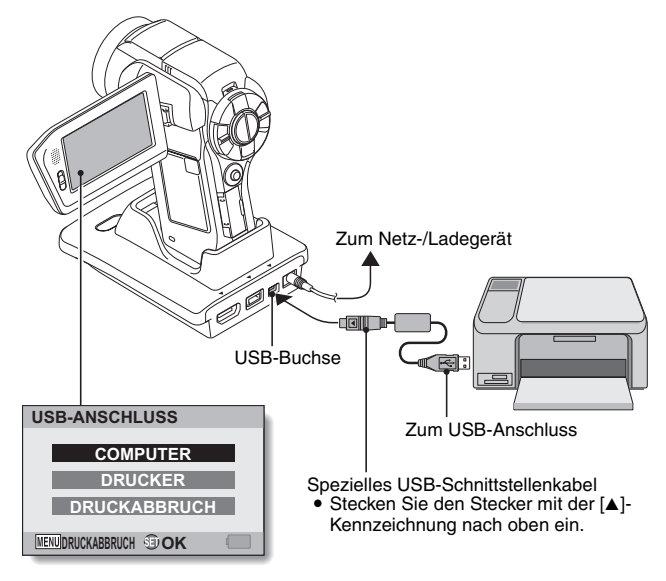

## **PictBridge-MODUS**

- **3 Wählen Sie "DRUCKER" und drücken Sie die SET-Taste.**
- **4 Der PictBridge-Druckmodus wird aktiviert.**
	- h Die Kamera schaltet in PictBridge-Druckmodus, worauf das Druckmodus-Menü erscheint.

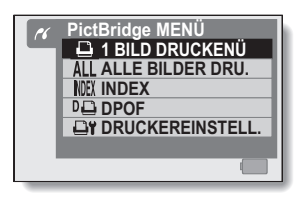

#### **VORSICHT**

#### **Kabel mit Vorsicht einstecken und trennen**

- Achten Sie beim Verbinden der Kabel darauf, dass die Steckverbinder richtig orientiert sind und ihre Form zu den Buchsen an den Geräten passt. Führen Sie die Steckverbinder gerade ein. Wenn beim Anschluss eines Kabels übermäßige Gewalt angewendet wird, können die Anschlussstifte in der Buchse dauerhaft beschädigt werden.
- i Wenden Sie beim Anschließen und Trennen von Kabeln keine übermäßige Kraft an.

#### **Vorsicht beim Anschließen eines Druckers**

- Wenn der Drucker im angeschlossenen Zustand ausgeschaltet wird, funktioniert die Kamera möglicherweise nicht mehr richtig. Wenn die Kamera nicht richtig funktioniert, lösen Sie das USB-Schnittstellenkabel, schalten Sie die Kamera aus und schließen Sie dann das Kabel wieder an.
- Beim PictBridge-Druckbetrieb ist das Ansprechverhalten der Kameratasten etwas langsamer.
- Wird die Kamera während des Druckvorgangs mit der Batterie betrieben, vergewissern Sie sich, dass die Batterie über eine ausreichende Ladung verfügt.

## **179** Deutsch

## Deutsch **180**

# **DRUCKEN**

## **Bilderauswahl drucken**

Gehen Sie wie folgt vor, wenn Sie ein Einzelbild auswählen und ausdrucken wollen.

- **1 Schließen Sie die Druckvorbereitungen ab (Seite 178). 2 Wählen Sie das Einzelbildsymbol**  Y **und drücken Sie dann die 1 BILD DRUCKEN 100-0022SET-Taste.** • Der Druckauswahlbildschirm **:1 Kopie** wird angezeigt. **DRUCKEN BEENDEN 3 Drücken Sie die SET-Taste nach**  MENU<sub>2</sub> **<b>OK links oder rechts, um das zu druckende Bild anzuzeigen.**
	- Legen Sie das zu druckende Bild fest.

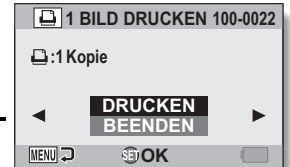

## **DRUCKEN**

#### **4 Geben Sie die Anzahl der Drucke ein.**

- 1 Drücken Sie die SET-Taste nach oben, um "KOPIEN" auszuwählen, und drücken Sie dann die SET-Taste.
- 2 Drücken Sie die SET-Taste nach oben oder unten, um die Druckanzahl festzulegen.
- 3 Drücken Sie die SET-Taste.
	- "DRUCKEN" ist ausgewählt.

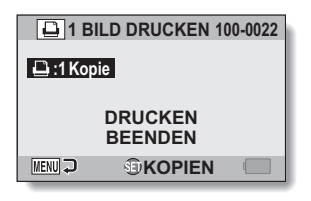

## **5 Drücken Sie die SET-Taste.**

• Der Druckvorgang startet.

#### **TIPP**

#### **Abbrechen des Druckvorgangs**

- 1 Drücken Sie während des Druckvorgangs die SET-Taste nach unten. • Der Bildschirm zur Bestätigung des Druckabbruchs wird angezeigt.
- 2 Wählen Sie "ABBRECHEN" und drücken Sie die SET-Taste.
	- Wenn Sie "BEENDEN" wählen und die SET-Taste drücken, wird der Druckvorgang fortgesetzt.

## **Alle Bilder drucken**

Sie können alle auf der Karte gespeicherten Bilder ausdrucken.

## **1 Schließen Sie die Druckvorbereitungen ab (Seite 178).**

- **2 Wählen Sie das Symbol für den Ausdruck von allen Bildern ALL und drücken Sie dann die SET-Taste.**
	- Der Bildschirm für das Drucken von allen Bildern wird angezeigt.
- **3 Wählen Sie "DRUCKEN" und drücken Sie die SET-Taste.**
	- Der Druckvorgang startet.

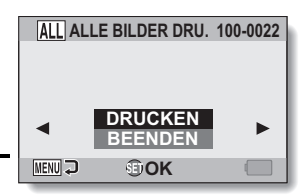

#### **VORSICHT**

**Der Druckvorgang kann nicht gestartet werden, wenn sich auf der Karte mehr als 999 Einzelbilder befinden**

• Löschen Sie nicht erforderliche Bilder, bevor Sie den Druckvorgang starten.

## **DRUCKEN**

## **Indexdruck erstellen**

Erstellen Sie einen Indexdruck von allen Bildern auf der Karte.

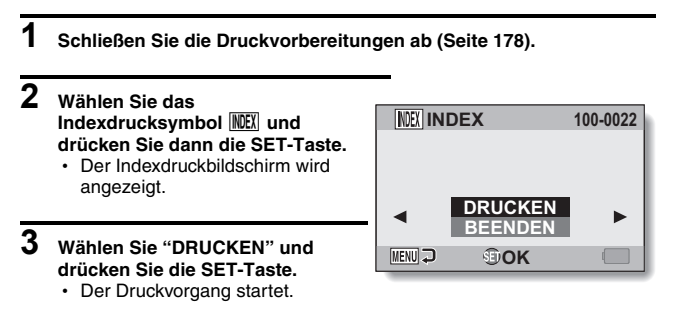

#### **Drucken von Bildern gemäß Druckanweisungen (gewünschte Bilder)**

Vorgehensweise zum Drucken aller gewünschten Bilder.

- **1 Schließen Sie die Druckanweisungen (Seite 123) und die Druckvorbereitungen (Seite 178) ab.**
- **2 Wählen Sie das DPOF-Symbol**   $\boxed{10}$  und drücken Sie dann die **SET-Taste.**
	- Der Bildschirm für das Drucken von allen Bildern wird angezeigt.
- **3 Wählen Sie "DRUCKEN" und drücken Sie die SET-Taste.**
	- Der Druckvorgang startet.
	- Der Druckvorgang startet ca. 1 Minute nach dem Drücken der SET-Taste.

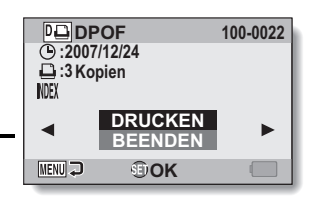

#### **TIPP**

i Wenn Sie die SET-Taste in Schritt **2** nach links oder rechts drücken, können Sie jedes Bildes betrachten und die dafür geltenden Druckanweisungen bestätigen.

#### **VORSICHT**

• Das Drucken gewünschter Bilder  $|\overline{P}$  ist nicht möglich, wenn der verwendete Drucker die DPOF-Funktion Ihrer Kamera nicht unterstützt.

## **DRUCKEN**

## **Ändern der Druckereinstellungen**

Die Bilder werden entsprechend der mit der Kamera festgelegten Einstellungen wie Papiertyp, Format, Layout, Druckqualität usw. ausgedruckt.

**1 Schließen Sie die Druckvorbereitungen ab (Seite 178).**

## **2 Wählen Sie das**

**Druckereinstellsymbol**  $\boxed{\ominus \mathbf{r}}$  und **drücken Sie dann die SET-Taste.**

• Der Druckereinstellbildschirm wird angezeigt.

#### **MEDIA:**

Wählen Sie den Papiertyp für den Ausdruck.

#### **PAPIERFORMAT:**

Wählen Sie das Papierformat für den Ausdruck.

#### **LAYOUT:**

Wählen Sie die Anordnung der Bilder auf dem Papier.

#### **QUALITÄT:**

Wählen Sie die Druckqualität für die Bilder.

#### **DATUM:**

Das Aufnahmedatum wird ausgedruckt.

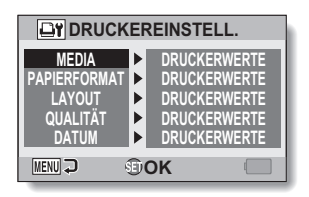

**3 Nehmen Sie die** 

**Druckereinstellungen vor.**

1 **Drücken Sie die SET-Taste nach oben oder unten, um einen** 

**Druckereinstellparameter zu wählen, und drücken Sie dann die SET-Taste.**

- Der Bildschirm zum Einstellen des gewählten Parameters wird angezeigt.
- 2 **Drücken Sie die SET-Taste nach oben oder unten, um die Einstellung zu wählen, und drücken Sie dann die SET-Taste.**
	- Damit ist der gewählte Parameter eingestellt und die Kamera schaltet zum Druckereinstellbildschirm zurück.
	- Wenn erforderlich. wiederholen Sie den Ablauf um weitere Parameter einzustellen.
	- Die verfügbaren Einstellungen für die jeweiligen Parameter unterscheiden sich je nach verwendetem Drucker.

#### **<Wenn "DRUCKERWERTE" gewählt ist>**

• Die Bilder werden in Übereinstimmung mit den druckerseitigen Einstellungen ausgedruckt.

## **4 Drücken Sie die MENU-Taste.**

• Die Kamera schaltet zum Druckmodus-Menü zurück

#### **TIPP**

- Die Druckereinstellparameter unterscheiden sich je nach angeschlossenem Drucker.
- Um andere als die auf dem Druckereinstellbildschirm der Kamera angezeigten Druckerfunktionen zu verwenden, wählen Sie "DRUCKERWERTE".
- Wenn an der Kamera eine Funktion eingestellt wird, die auf dem Drucker nicht verfügbar ist, werden die Druckereinstellungen der Kamera automatisch auf "DRUCKERWERTE" geändert.

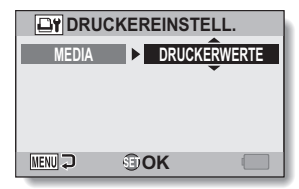

**<Wenn "MEDIA" gewählt ist>**

# **ANSCHLUSS EINES EXTERNEN MIKROFONS/KOPFHÖRERS**

Es kann ein im Handel erhältliches Stereomikrofon oder ein Kopfhörer an die Kamera angeschlossen werden.

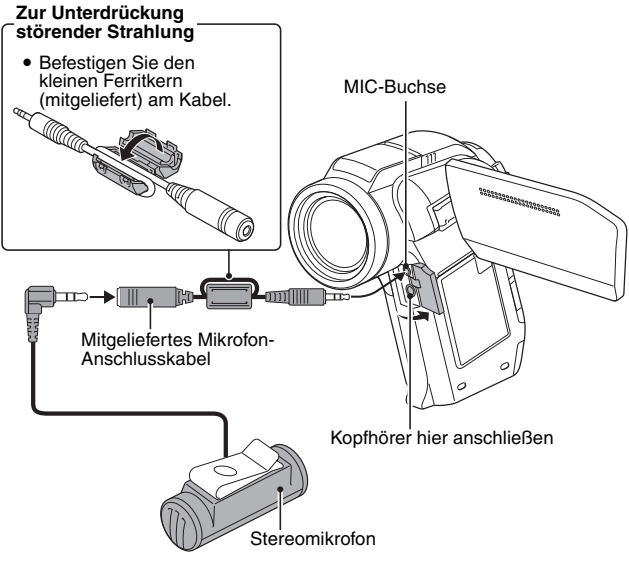

#### **TIPP**

- Sie können den Eingangspegel des angeschlossenen Mikrofons einstellen (Seite 154).
- Wenn ein externes Mikrofon angeschlossen wird, so wird das in der Kamera integrierte Stereomikrofon deaktiviert.
- Wenn ein Kopfhörer angeschlossen ist, wird die interne Lautsprecherausgabe auf AUS gestellt.
- Sie sollten die Kopfhörer nicht beim Auto- oder Motorradfahren, beim Fahrradfahren oder beim Gehen verwenden.

## **187** Deutsch

# **ZUBEHÖRSCHUH**

Verschiedene Geräte—wie zum Beispiel ein externes Mikrofon, ein Zusatzblitzgerät, eine Videoleuchte usw.—können am Zubehörschuh oben an der Kamera befestigt werden. Erreichen Sie mit dem Zubehörschuh bei Aufnahmen eine bessere Bildqualität.

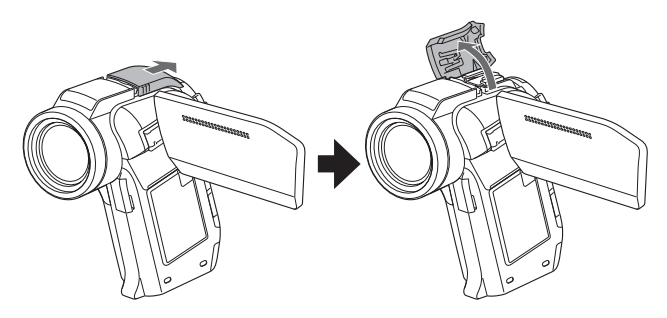

#### **TIPP**

#### **Hinweise zu anschließbaren Geräten**

- i Nur ein Slave-Blitzlicht kann mit dem Zubehörschuh verwendet werden.
- Beachten Sie, dass der Zubehörschuh dieser Kamera kein Hot Shoe ist.
- Gewisse Geräte, wie zum Beispiel größere Blitzleuchten oder Videolampen, lassen sich unter Umständen nicht am Zubehörschuh anschließen.

#### **VORSICHT**

Achten Sie darauf beim Anbringen von Geräten am Zubehörschuh der Kamera keine übermäßige Gewalt anzuwenden, da der Zubehörschuh oder der Adapter am Gerät beschädigt werden können.

Bei Fragen zur Kamerabedienung ist es möglich, dass Sie die Antwort in dieser Zusammenstellung von häufig gestellten Fragen finden.

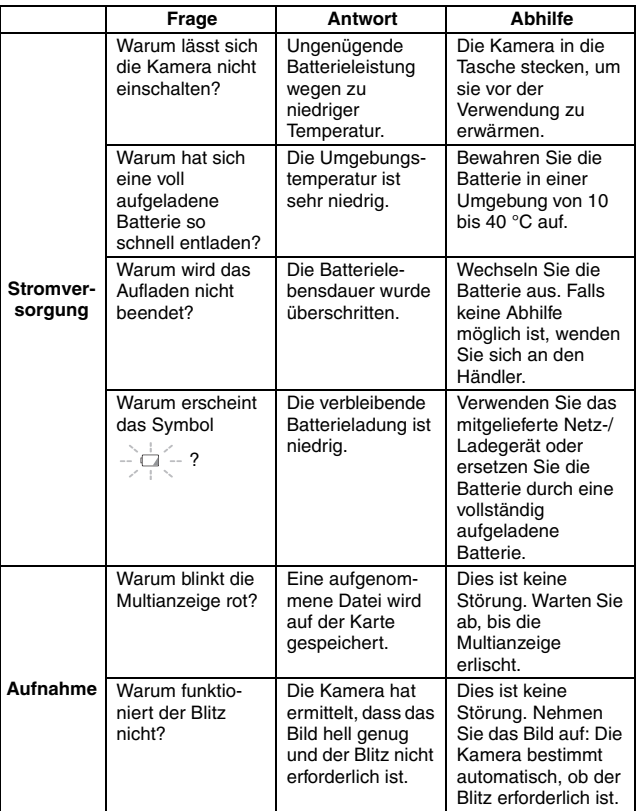

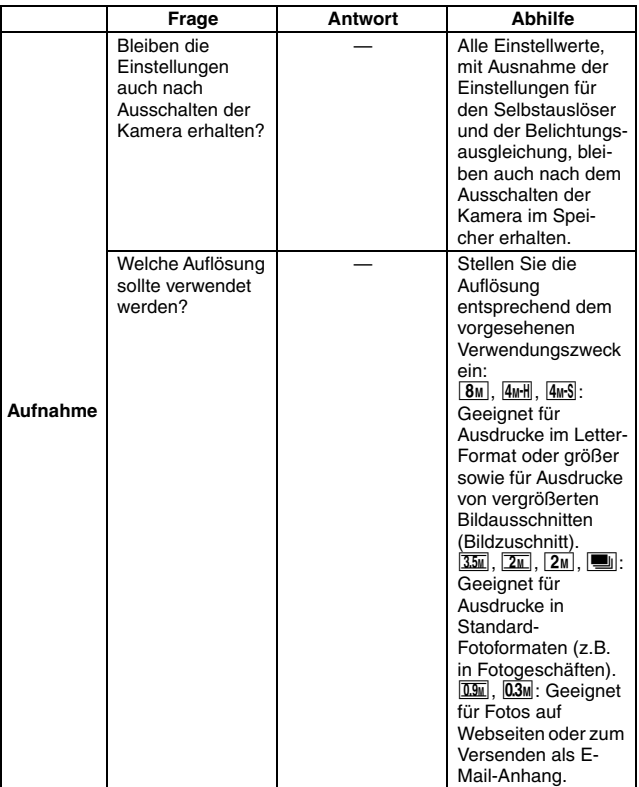

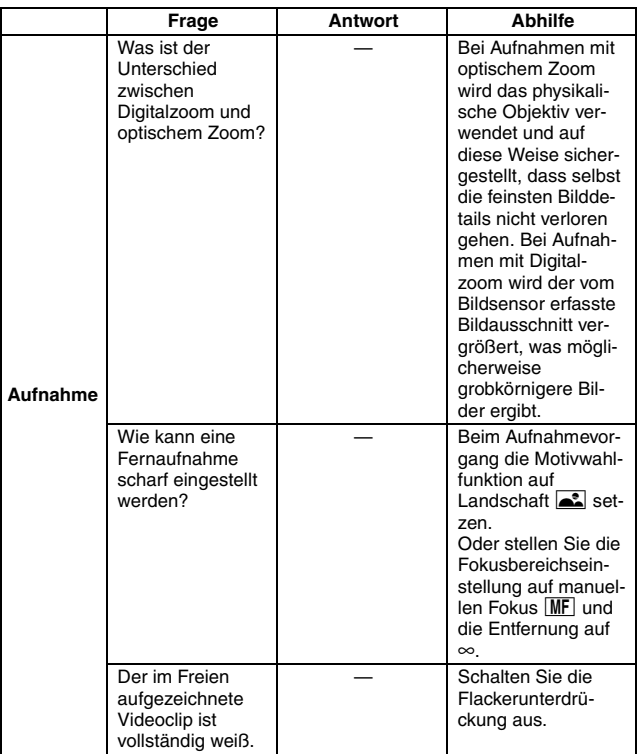

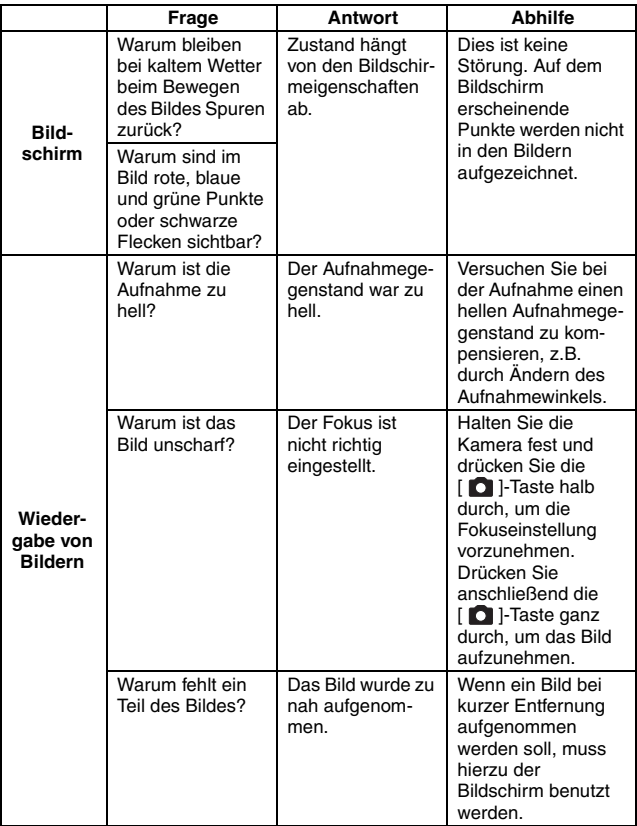

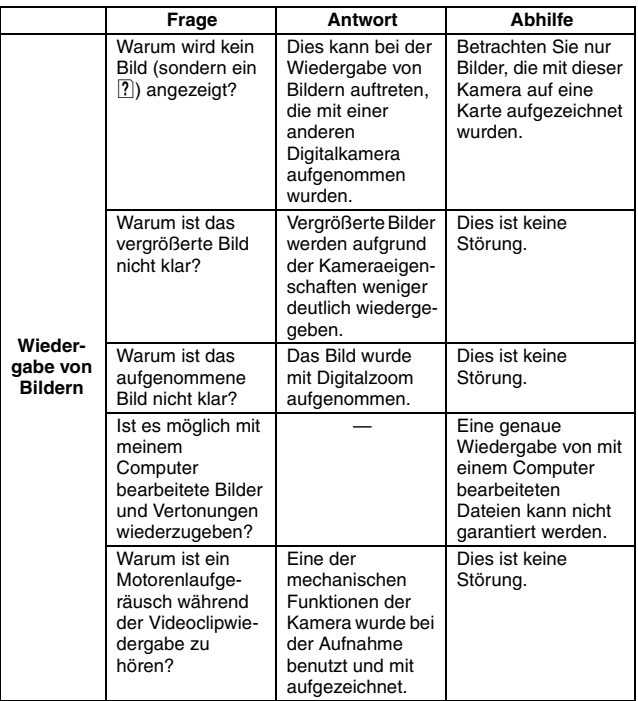

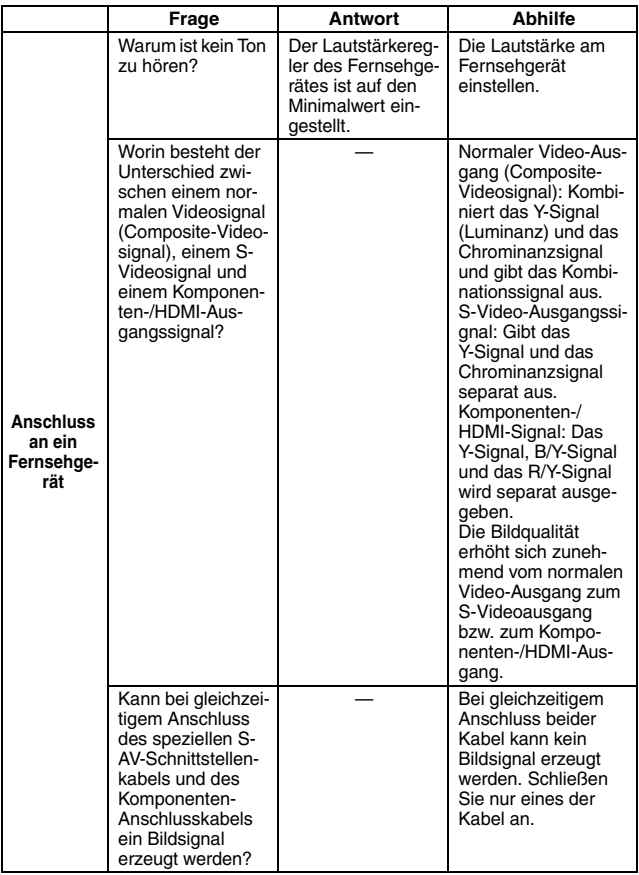

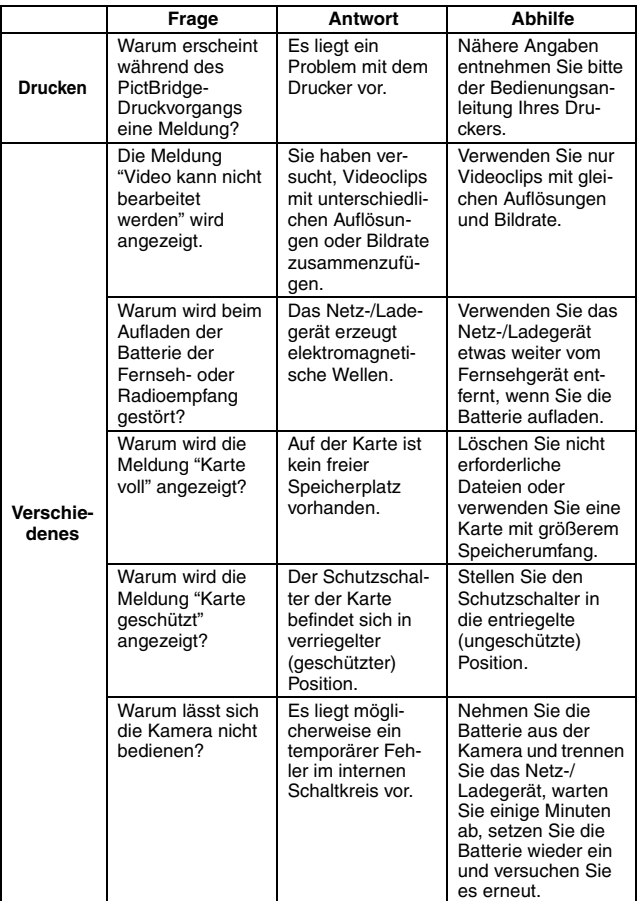

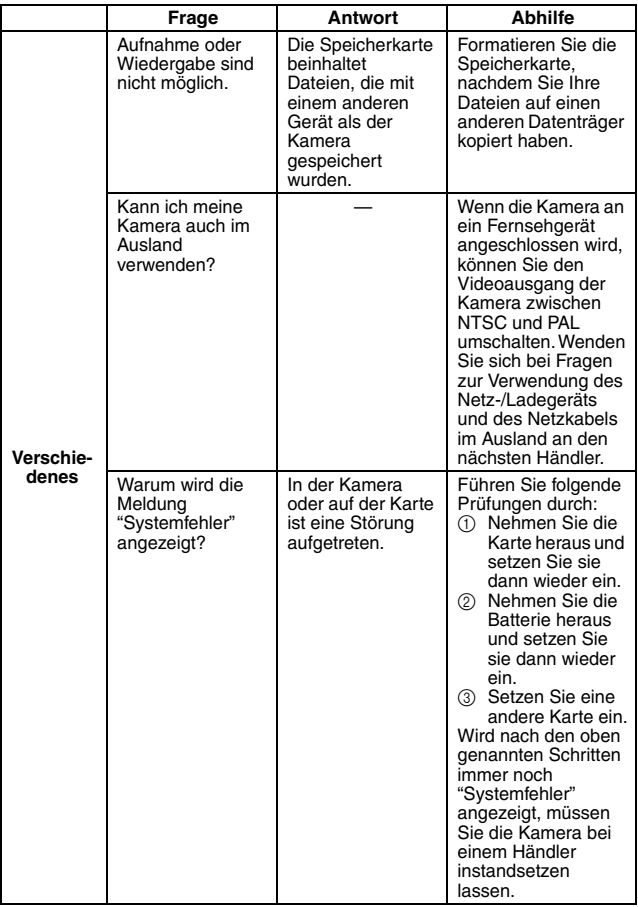

# **FEHLERBEHEBUNG**

Bevor Sie die Kamera zur Reparatur abgeben, überprüfen Sie die folgende Tabelle auf eine mögliche Lösung für das vorliegende Problem.

## **Kamera**

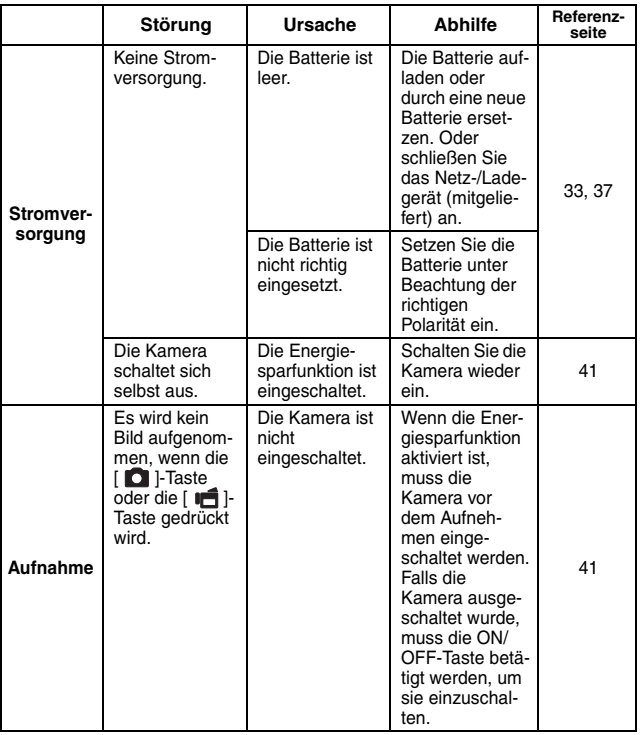

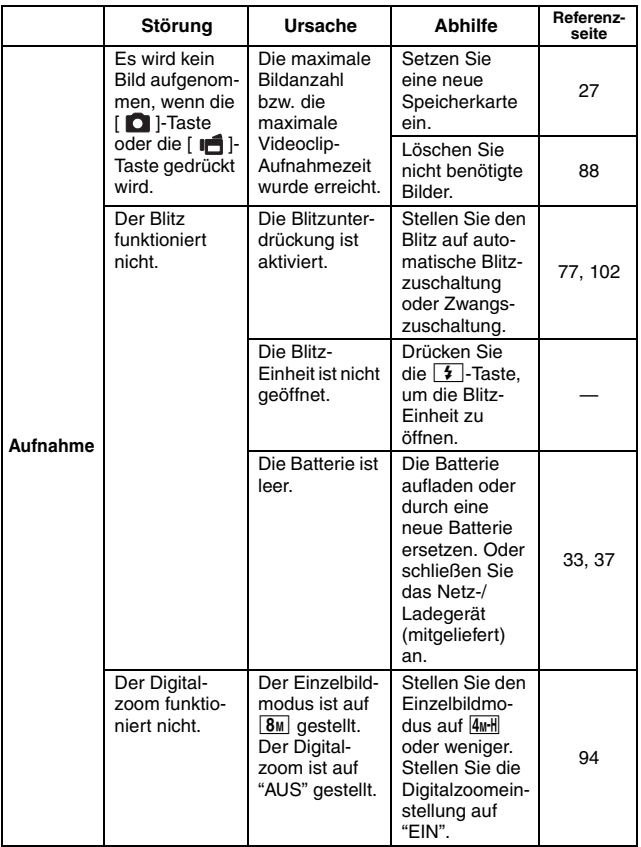

## **FEHLERBEHEBUNG**

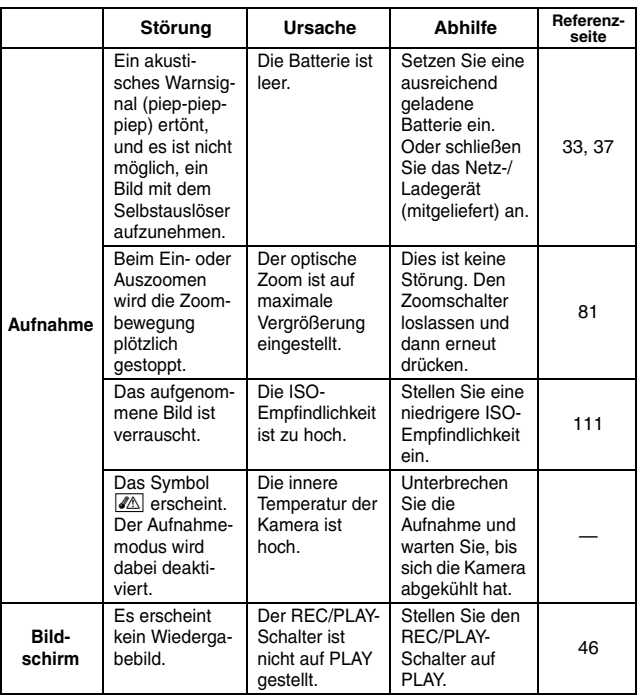
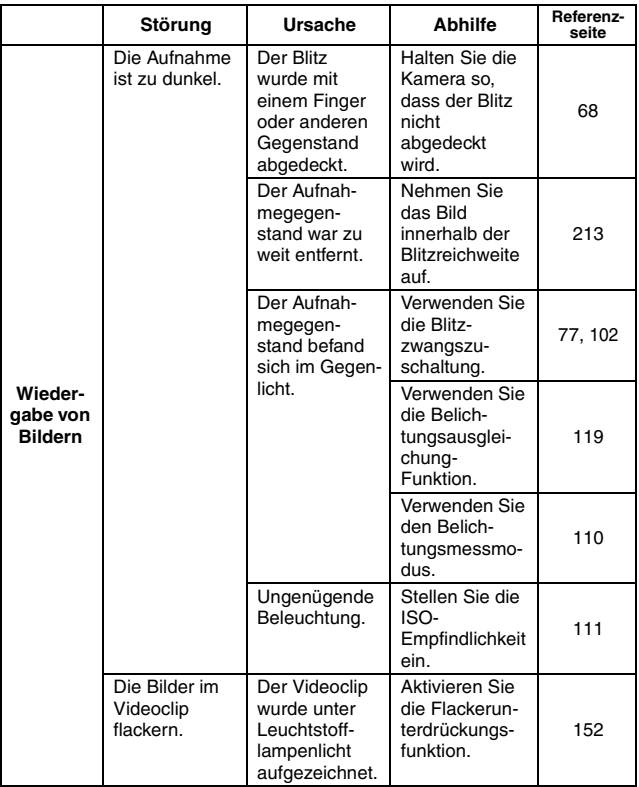

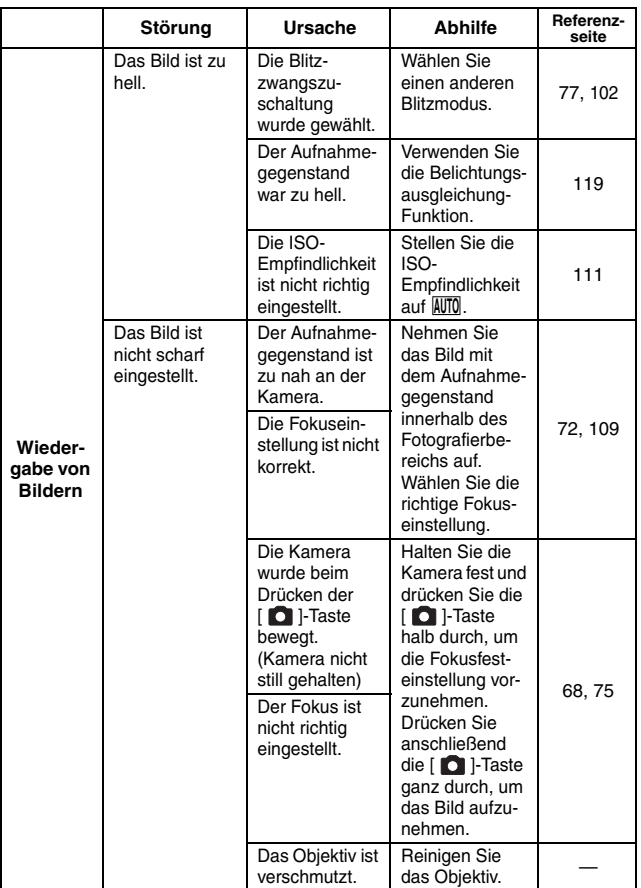

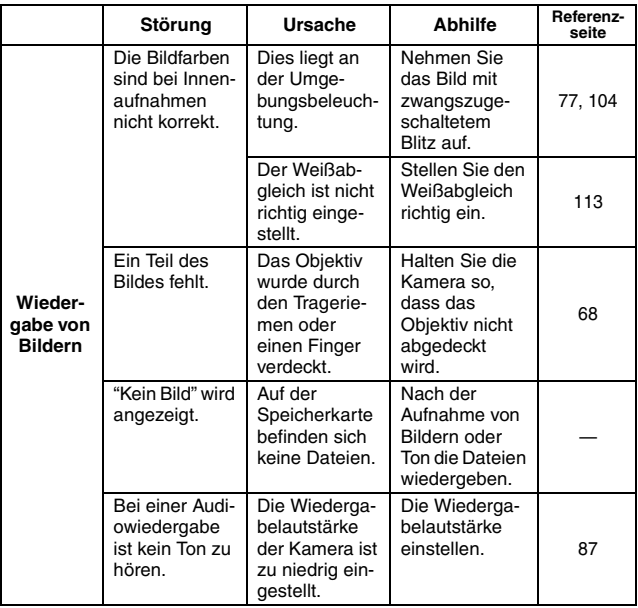

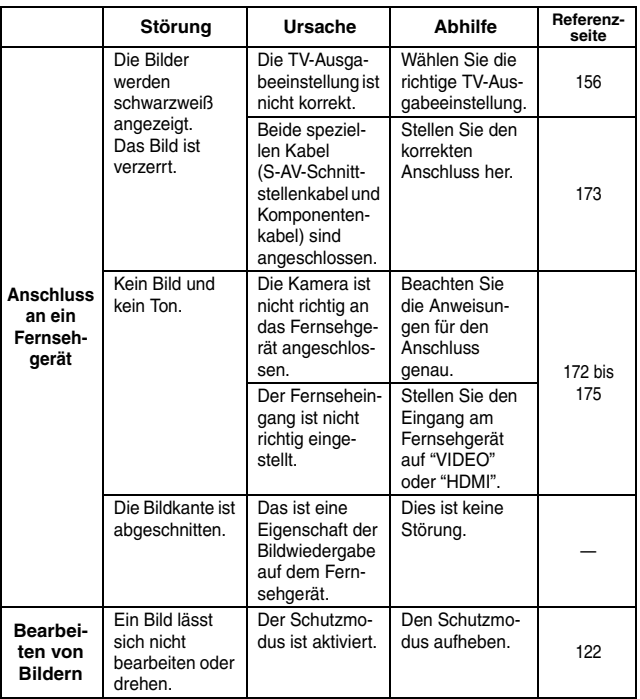

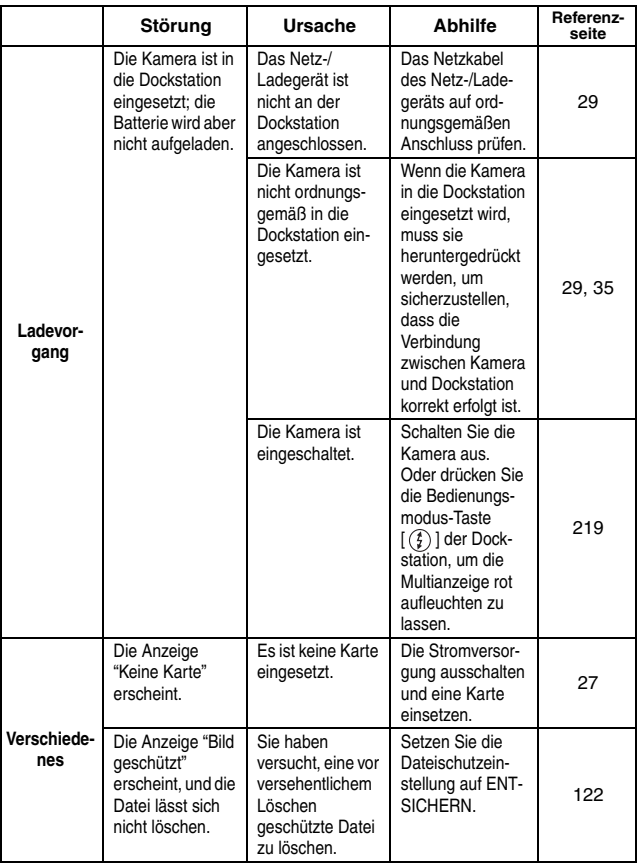

**ANHANG ANHANG**

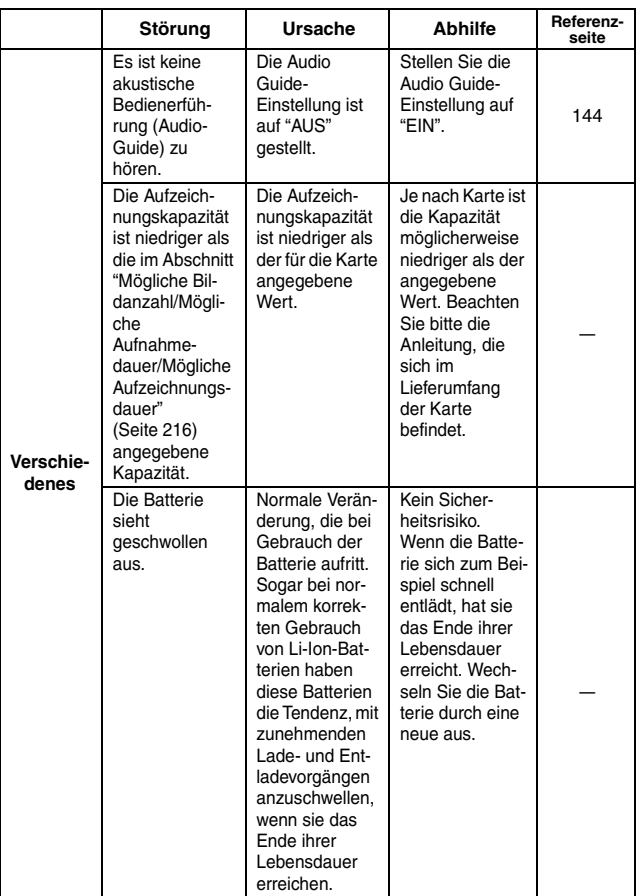

# **205** Deutsch

# **Dockstation**

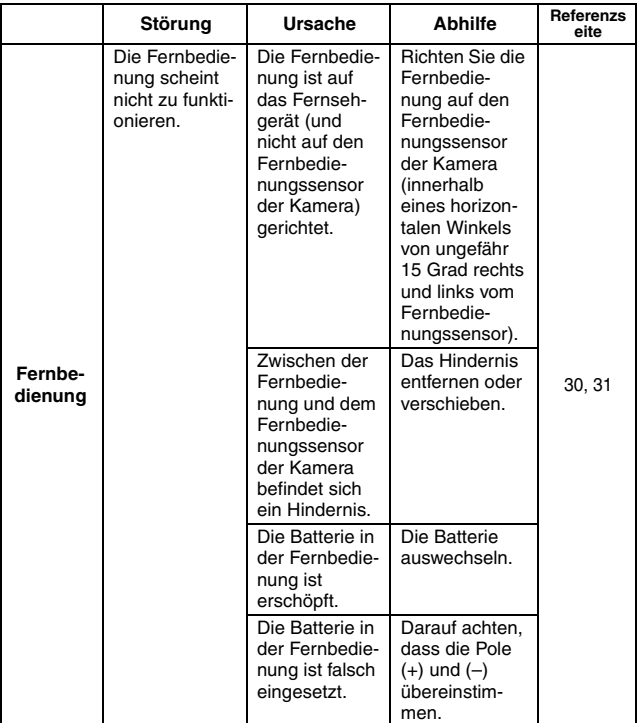

**ANHANG ANHANG**

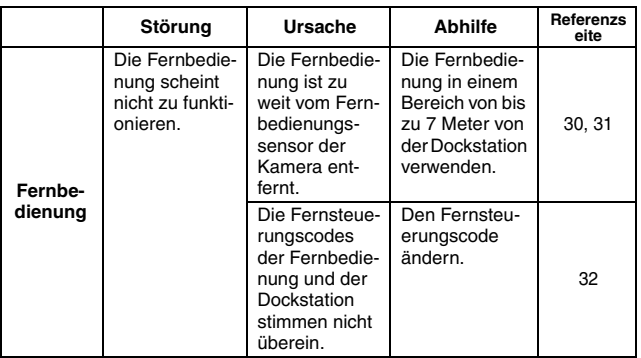

# **Hinweise zu Motivwahlfunktion und Filtern**

## **Motivwahl**

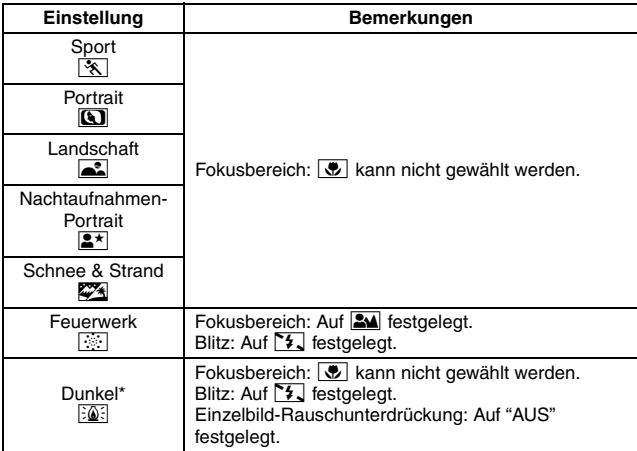

\* Wenn ein Videoclip bei schlechten Lichtverhältnissen aufgenommen wird, senkt sich die Verschlusszeit automatisch auf 1/15 S, um ein genügend helles Bild zu erzeugen. Wenn die Flackerunterdrückung jedoch auf "EIN" gestellt wird, ist die Verschlusszeit während der Videoclipaufnahme auf 1/100 S oder 1/120 S festgelegt.

## **Filter**

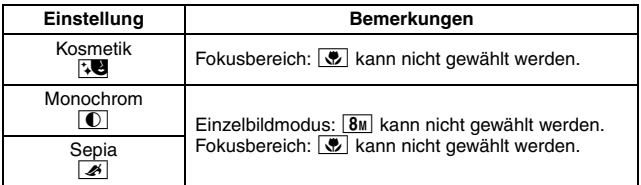

## **Hinweise zu Motivwahlfunktion und Fokusbereichseinstellungen**

- Die Motivwahlfunktion ändert sich auf **AUTO**, wenn der Fokusbereich auf  $\sqrt{\frac{1}{2}}$  gesetzt wird.
- Auch wenn Sie den Fokusbereich auf  $\mathbb{Z}$ ,  $\mathbb{Z}$  oder  $\mathbb{M}$  stellen, wird dieser auf  $\frac{1}{2}$  geändert, wenn die Motivwahlfunktion auf eine andere als die **AUTO**-Einstellung gesetzt ist.

## **Kamera**

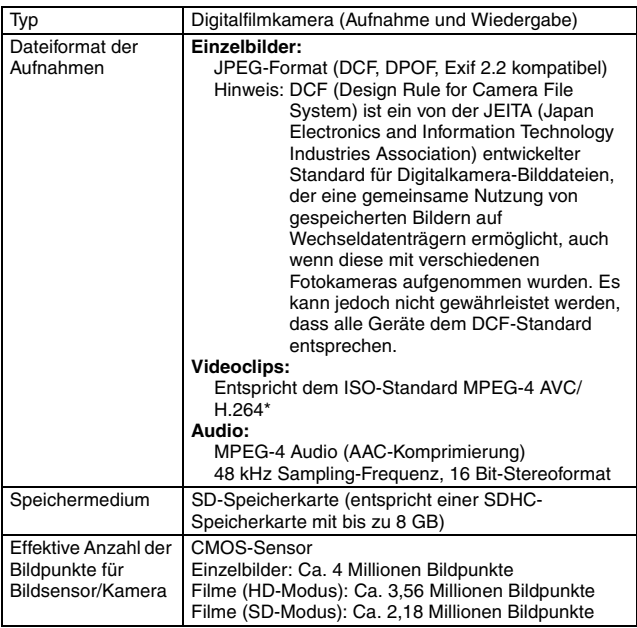

\* Videoclipdateien, die mit den Modellen VPC-CA65 und VPC-CG65 aufgenommen wurden, haben dasselbe H.264 Format wie dieses Modell. Diese Dateien können allerdings nicht wiedergegeben werden, da sie wegen gewissen Unterschieden, wie zum Beispiel bei der Datenkomprimierungsmethode, nicht kompatibel sind.

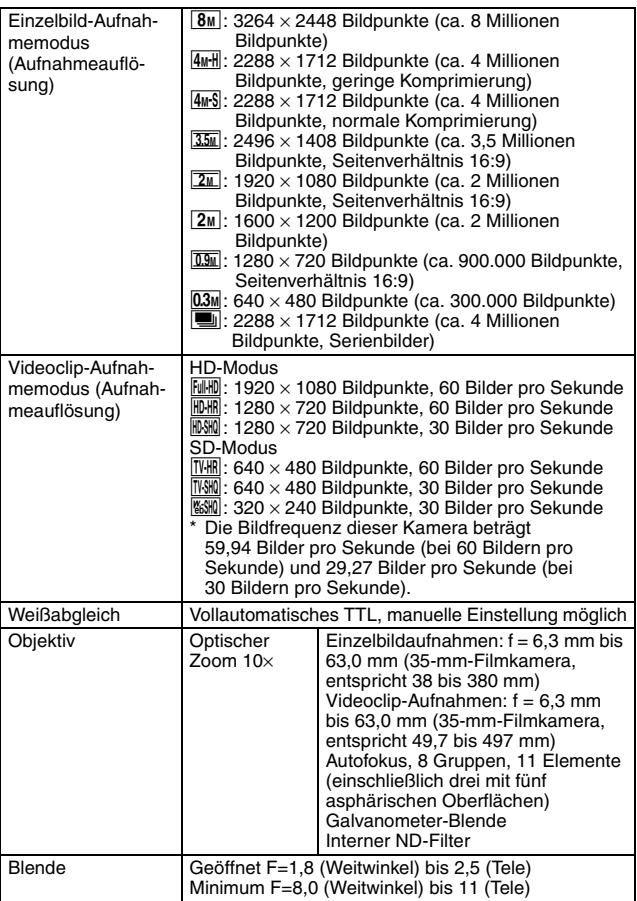

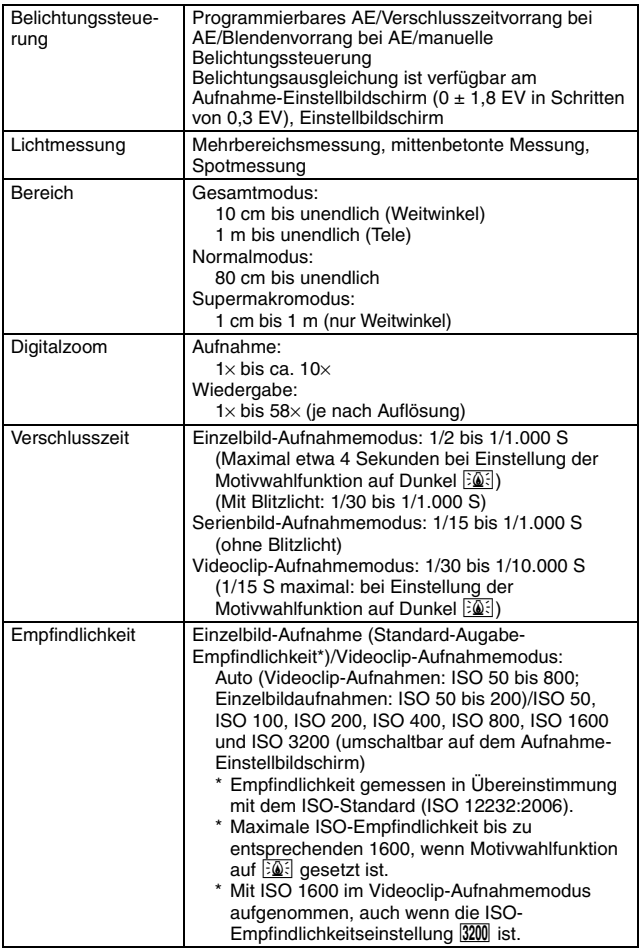

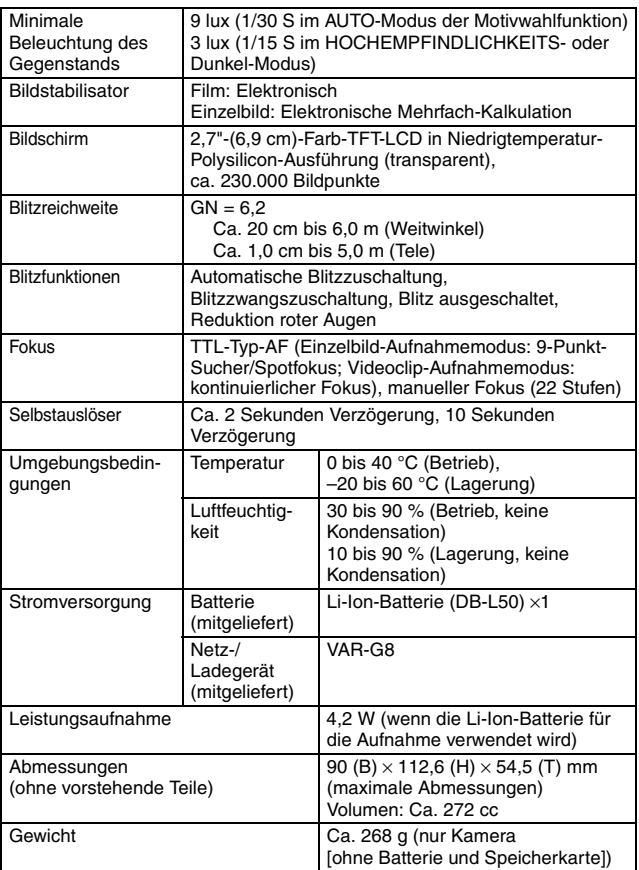

# **Kamera-Anschlüsse**

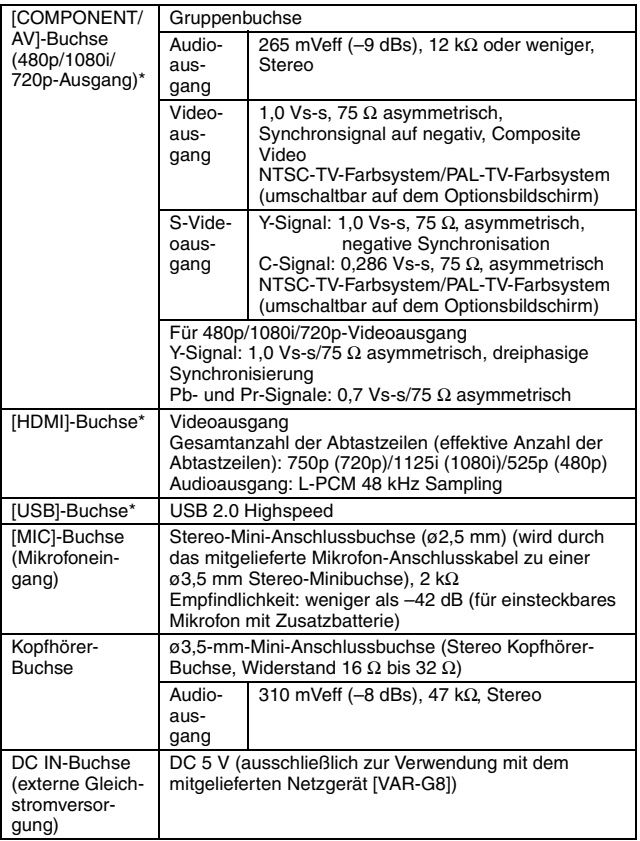

\* über die Dockstation

ANHANG **ANHANG**

## **Batterielebensdauer**

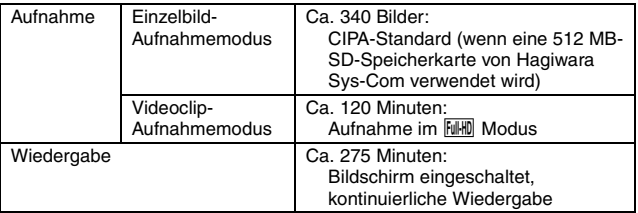

• Bis eine voll aufgeladene Batterie bei einer Umgebungstemperatur von 25 °C vollständig entladen ist.

• Die Betriebszeit hängt vom Zustand der Batterie und den Einsatzbedingungen ab. Besonders dann, wenn die Kamera bei Umgebungstemperaturen von weniger als 10 °C verwendet wird, verkürzt sich die Batteriebetriebszeit beträchtlich.

### **Mögliche Bildanzahl/Mögliche Aufnahmedauer/ Mögliche Aufzeichnungsdauer**

**Die Tabelle zeigt die mögliche Anzahl von Aufnahmen und die möglichen Aufnahmezeiten für im Handel erhältliche SD-Speicherkarten (2 GB, 4 GB, 8 GB).**

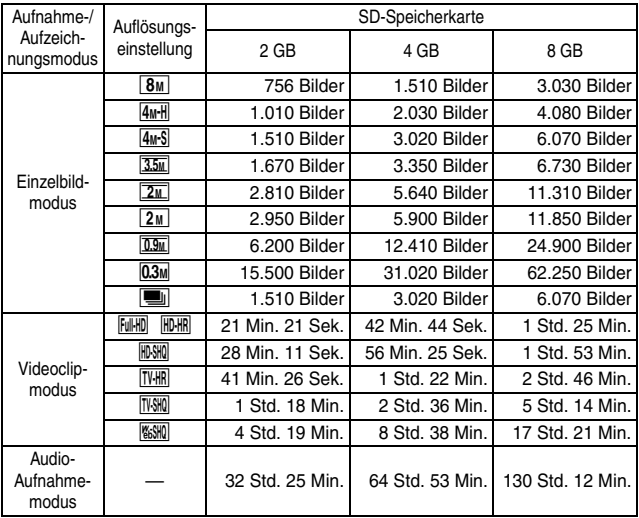

• Die maximale kontinuierliche Videoclip-Aufnahmezeit beträgt ca. 5 Stunden und 30 Minuten in der [%SHQ]-Einstellung.

- Bis zu 13 Stunden kontinuierliche Audioaufnahmen sind möglich.
- Bei der Verwendung einer 8 GB-Karte für eine Videoclipaufnahme wird die Aufnahme beendet, wenn die Größe der momentan aufgenommenen Datei ca. 4 GB erreicht.
- Die oben genannten Werte gelten, wenn eine SD-Speicherkarte von Sandisk verwendet wird.
- Selbst bei Karten mit gleicher Kapazität variiert die Datenmenge, die tatsächlich gespeichert werden kann, und zwar je nach Kartenhersteller, Fertigung usw.
- Die kontinuierliche Aufnahmedauer für jeden Videoclip variiert je nach Kartenkapazität, Umgebungsbedingungen (Temperatur und Aufnahmebedingungen usw.).

# **Dockstation**

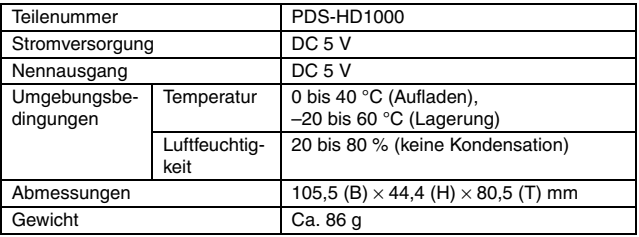

# **Fernbedienung**

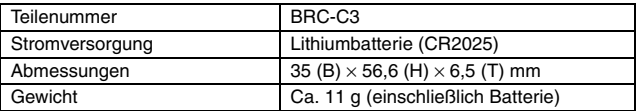

## **Zur Multianzeige und blauen LED-Anzeige**

## **Multianzeige**

**Je nach Kamerabetrieb leuchtet oder blinkt die Multianzeige der Kamera oder sie bleibt aus.**

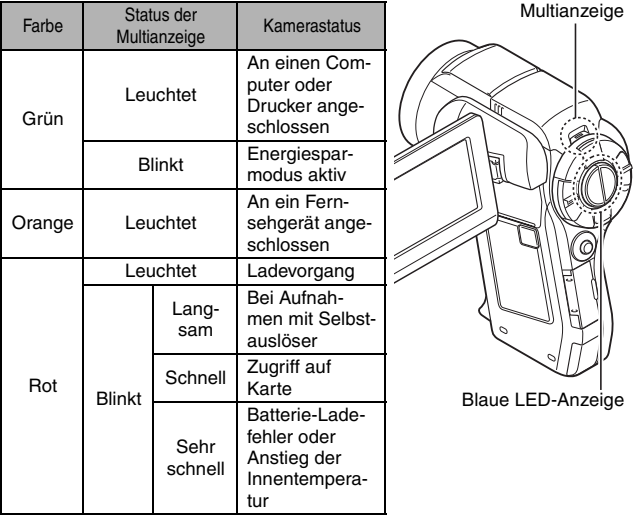

## **Blaue LED-Anzeige**

Die blaue LED-Anzeige leuchtet bei gewissen Bedienungsschritten auf, wie zum Beispiel wenn die Kamera ein- oder ausgeschaltet wird (EIN bzw. AUS), beim Abspeichern von Videoclip- oder Einzelbilder-Daten, während einer Videoclip-Wiedergabe usw.

## **Mitgeliefertes Netz-/Ladegerät**

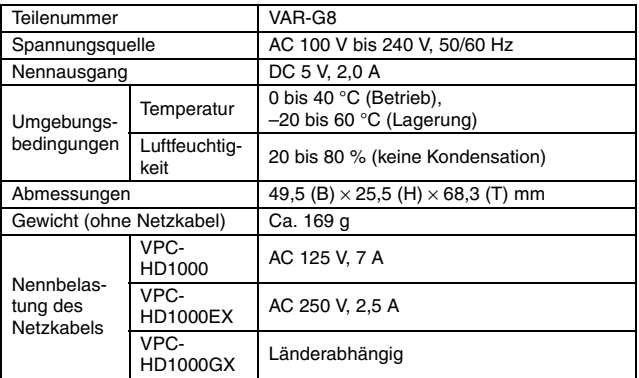

• Bei Verwendung des Netz-/Ladegeräts im Ausland muss möglicherweise das Netzkabel den örtlichen Bestimmungen angepasst werden. Wenden Sie sich für Einzelheiten bitte an Ihren Händler.

## **Mitgelieferte Li-Ion-Batterie**

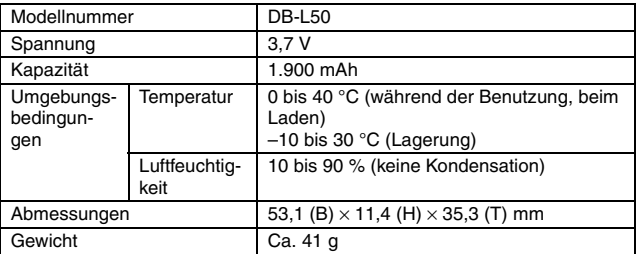

## **Sonstiges**

Mac OS, QuickTime, iPod und iTunes sind Marken der Apple Inc., eingetragen in den USA und anderen Ländern.

Microsoft und Windows sind eingetragene Marken der Microsoft Corporation in den USA und anderen Ländern.

Intel und Pentium sind eingetragene Marken der Intel Corporation (USA). In diesem Handbuch werden die Betriebssysteme Microsoft® Windows® 2000, Microsoft® Windows® XP und Microsoft® Windows® Vista als "Windows" bezeichnet.

SDHC ist eine Marke.

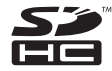

HDMI, das HDMI-Logo und High-Definition Multimedia Interface sind Marken oder eingetragene Marken von HDMI Licensing, LLC.

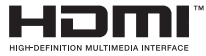

Alle anderen Firmen- und Produktbezeichnungen sind eingetragene Marken oder Marken ihrer jeweiligen Eigentümer.

### **VORSICHT**

- Das Kopieren dieser Bedienungsanleitung, auch auszugsweise, ist ohne vorherige schriftliche Genehmigung nicht gestattet.
- Alle Bilder und Zeichnungen, die in dieser Bedienungsanleitung enthalten sind, dienen lediglich Erläuterungszwecken und weichen möglicherweise geringfügig vom aktuellen Produkt ab. Darüber hinaus sind Änderungen der aktuellen technischen Daten ohne Vorankündigung vorbehalten. Deshalb können sich technische Daten von den in dieser Anleitung beschriebenen unterscheiden.

**Bevor Sie wichtige Bilder aufnehmen, sollten Sie zuerst ein Probebild aufnehmen, um zu überprüfen, ob die Kamera richtig eingestellt und einsatzbereit ist**

- Sanyo Electric übernimmt keine Haftung für irgendwelche Probleme, die sich durch den Gebrauch dieses Produkts ergeben.
- Sanyo Electric übernimmt keine Haftung für Schäden, die auf nicht ordnungsgemäßen Gebrauch der Kamera, Nichteinhaltung der in dieser Bedienungsanleitung gegebenen Anweisungen oder unsachgemäße Reparaturen bzw. Änderungen, die durch andere als vom Hersteller beauftragte Servicetechniker vorgenommen wurden, zurückzuführen sind.
- Sanyo Electric übernimmt keine Haftung für Schäden, die auf den Gebrauch von anderen Zubehörteilen oder Verbrauchsmaterialien für die Kamera als die ausdrücklich von Sanyo Electric spezifizierten zurückzuführen sind.
- Als Vorsichtsmaßnahme für den Fall, dass es Probleme mit der Festplatte gibt und Sie nicht mehr auf die gespeicherten Dateien zugreifen können, sollten Sie regelmäßig Sicherungskopien von Dateien auf der Festplatte, die Sie für die Xacti Library-Funktion verwenden, erstellen, zum Beispiel auf einer DVD. Sanyo Electric übernimmt keine Haftung für den Verlust von Dateien/Daten, der auf den Ausfall Ihrer Festplatte zurückzuführen ist.
- Sanyo Electric übernimmt keine Haftung für Verluste oder entgangenen Gewinn, der auf Datenverlust aufgrund von Störungen der Kamera oder Reparaturversuchen der vorliegenden Störung zurückzuführen sind.
- Die Bildqualität dieser Kamera ist nicht vergleichbar mit der Bildqualität einer Kamera mit herkömmlichem Film.

# **TIPPS ZUR AUFNAHME VON BILDERN**

Das Erstellen von ansprechenden Aufnahmen bei schwierigen Licht- und Umgebungsverhältnissen ist einfacher, als Sie sich vielleicht vorstellen. Wenn Sie einige wenige Punkte berücksichtigen und die richtigen Einstellungen wählen, können Sie Fotos erstellen, die Sie mit Stolz vorführen und weitergeben können.

## **Wenn Bilder trotz Verwendung des Autofokus unscharf sind**

Ihre Kamera verfügt über eine Autofokusfunktion. Wenn Sie ein Bild bei aktiviertem Autofokus aufnehmen, nimmt die Kamera die Einstellungen automatisch vor und sorgt dafür, dass das Bild scharf eingestellt ist. Erhalten Sie unscharfe Bilder trotz aktiviertem Autofokus, kann eine der folgenden Ursachen vorliegen.

### **K Wie der Autofokus funktioniert**

Die Autofokus-Funktion wird aktiviert, wenn die [ **D** ]-Taste langsam halb durchgedrückt wird. Drücken Sie die [  $\bigcirc$  ]-Taste geringfügig hinein und verfolgen Sie den Bildschirm. Die Zielmarke erscheint auf dem Bildschirm und zeigt an, dass die Autofokus-Funktion aktiviert wurde. Drücken Sie nun die [ ]-Taste langsam ganz durch, um die Aufnahme zu machen. Diese Zweistufenmethode stellt sicher, dass Ihre Fotos perfekt fokussiert werden.

### k **Gründe für unscharfe Bilder**

- 1 Die [ ]-Taste wurde gleich in einem Zug ganz durchgedrückt.
- $\overline{2}$  Der Aufnahmegegenstand hat sich nach Scharfstellung des Bildes bewegt.
	- Auch wenn sich die Kamera einmal auf den Aufnahmegegenstand scharf eingestellt hat, kann das Bild unscharf werden, wenn sich die Entfernung zwischen Kamera und Gegenstand ändert.
- 3 Die Fokuseinstellung ist nicht auf die richtige Entfernung gestellt.
	- Wenn Sie eine Nahaufnahme mit der auf normalem Fokusmodus eingestellten Kamera machen oder wenn Sie einen Gegenstand in normaler Entfernung mit der auf Supermakromodus (Supernahaufnahme) eingestellten Kamera aufnehmen (Seiten 72 und 109), wird das Bild unscharf aufgezeichnet.

### k **Vermeiden von unscharfen Bildern**

- 1 Überprüfen Sie, ob die Kamera auf einen für den Aufnahmegegenstand geeigneten Fokusmodus eingestellt ist.
- 2 Halten Sie die Kamera richtig und drücken Sie die [ ]-Taste halb durch.
- 3 Warten Sie, bis die Zielmarke auf dem Bildschirm erscheint, halten Sie die Kamera ruhig, und drücken Sie die [ **[1]** 1-Taste ganz hinein.

Bei Befolgung dieser Schritte für ein vorsichtiges, aber festes Betätigen der [ $\bigcap$ ] 1-Taste wird sichergestellt, dass Sie scharf eingestellte Bilder erhalten.

# **TIPPS ZUR AUFNAHME VON BILDERN**

## **Fotografieren eines sich bewegenden Gegenstands**

Situation: Sie möchten eine Aufnahme eines sich bewegenden Kindes oder Haustiers machen. Der Autofokus ist aktiviert, aber weil sich der Aufnahmegegenstand bewegt, wird das Bild möglicherweise unscharf aufgezeichnet. Insbesondere dann, wenn sich die Entfernung zwischen Kamera und Aufnahmegegenstand ändert, ist es schwierig, den Fokus auf den Gegenstand festzustellen. Nachstehend erhalten Sie einige Hinweise, wie Bilder von sich bewegenden Gegenständen erfolgreich erfasst werden können.

### **K** Gründe für unscharfe Bilder

Wenn die [100]-Taste vorsichtig bis zur Hälfte gedrückt wird, schaltet sich der Autofokus der Kamera ein und ermittelt die Entfernung zwischen Kamera und Aufnahmegegenstand. Wenn sich der scharf eingestellte Gegenstand nun bewegt, bevor das Bild aufgenommen wird, wird das Bild möglicherweise unscharf. Dies kommt häufig vor, wenn Sie einen Gegenstand scharf eingestellt haben und dann auf den richtigen Moment zur Bildaufnahme warten. Andererseits kann sich ein unscharfes Bild ergeben, wenn Sie die [ $\Box$ ]-Taste in einem Zug ganz drücken, um beispielsweise ein interessantes Motiv schnell zu erfassen, und die erforderliche Zeit zur Aktivierung des Fokus nicht abwarten.

### ■ Vermeiden von unscharfen Bildern (Verwenden des manuellen Fokus **[Seite 108])**

Außer dem Autofokus verfügt Ihre Kamera auch über einen manuellen Fokus. Im Autofokusmodus wird die Entfernung zwischen Kamera und Aufnahmegegenstand automatisch bestimmt, sobald Sie die [ $\bigcirc$ ]-Taste halb drücken. Dagegen können Sie im manuellen Fokusmodus die Schärfe manuell einstellen, indem Sie selbst vor der Bildaufnahme die richtige Entfernung zwischen Kamera und Aufnahmegegenstand festlegen.

### **Fotografieren eines sich bewegenden Gegenstands**

- 1 Stellen Sie den Fokusmodus der Kamera auf manuellen Fokus. Stellen Sie den Fokus auf die genaue Entfernung zwischen Kamera und Aufnahmegegenstand ein.
- 2 Befindet sich der Gegenstand im eingestellten Fokusabstand, drücken Sie die [<sup>1</sup>]-Taste vorsichtig ganz durch.

### **<Vorteile bei Verwendung des manuellen Fokus>**

- Bilder lassen sich schneller erfassen, ohne abzuwarten, bis sich der Autofokus aktiviert.
- Weil Sie selbst den Fokusabstand bestimmen, wird der Fokus möglicherweise genauer eingestellt.
- **<Effektive Verwendung des manuellen Fokus>**
- Wenn Sie einen sich bewegenden Gegenstand fotografieren, drücken Sie die  $\begin{bmatrix} 1 \\ 1 \end{bmatrix}$ Taste unmittelbar bevor der Aufnahmegegenstand den eingestellten Fokusabstand erreicht. Der Verschluss öffnet sich dann exakt zu dem Zeitpunkt, zu dem sich der Aufnahmegegenstand im korrekten Fokusabstand befindet.
- Verwenden Sie den manuellen Fokus, wenn sich ein Objekt zwischen der Kamera und dem gewünschten Aufnahmegegenstand befindet, um unscharfe Bilder zu vermeiden.

# **223** Deutsch

# **Aufnahme von Portraits (Portraitmodus**  $\boxed{3}$ **)**

### **Wichtige Punkte:**

- Wählen Sie einen Hintergrund, der nicht von der fotografierten Person ablenkt.
- i Positionieren Sie die Kamera so nah wie möglich an der zu fotografierenden Person.
- Beachten Sie die Lichtverhältnisse und wie diese Ihr Motiv beeinflussen.

### **HINWEIS**

- Wirkt der Bildhintergrund zu unruhig, ist dies für die Darstellung Ihres Motivs nicht von Vorteil. Stellen Sie sich näher zum Motiv oder vergrößern Sie das Motiv auf dem Bildschirm, sodass ein vorhandener Hintergrund nicht zu stark ins Auge fällt.
- Bei Portraitaufnahmen handelt es sich beim Motiv bzw. bei der Person um die zentrale Figur; verwenden Sie deshalb die verfügbaren Möglichkeiten, um das Motiv auf Ihren Aufnahmen hervorzuheben.
- Wenn das Licht von hinten auf die Person fällt (z.B. bei einer Hintergrundbeleuchtung), wird das Gesicht zu dunkel erscheinen. Sie können zum Beispiel durch die Verwendung des Blitzlichts oder Änderung der Belichtungsausgleichung-Einstellung eine qualitativ bessere Aufnahme erhalten.

## **Fotografieren von sich bewegenden Gegenständen (Sportmodus**  $\mathbb{R}$ **)**

### **Wichtige Punkte:**

- Stimmen Sie die Bewegung der Kamera und des Motivs aufeinander ab.
- Stellen Sie den Zoom auf die Weitwinkeleinstellung.
- Seien Sie beim Drücken der [  $\bigcirc$  ]-Taste nicht zu zögerlich, da Sie anderenfalls die Aktion verpassen.

### **HINWEIS**

- Beachten Sie die folgenden Tipps, damit Sie keine Aufnahmegelegenheiten verpassen: Stellen Sie sicher, dass Sie die Kamera korrekt halten. Halten Sie das Objektiv stets auf das Motiv gerichtet, indem Sie die Kamera mitbewegen und auf die richtige Aufnahmegelegenheit warten. Bewegen Sie den ganzen Körper–und nicht nur Ihre Arme–mit der Kamera während der Aufnahme mit.
- Unscharfe Bilder sind wahrscheinlicher, wenn der Zoom auf Tele-Einstellung statt auf Weitwinkel-Einstellung gesetzt wird. Stellen Sie den Zoom so weit wie möglich auf die Weitwinkel-Einstellung ein.
- Üben Sie, die [  $\bigcirc$  ]-Taste schnell und gleichmäßig zu drücken, sobald sich die gewünschte Aufnahmeszene ergibt.

# **TIPPS ZUR AUFNAHME VON BILDERN**

### **Nachtaufnahme (Nachtaufnahmen-Portraitmodus**  /**)**

### **Wichtige Punkte:**

- Vermeiden Sie Kameraverwacklungen.
- Erhöhen Sie die ISO-Empfindlichkeit.

### **HINWEIS**

- Die Kamera-Verschlusszeiten sind bei Nachtaufnahmen wesentlich länger, deshalb ist die Wahrscheinlichkeit, dass Ihre Aufnahmen unscharf werden, wesentlich größer. Verwenden Sie bei den Aufnahmen ein Stativ.
- Sie können den Aufnahmegegenstand mit einem Nachtmotiv im Hintergrund mit Hilfe des Blitzes aufhellen. Gehen Sie aber in diesem Fall nicht zu nah an den Aufnahmegegenstand heran, weil sonst der Gegenstand bzw. das Gesicht der Person zu hell wiedergegeben wird.
- Achten Sie darauf, dass sich weder Kamera noch Aufnahmegegenstand für ca. 2 Sekunden nach Auslösen des Blitzes bewegen.

## **Naturaufnahmen (Landschaftsmodus** +**)**

### **Wichtige Punkte:**

- Machen Sie die Aufnahmen mit hoher Auflösung.
- Bei Aufnahmen mit Zoom verwenden Sie den optischen Zoom.
- Achten Sie auf die Bildkomposition.

#### **HINWEIS**

- Bei Aufnahmen mit Weitwinkel-Einstellung oder wenn Sie beabsichtigen, das Foto zu vergrößern, gilt die folgende Regel: Je höher die Auflösung, desto besser die Wiedergabe.
- Wenn Sie in eine weit entfernte Szene einzoomen, ist es besser, den optischen Zoom zu verwenden. Die Verwendung des Digitalzooms ergibt grobkörnigere Bilder. Halten Sie die Kamera mit beiden Händen fest und drücken Sie die Ellbogen fest an den Körper, um die Kamera möglichst stabil zu halten. Wenn Sie darauf achten, die Kamera zu stabilisieren, erhöhen Sie die Wahrscheinlichkeit einer scharfen Aufnahme.
- Beachten Sie stets die Bildkomposition, achten Sie auf die Perspektive und darauf, wie die Platzierung der einzelnen Objekte das gesamte Motiv beeinflusst.

# **225** Deutsch

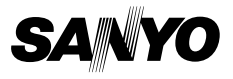

**SANYO Electric Co., Ltd.**